# *1*

# Todo en un producto EPSON STYLUS<sub>IN</sub> PHOTO RX700 Series **Manual de funcionamiento básico**

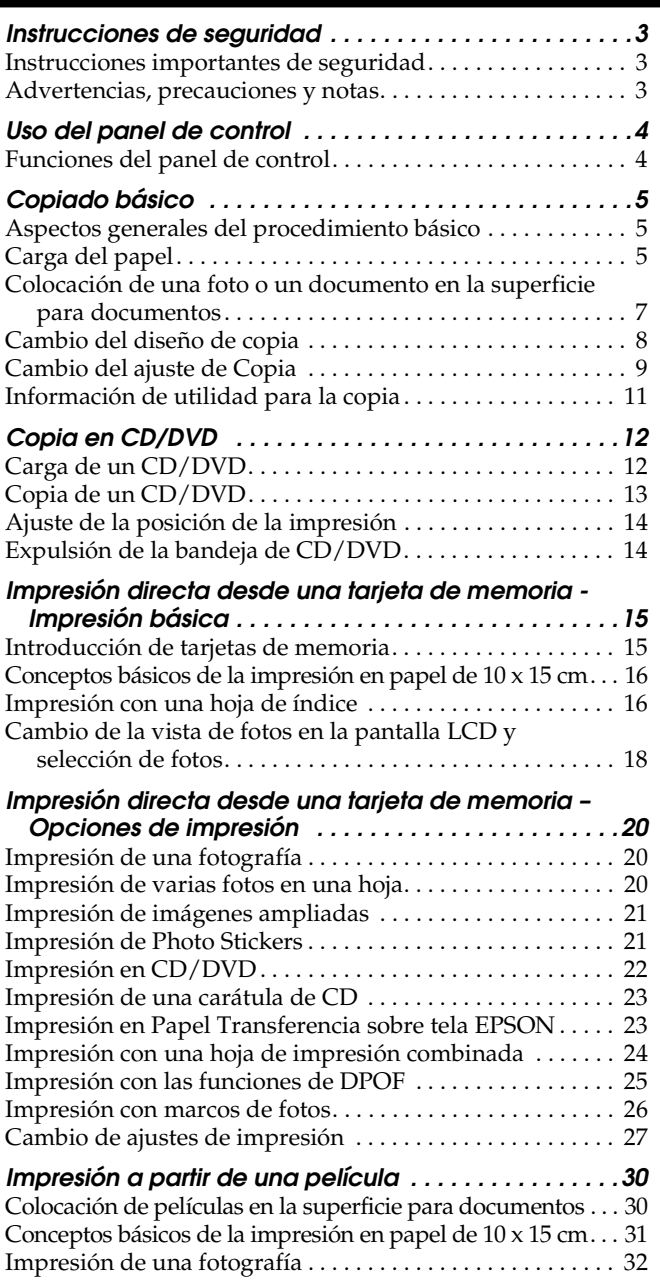

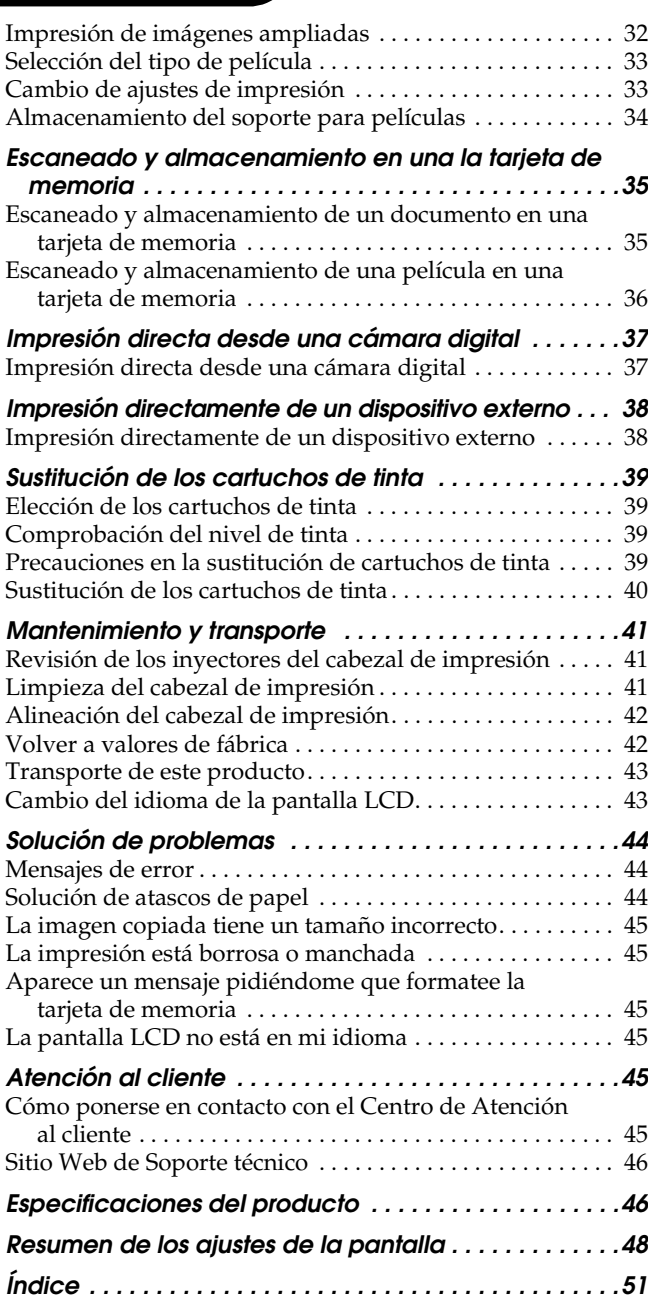

## EPSON STYLUS<sub>*N</sub>* PHOTO RX700 Series</sub>

## Todo en un producto Manual de funcionamiento básico

Ninguna parte de esta publicación podrá ser reproducida, almacenada en un sistema de recuperación ni transmitida en forma alguna ni por ningún medio electrónico, mecánico, de fotocopiado, de grabación o cualquier otro, sin el previo consentimiento por escrito de Seiko Epson Corporation. Este manual contiene información específica para este producto. Epson no se hace responsable si se utiliza la información para el uso de otras impresoras.

Ni Seiko Epson Corporation ni sus filiales se responsabilizarán ante el comprador del producto o ante terceras personas de las pérdidas, costes o gastos derivados de accidentes, usos incorrectos o no previstos, modificaciones no autorizadas, reparaciones o alteraciones del producto por parte del comprador o de terceros o derivados (excepto en Estados Unidos) del incumplimiento de las instrucciones de uso y mantenimiento facilitadas por Seiko Epson Corporation.

Seiko Epson Corporation no se responsabiliza de los daños o problemas derivados del uso de accesorios que no sean productos originales Epson u homologados por Seiko Epson Corporation.

Seiko Epson Corporation no se responsabiliza de ningún daño provocado por interferencias electromagnéticas producidas al utilizar cables de interfaz que no sean productos originales u homologados Epson.

EPSON® es una marca comercial registrada y EPSON Stylus™ es una marca comercial de Seiko Epson Corporation.

PRINT Image Matching™ y el logotipo de PRINT Image Matching son marcas comerciales de Seiko Epson Corporation. Copyright © 2001 de Seiko Epson Corporation. Todos los derechos reservados.

USB DIRECT-PRINT™ y el logotipo de USB DIRECT-PRINT son marcas comerciales de Seiko Epson Corporation. Copyright © 2002 de Seiko Epson Corporation. Todos los derechos reservados.

La marca y los logotipos de*Bluetooth* son propiedad de Bluetooth SIG, Inc. y todo uso realizado por Seiko Epson Corporation de estas marcas está sujeto a la licencia.

Microsoft® y Windows® son marcas comerciales registradas de Microsoft Corporation.

DPOF™ es una marca comercial de CANON INC., Eastman Kodak Company, Fuji Photo Film Co., Ltd. y Matsushita Electric Industrial Co., Ltd.

SD™ es una marca comercial.

Memory Stick, Memory Stick Duo, Memory Stick PRO y Memory Stick PRO Duo son marcas comerciales de Sony Corporation.

xD-Picture Card™ es una marca comercial de Fuji Photo Film Co., Ltd.

**Aviso general:** Los nombres de otros productos utilizados en esta documentación se citan con el mero fin de su identificación y pueden ser marcas comerciales de sus propietarios respectivos. Epson renuncia a cualquier derecho sobre esas marcas.

Copyright © 2005 de Seiko Epson Corporation. Todos los derechos reservados.

# bandeja posterior soporte del papel

**Piezas**

protector del alimentador

guía lateral guía lateral bandeja de salida cubierta frontal/ bandeja frontal Soporte para documentos reflectantes superficie para documentos **Control 1000** panel de control ranura para tarietas de abrazadera memoria conector USB de de transporte dispositivos externos unidad del escáner cabezal de impresión

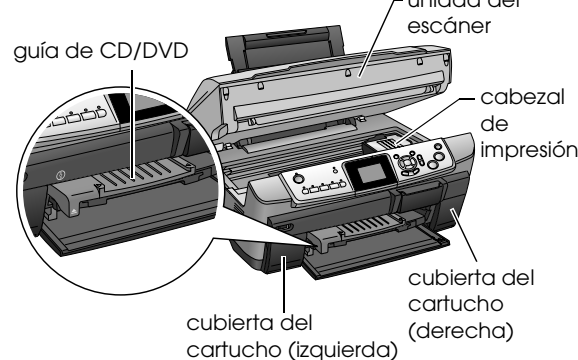

# <span id="page-2-0"></span>*Instrucciones de seguridad*

### <span id="page-2-1"></span>*Instrucciones importantes de seguridad*

Lea detenidamente todas las instrucciones de esta sección cuando vaya a instalar y a utilizar este producto.

#### *Cuando coloque este producto*

- ❏ Evite los lugares expuestos a cambios súbitos de temperatura y humedad. Además, mantenga este producto alejado de la luz solar directa, de una luz fuerte y de fuentes de calor.
- ❏ Evite los lugares polvorientos o en donde pueda sufrir golpes o vibraciones.
- ❏ Deje espacio suficiente alrededor de este producto para permitir una ventilación correcta.
- ❏ Coloque este producto cerca de una toma de pared en donde pueda enchufar y desenchufar fácilmente este producto.
- ❏ Coloque este producto sobre una superficie plana y estable que sea mayor que la base del producto en todas las direcciones. Si coloca este producto junto a la pared, deje una distancia superior a 10 cm entre la parte posterior de este producto y la pared. Este producto no funcionará correctamente si está inclinado en ángulo.
- ❏ Cuando guarde o transporte este producto, no lo incline, ni lo coloque sobre un lateral ni le dé la vuelta. Podría derramarse la tinta del cartucho.

#### *Cuando elija una fuente de alimentación*

- ❏ Utilice sólo el tipo de corriente indicado en la etiqueta de la parte posterior del producto.
- ❏ Utilice únicamente el cable de alimentación que acompaña a este producto. Si utilizara otro cable, podría producirse un incendio o una descarga eléctrica.
- ❏ El cable de alimentación de este producto sólo debe utilizarse con él. Si lo utiliza con otro aparato, podría producirse un incendio o una descarga eléctrica.
- ❏ Compruebe que su cable de alimentación de corriente alterna (CA) cumple las normas de seguridad locales pertinentes.
- ❏ No use cables deteriorados ni deshilachados.
- ❏ Si usa un alargador de cable con este producto, confirme que el total de amperios de intensidad de los dispositivos enchufados a la extensión no supera el total de amperios del cable. Asegúrese también de que el amperaje total de los dispositivos enchufados a la toma de pared no supera la capacidad total de esta.

#### *Cuando utilice este producto*

- ❏ No introduzca la mano en este producto.
- ❏ No tape ni obstruya los ventiladores ni las aberturas de este producto.
- ❏ No abra la cubierta de los cartuchos de tinta cuando este producto esté realizando una operación como, por ejemplo, imprimir. La impresión podría ser incorrecta.
- ❏ No intente reparar este producto usted mismo.
- ❏ No introduzca objetos por las ranuras de este producto.
- ❏ Vigile que no se vierta líquido dentro de este producto.
- ❏ Desconecte este producto y acuda a un Servicio técnico oficial en las siguientes situaciones: El cable o el enchufe están estropeados; ha entrado líquido en este producto; este producto se ha caído o se ha dañado la cubierta; este producto no funciona con normalidad o muestra un cambio en su rendimiento.

#### <span id="page-2-3"></span>*Cuando manipule los cartuchos de tinta*

- ❏ No agite los cartuchos, pues podría salirse la tinta.
- ❏ Guarde el cartucho de tinta fuera del alcance de los niños. No permita que los niños lo manipulen ni lo beban.
- ❏ Maneje los cartuchos de tinta ya usados con cuidado, pues puede quedar algo de tinta alrededor del orificio de suministro. Si se mancha la piel de tinta, lávese a conciencia con agua y jabón. Si le entra tinta en los ojos, láveselos inmediatamente con agua. Si, aun después de lavarse a conciencia, sigue notando molestias o problemas de vista, acuda a un médico de inmediato.
- ❏ No despegue ni rasgue la etiqueta del cartucho, ya que podrían producirse pérdidas de tinta.

### <span id="page-2-2"></span>*Advertencias, precauciones y notas*

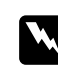

#### Las advertencias

*deben seguirse estrictamente para evitar daños físicos.*

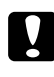

#### Las precauciones

*deben seguirse para evitar daños materiales en el equipo.*

#### *Las notas*

*contienen información importante y sugerencias prácticas sobre el funcionamiento de su producto.*

# <span id="page-3-3"></span><span id="page-3-0"></span>*Uso del panel de control*

# <span id="page-3-1"></span>*Funciones del panel de control*

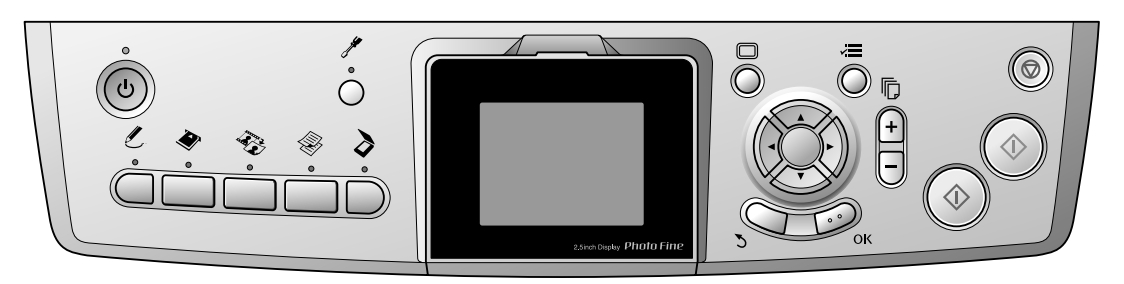

### <span id="page-3-2"></span>*Botones*

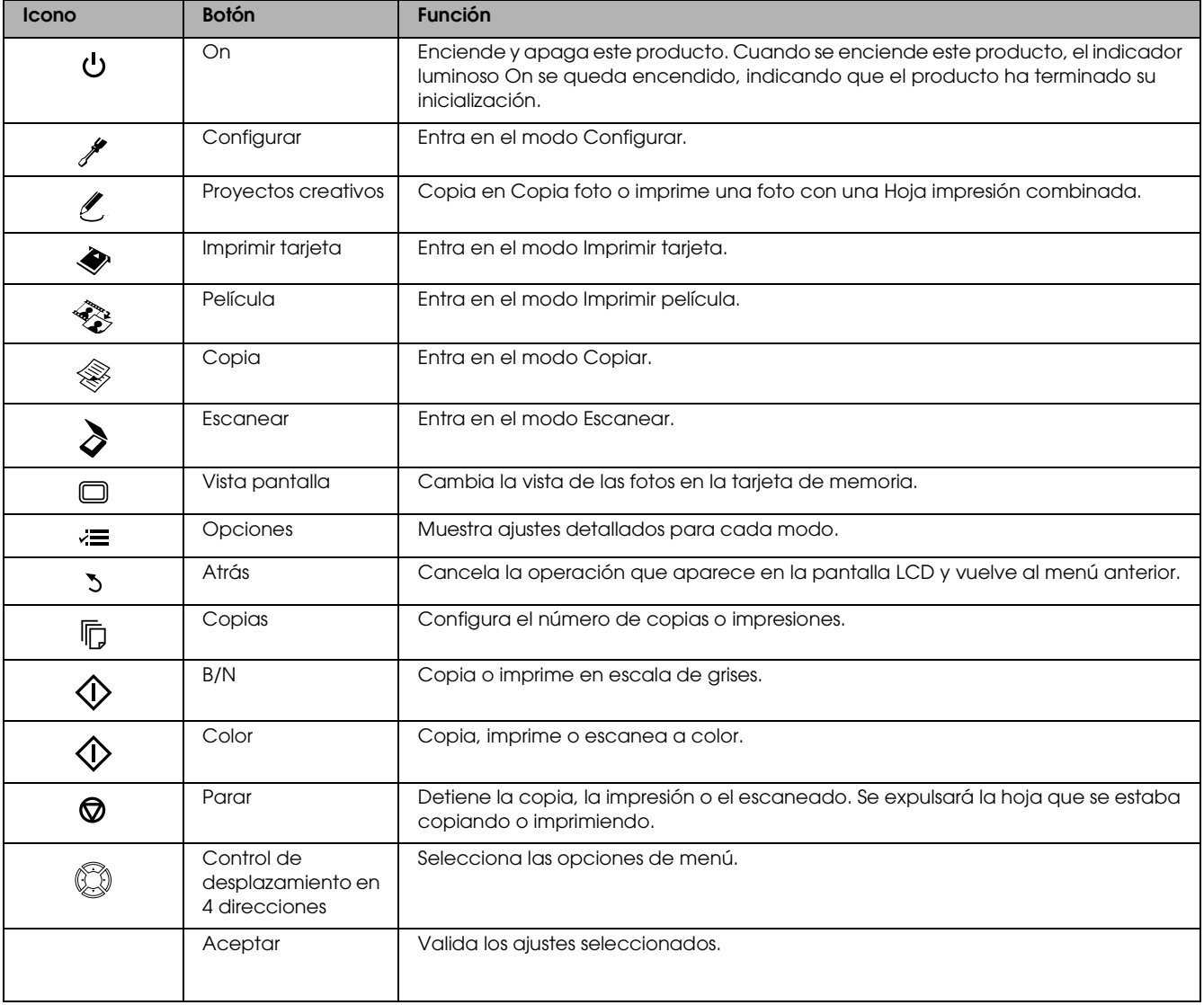

### *Pantalla LCD*

Muestra una vista previa de las imágenes seleccionadas, opciones o ajustes que se pueden cambiar con los botone.

Si deja este producto encendido sin realizar ninguna operación durante 13 minutos, la pantalla LCD se quedará en negro. (Modo de ahorro de energía)

Pulse cualquier botón menos el botón On  $\circ$  para que la pantalla LCD muestre la pantalla anterior al protector.

# <span id="page-4-0"></span>*Copiado básico*

## <span id="page-4-5"></span><span id="page-4-1"></span>*Aspectos generales del procedimiento básico*

1. Pulse el botón Copia.

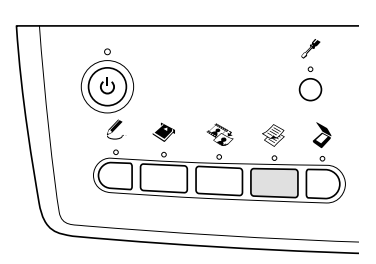

- 2. Cargue el papel adecuado. & Consulte "Carga del papel" en la siguiente sección
- 3. Coloque el documento original. & Consulte ["Colocación de una foto o un](#page-6-0)  [documento en la superficie para documentos"](#page-6-0)  [en la página 7](#page-6-0)
- 4. Cambie la composición de la copia si fuera necesario.

& Consulte ["Cambio del diseño de copia" en la](#page-7-0)  [página 8](#page-7-0)

5. Si es necesario, puede cambiar los ajustes de copiado.

& Consulte ["Cambio del ajuste de Copia" en la](#page-8-0)  [página 9](#page-8-0)

6. Si desea copiar en color, pulse el botón Color  $\otimes$ . Si desea copiar en escala de grises, pulse el botón  $B/N \otimes$ .

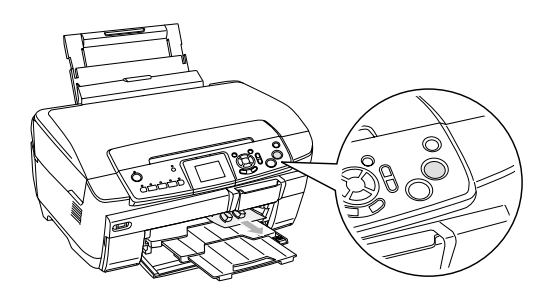

#### *Nota:*

- ❏ *Si tiene que detener la copia, pulse el botón* Parary*.*
- ❏ *No tire del papel para sacarlo de este producto.*
- ❏ *Si el extremo del documento no se copia correctamente, coloque el documento algo apartado del extremo de la superficie para documentos.*

#### Precaución:

*No abra la unidad del escáner durante el escaneado o la copia, pues podría averiar este producto.*

# <span id="page-4-4"></span><span id="page-4-2"></span>*Carga del papel*

#### *Nota:*

- ❏ *Coloque siempre papel antes de imprimir.*
- ❏ *El resultado de la impresión depende del tipo de papel utilizado. Para conseguir el mejor resultado, utilice el papel adecuado.*
- ❏ *Coloque este producto de forma que haya suficiente espacio delante de él para que el papel salga por completo.*
- ❏ *Compruebe que la bandeja de CD/DVD no esté insertada en este producto y que la guía de CD/DVD esté cerrada.*

### <span id="page-4-3"></span>*Carga de papel normal A4 en la bandeja frontal*

#### *Nota:*

*Sólo se puede cargar papel normal A4 en la bandeja frontal. Cuando quiera utilizar papel que no sea normal A4, colóquelo en la bandeja posterior.*

1. Abra la cubierta frontal pulsando el orificio que se muestra en la ilustración.

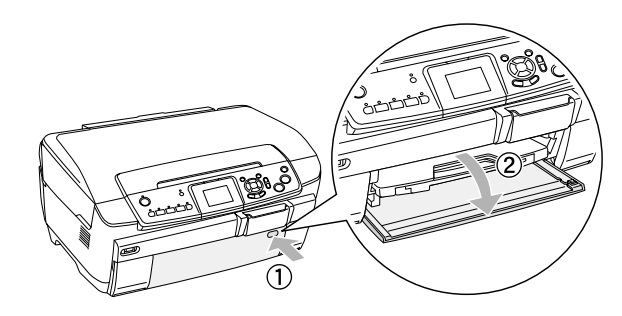

- 2. Airee una pila de papel y nivele los bordes con unos golpecitos sobre una superficie plana.
- 3. Coloque papel con la cara imprimible hacia abajo junto a la guía lateral derecha. Después, deslice el papel en el interior de la bandeja frontal de forma que el extremo del papel esté nivelado con la guía de la bandeja frontal.

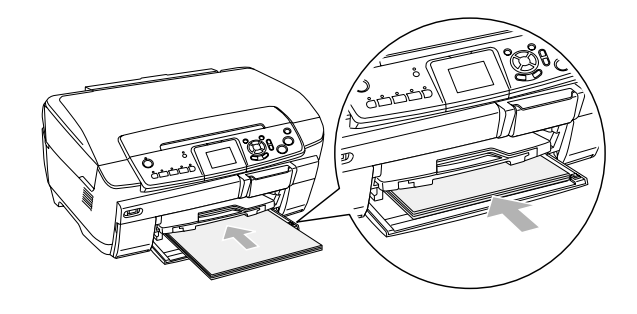

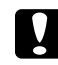

#### Precaución:

*No empuje el papel demasiado adentro, pues no se cargaría correctamente.*

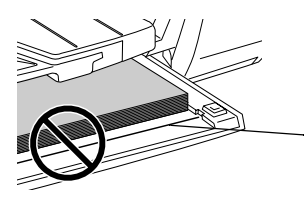

El papel se empuja más allá de la guía del papel A4.

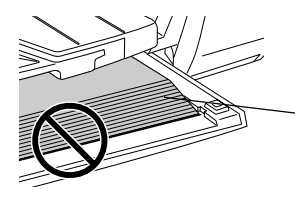

Algunas hojas de papel están más allá de la guía del papel A4.

4. Deslice la guía lateral izquierda hasta tocar el borde izquierdo del papel.

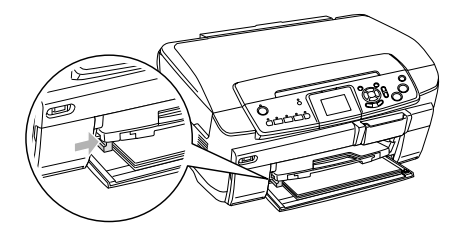

5. Tire de la bandeja de salida y tire de la extensión hacia afuera.

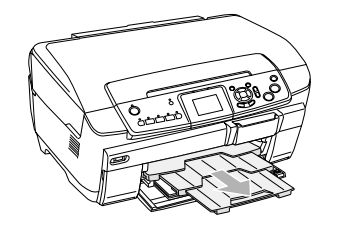

# *Nota:*

- ❏ *Sólo puede cargar 150 hojas como máximo de cada vez.*
- ❏ *No podrá utilizar papel normal si ha seleccionado Sin márgenes en el Compos. copia.*

### <span id="page-5-0"></span>*Carga de papel en la bandeja posterior*

1. Abra el protector del alimentador.

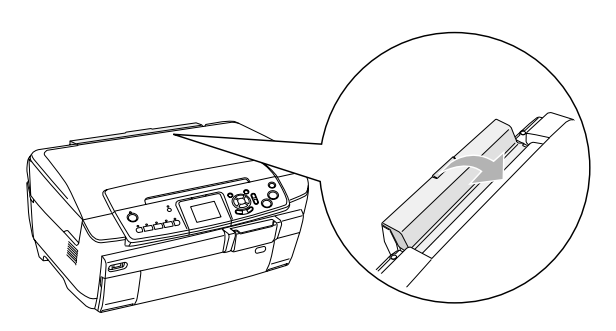

2. Tire del soporte del papel y despliegue la extensión.

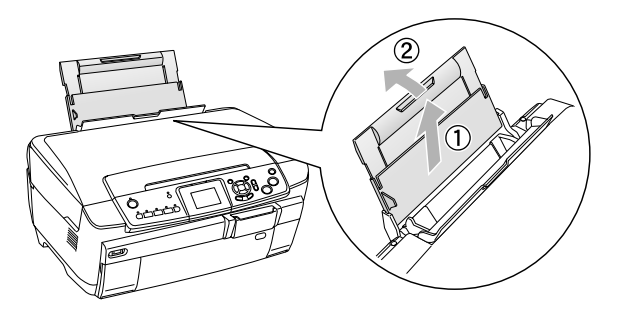

3. Abra la cubierta frontal pulsando el orificio que se muestra en la ilustración.

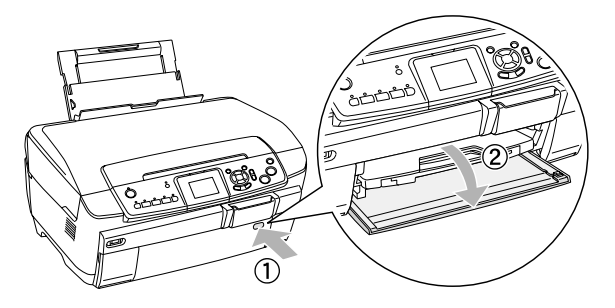

4. Tire de la bandeja de salida y tire de la extensión hacia afuera.

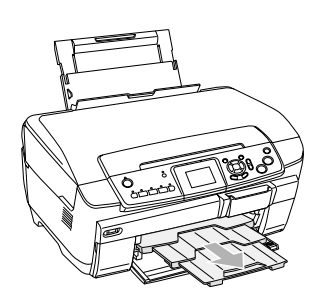

- 5. Airee una pila de papel y nivele los bordes con unos golpecitos sobre una superficie plana.
- 6. Con la cara imprimible hacia arriba, coloque el papel junto a la guía lateral derecha, y deslícelo dentro de la bandeja posterior.

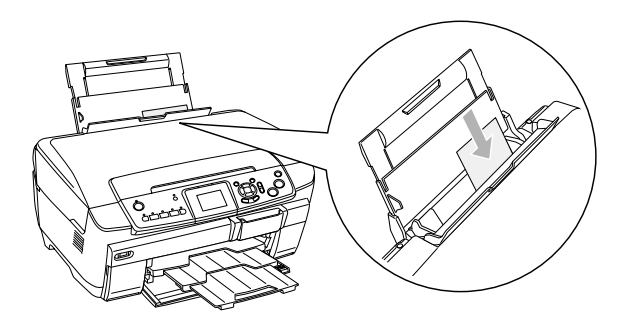

*Nota: Cargue siempre el papel en las bandejas por el lado estrecho.*

7. Deslice la guía lateral izquierda hasta tocar el borde izquierdo del papel.

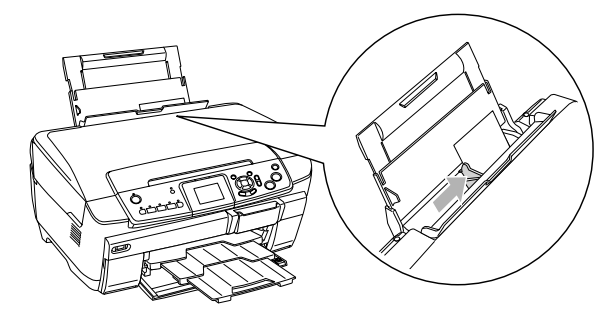

8. Cierre el protector del alimentador.

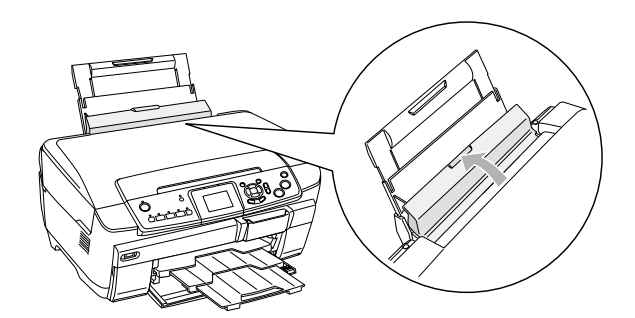

#### *Nota:*

❏ *La capacidad del alimentador varía según el tipo de papel, como se indica a continuación.*

<span id="page-6-6"></span><span id="page-6-3"></span><span id="page-6-1"></span>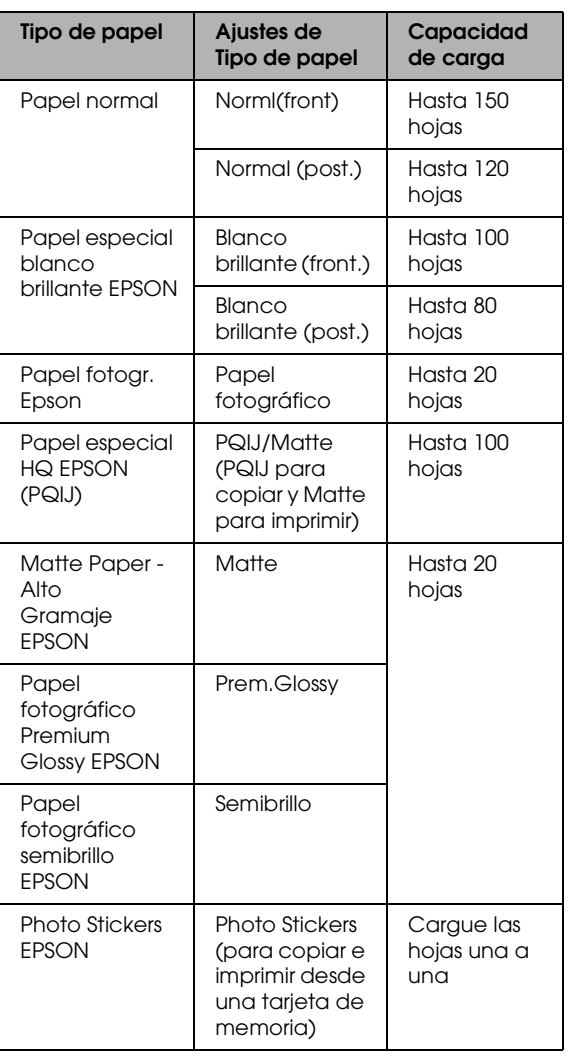

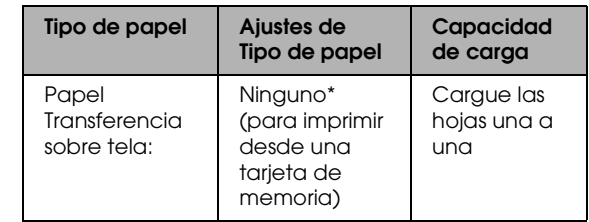

- \* Si en el modo Imprimir tarjeta se ha seleccionado Impr. personal y Iron, el tipo de papel se seleccionará automáticamente.
- <span id="page-6-4"></span>❏ *No podrá utilizar Papel normal si ha seleccionado Sin márgenes en el Compos. copia.*

### <span id="page-6-2"></span><span id="page-6-0"></span>*Colocación de una foto o un documento en la superficie para documentos*

1. Abra la cubierta para documentos. Coloque el documento original boca abajo sobre la superficie para documentos. Compruebe que el documento esté correctamente alineado.

<span id="page-6-5"></span>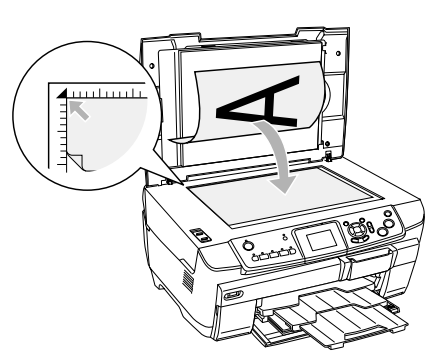

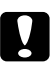

#### Precaución:

*Nunca abra la cubierta para documentos más allá de su tope.*

#### *Nota:*

*Cuando copie fotos o copie en CD/DVD, coloque el documento a 5 mm del extremo de la superficie para documentos.*

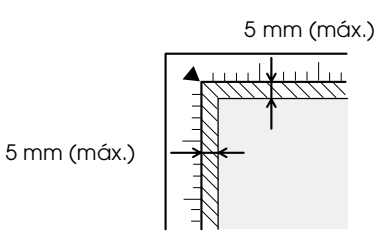

- <span id="page-6-7"></span>2. Compruebe que el soporte para documentos reflectantes esté instalado en la cubierta para documentos.
- 3. Cierre la cubierta para documentos suavemente para evitar que se mueva el documento.

#### *Nota:*

*Para copiar el documento correctamente, cierre la cubierta para documentos y así impedirá interferencias provocadas por luz externa.*

# <span id="page-7-0"></span>*Cambio del diseño de copia*

<span id="page-7-2"></span><span id="page-7-1"></span>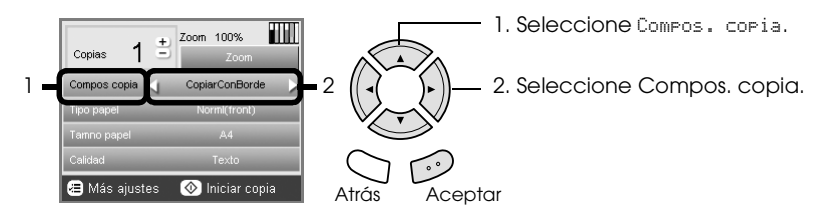

<span id="page-7-3"></span>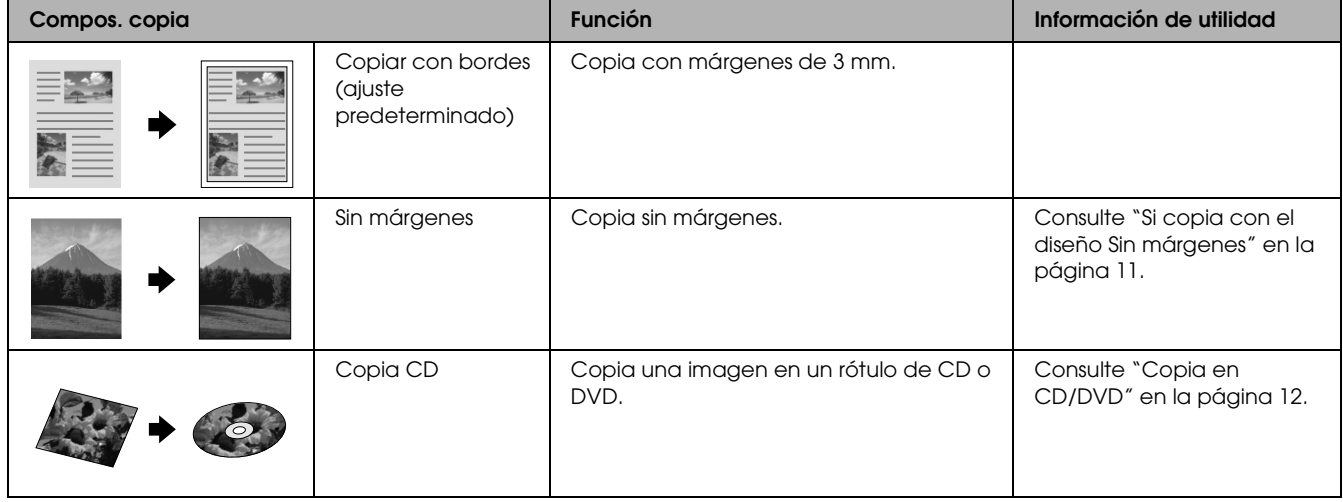

### *Otros diseños de copia*

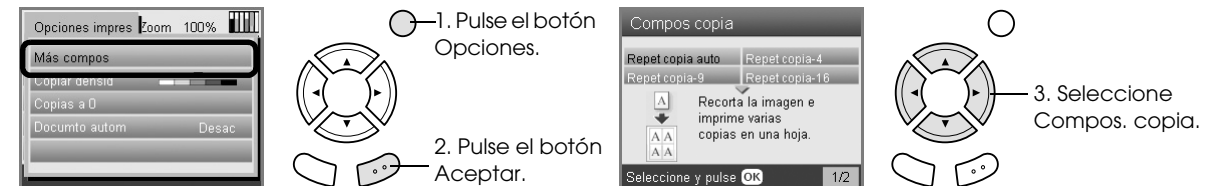

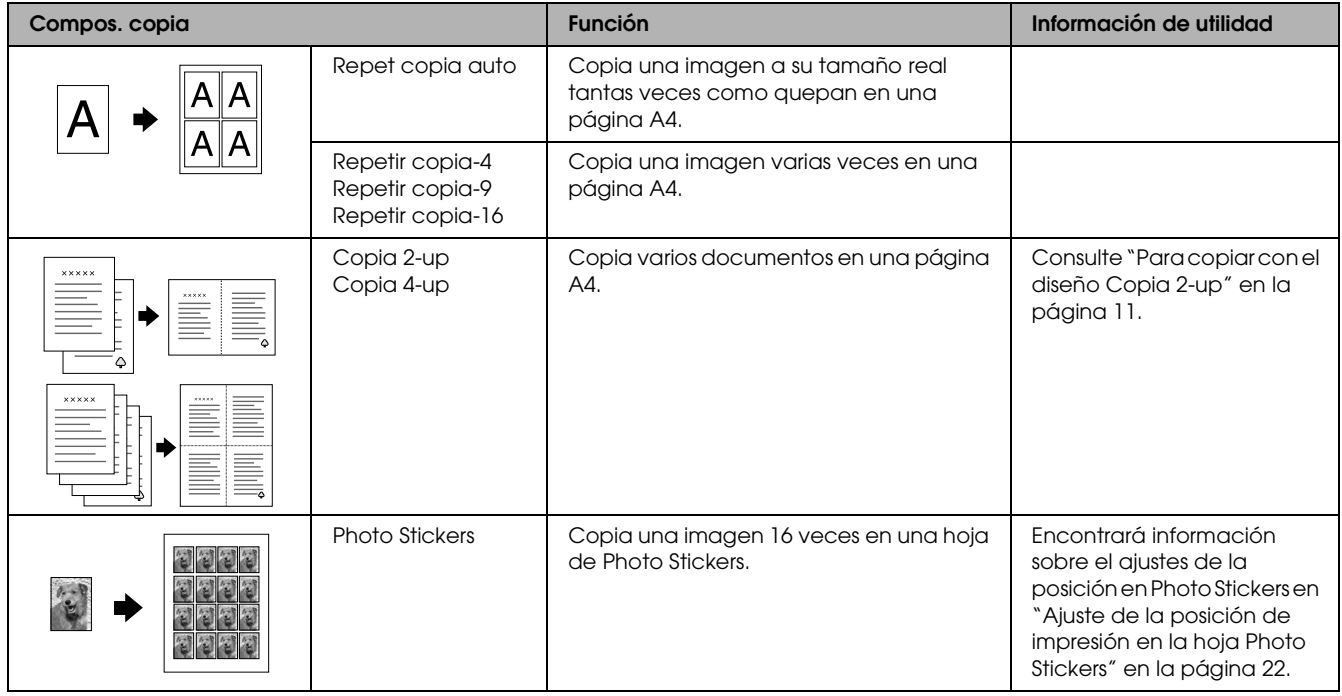

#### *Nota:*

*El último diseño seleccionado en Más compos. se añade a Compos. copia, pero será sustituido por el diseño que seleccione la próxima vez en Más compos.*

## *Composición Copia foto*

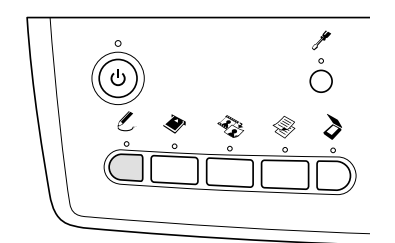

<span id="page-8-4"></span>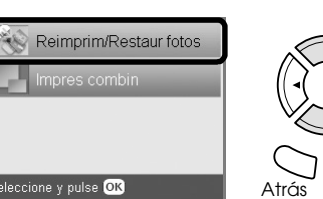

1. Seleccione Reimprim/Restaur fotos.

2. Pulse el botón Aceptar. Atrás Aceptar

<span id="page-8-2"></span>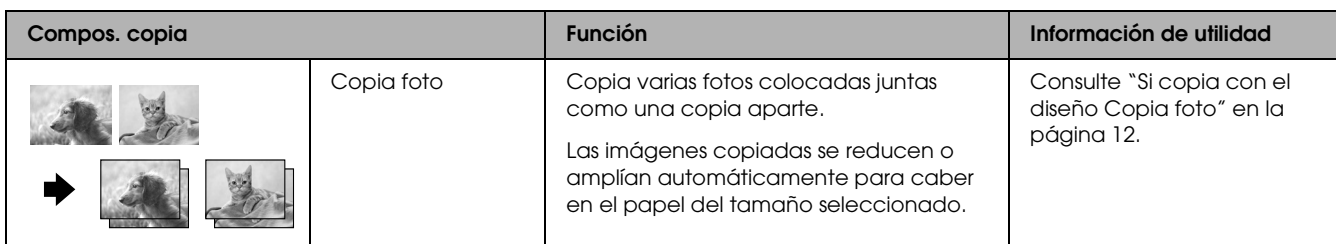

# <span id="page-8-0"></span>*Cambio del ajuste de Copia*

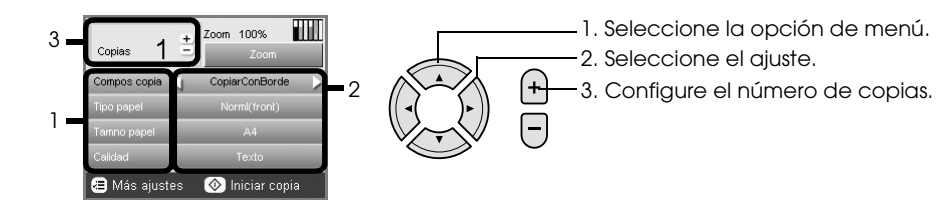

<span id="page-8-3"></span><span id="page-8-1"></span>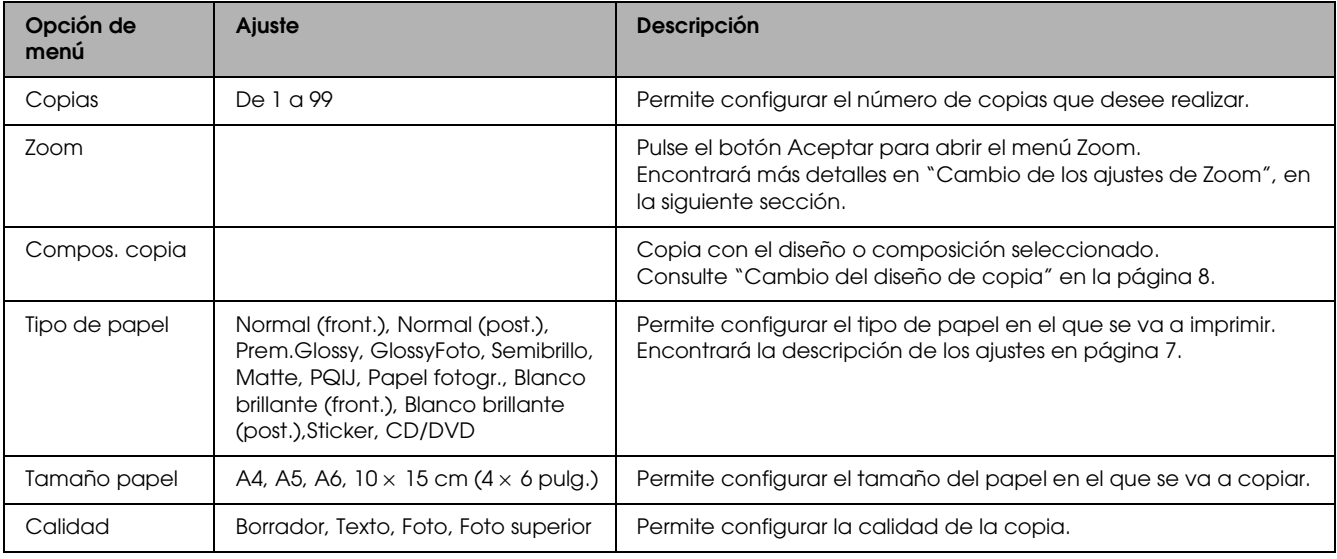

#### *Nota:*

*Las opciones y los ajustes de menú disponibles varían según el diseño de copia utilizado.*

# *Cambio de los ajustes de Zoom*

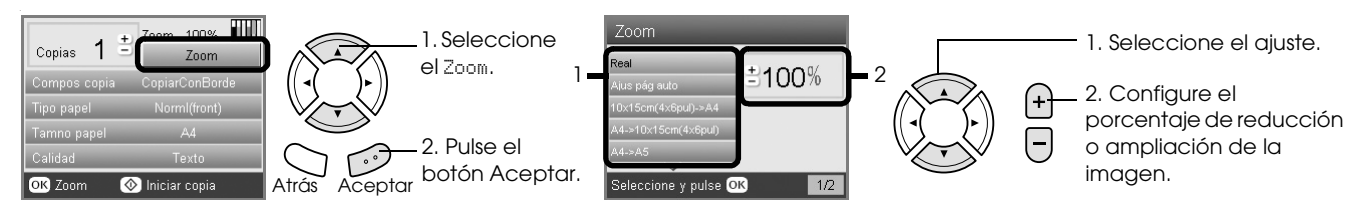

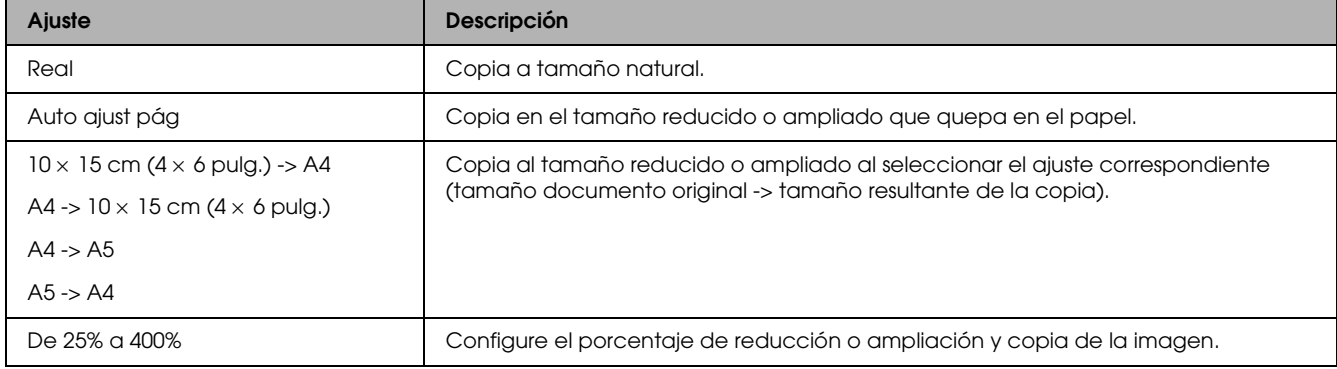

### *Cambio de los ajustes detallados*

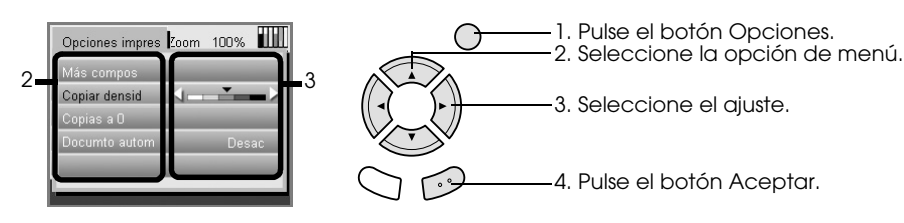

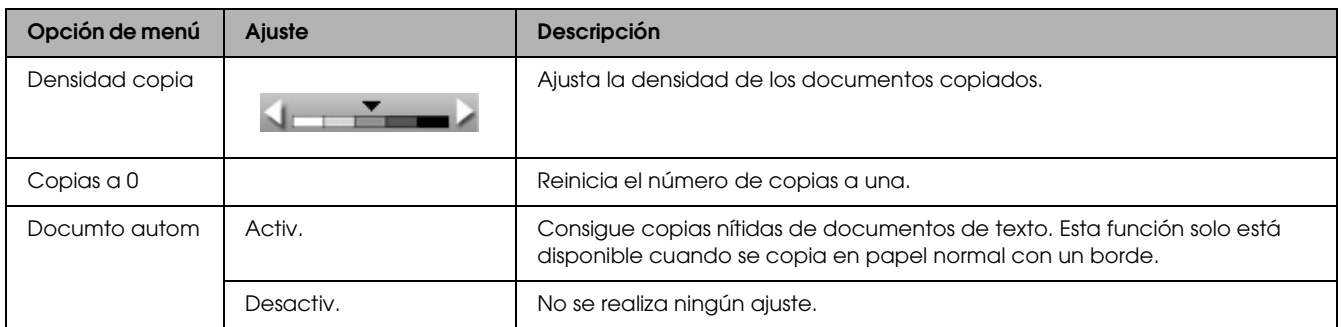

# <span id="page-10-0"></span>*Información de utilidad para la copia*

### *Nota acerca del copiado*

- ❏ Cuando haga una copia con una función del panel de control, puede aparecer moiré (un patrón sombreado) en la impresión. Para eliminar el moiré, cambie la proporción de reducción/ampliación o mueva el documento original.
- ❏ Es posible que la imagen copiada no tenga exactamente el mismo tamaño que la original.
- ❏ Según el tipo de papel utilizado, es posible que la resolución sea menor en las zonas superior e inferior de la impresión, así como que dichas zonas estén manchadas.
- ❏ Si este producto se queda sin papel durante una operación de copiado, coloque más papel cuanto antes. Si se deja sin papel durante un largo tiempo, los colores de la primera copia realizada después de colocar más papel quizás no reflejen con precisión los colores del original.
- ❏ Si la pantalla LCD indica que queda poca tinta mientras está copiando, tiene dos opciones: seguir copiando hasta que se acabe la tinta, o detener la copia y sustituir el cartucho de tinta.

#### *Cuando coloque un documento en la superficie para documentos*

- ❏ Mantenga limpia la superficie para documentos.
- ❏ Compruebe que el documento quede plano sobre la superficie del cristal; en caso contrario, la imagen aparecerá desenfocada.
- ❏ No deje fotografías encima de la superficie para documentos durante mucho tiempo. Podrían pegarse al cristal de la superficie.
- ❏ No coloque objetos pesados sobre este producto.

### <span id="page-10-4"></span><span id="page-10-1"></span>*Si copia con el diseño Sin márgenes*

Como este diseño aumenta la imagen hasta hacerla algo mayor que el papel, la parte de la imagen que se salga del papel no se copiará.

### <span id="page-10-2"></span>*Para copiar con el diseño Copia 2-up*

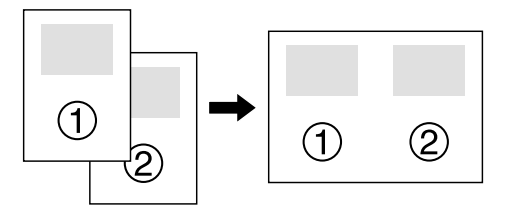

1. Coloque la primera página del documento original sobre la superficie para documentos.

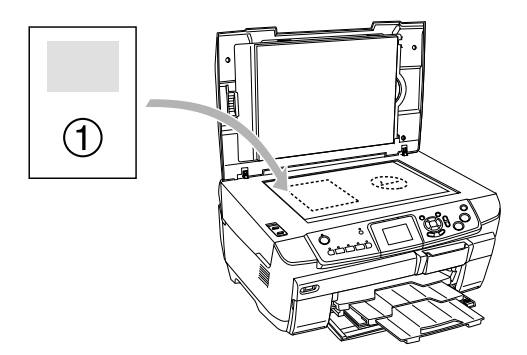

- 2. Seleccione el diseño Copia 2-up.
- 3. Cambie los ajustes de copia si fuera necesario.
- 4. Pulse el botón Color  $\otimes$  o B/N  $\otimes$ . Se copiará la primera página del documento original.
- 5. Cuando aparezca Cambiar págs. por 2 página/s en la pantalla LCD, coloque la página siguiente del documento original en la superficie para documentos.

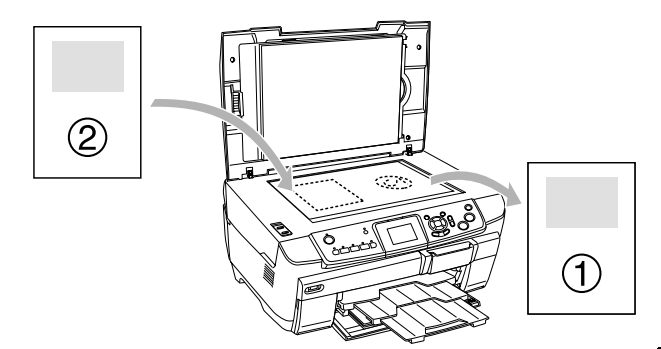

6. Pulse el botón Color  $\otimes$  o B/N  $\otimes$  otra vez. Se copiará la página siguiente del documento original y terminará la copia.

<span id="page-10-3"></span>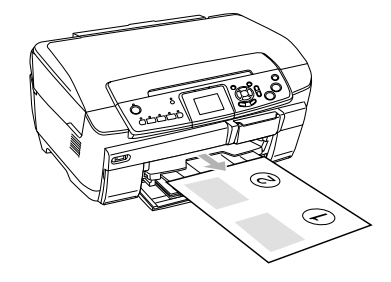

*Nota: Si tiene que detener la copia, pulse el botón Parar*  $\otimes$ *.* 

Si desea copiar con el diseño 4-up, seleccione Copia 4-up en el paso 2 y repita los pasos 5 y 6 dos veces para completar la copia.

### <span id="page-11-5"></span><span id="page-11-2"></span>*Si copia con el diseño Copia foto*

Coloque cada foto horizontalmente como se muestra en la siguiente ilustración.

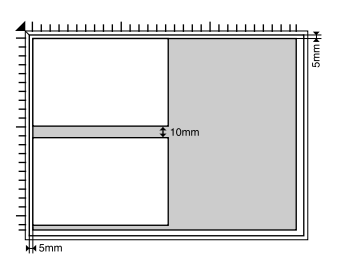

- □ Puede copiar fotos mayores de  $64 \times 89$  mm, y menores de 127 × 178 mm (ambos tamaños incluidos).
- ❏ Deje una distancia mínima de 10 mm entre una fotografía y otra.
- ❏ Puede copiar fotos de 10 × 15 cm (4 × 6 pulg.) de tamaño a la vez.
- ❏ Puede colocar fotos de cualquier tamaño a la vez.

Puede utilizar la función Restauración. Cuando Restauración está Activada en Ajustes impresión, los colores desvaídos o los modificados por la luz solar se copian prácticamente con su color original.

# <span id="page-11-4"></span><span id="page-11-0"></span>*Copia en CD/DVD*

#### *Nota:*

- ❏ *Utilice únicamente CD/DVD en cuya caja se indique que es adecuado para la impresión con frases como "La superficie es imprimible" o "Imprimible con impresoras de inyección de tinta".*
- ❏ *Es muy fácil que se manche la superficie impresa justo después de la impresión.*
- ❏ *Antes de reproducir CD y DVD o de tocar su superficie impresa, deje que se sequen completamente durante 24 horas.*
- ❏ *No deje secar el CD/DVD impreso al sol.*
- ❏ *La humedad en la superficie imprimible puede provocar que quede pegajosa.*
- ❏ *Si la bandeja de CD/DVD o su parte transparente interna se imprimen por accidente, limpie la tinta inmediatamente.*
- ❏ *Imprimir varias veces en el mismo CD/DVD no mejora la calidad de impresión.*

### <span id="page-11-3"></span><span id="page-11-1"></span>*Carga de un CD/DVD*

1. Abra la cubierta frontal pulsando el orificio que se muestra en la ilustración.

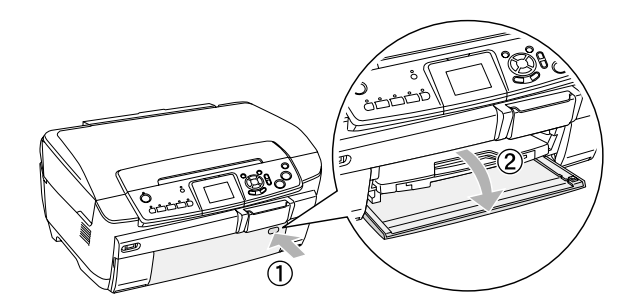

2. Pulse ▲ en la guía de CD/DVD. La guía para CD/DVD se deslizará hacia afuera.

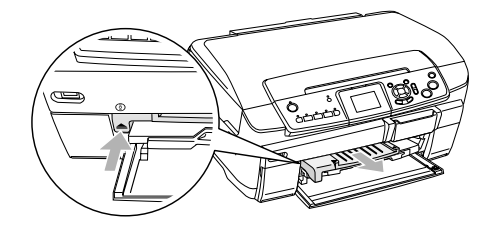

3. Coloque el CD/DVD en la bandeja de CD/DVD con la superficie de la etiqueta hacia arriba.

4. Inserte la bandeja de CD/DVD en la guía de CD/DVD.

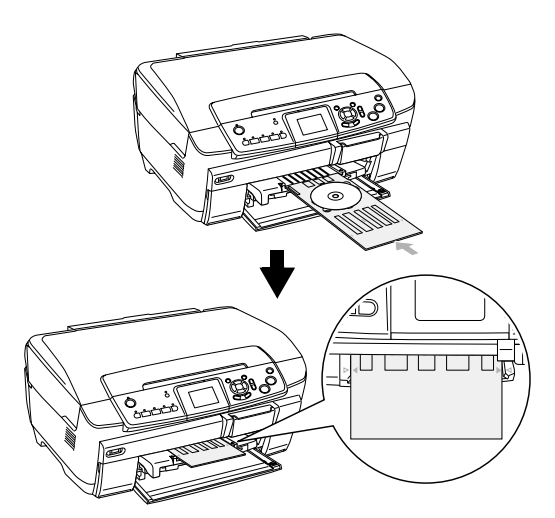

#### *Nota:*

*Alinee la flecha de la bandeja de CD/DVD con la flecha de la guía de CD/DVD.*

### <span id="page-12-0"></span>*Copia de un CD/DVD*

1. Pulse el botón Copia.

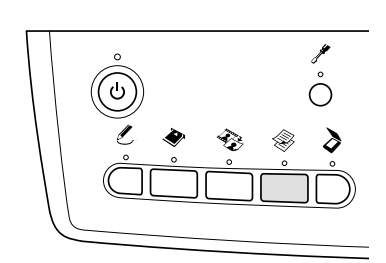

- 2. Coloque el CD/DVD. & Consulte ["Carga de un CD/DVD" en la](#page-11-1)  [página 12](#page-11-1)
- 3. Coloque el documento original sobre la superficie para documentos. & Consulte ["Colocación de una foto o un](#page-6-0)  [documento en la superficie para documentos"](#page-6-0)  [en la página 7](#page-6-0)

#### *Nota:*

*Se escaneará la zona cuadrada máxima del centro del documento. Cuando se imprime, la zona cuadrada se amplía o reduce al tamaño del CD/DVD y se recorta con la forma de rosquilla.*

4. Seleccione Compos. copia y Copia CD.

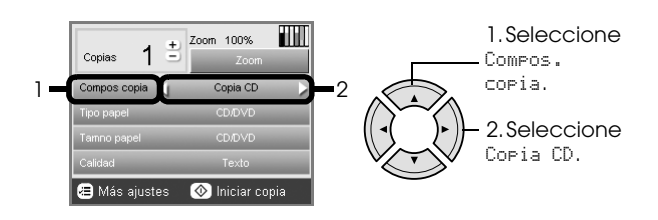

- 5. Seleccione Calidad y elija la calidad de impresión deseada.
- 6. Si desea copiar a color, pulse el botón Color  $\otimes$ . Si desea copiar en escala de grises, pulse el botón  $B/N \otimes$ .

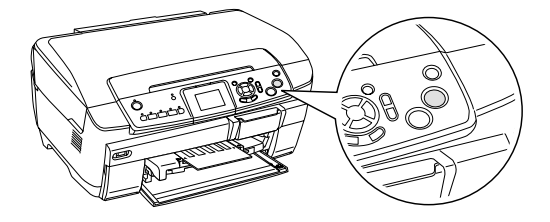

#### *Nota:*

- ❏ *Si tiene que detener la copia, pulse el botón* Parar y*.*
- ❏ *Recomendamos que imprima una prueba del diseño en un CD/DVD de prueba antes de imprimir en un CD/DVD de verdad.*
- ❏ *Puede ajustar la posición de la impresión. Si desea más información, consulte ["Ajuste de la](#page-13-0)  [posición de la impresión" en la página 14.](#page-13-0)*
- ❏ *Si aparece un mensaje de error en la pantalla LCD, siga las instrucciones que aparezcan en la pantalla para solucionarlo.*
- ❏ *El área imprimible de un CD/DVD se ilustra de esta forma.*

CD/DVD de 12 cm

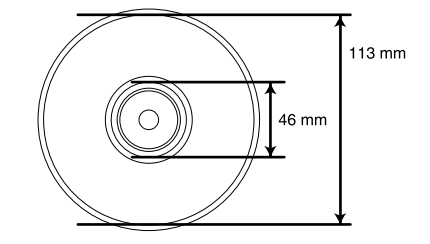

### <span id="page-13-2"></span><span id="page-13-0"></span>*Ajuste de la posición de la impresión*

1. Pulse el botón Configurar.

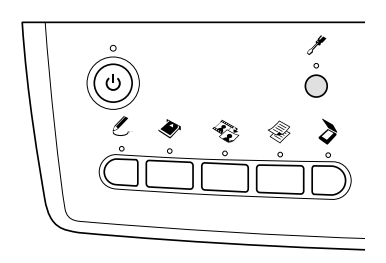

2. Para subir o bajar la imagen, seleccione Posic. CD/DVD arriba/abajo. Para mover la imagen a la izquierda o la derecha, seleccione Posición CD/DVD izda./dcha.

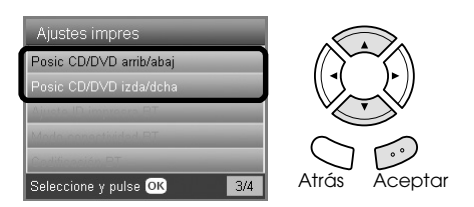

3. Seleccione cuánto quiere mover la imagen. Seleccione la cantidad del símbolo menos cuando mueva la imagen hacia abajo o hacia la izquierda. Seleccione la cantidad del símbolo más cuando la mueva hacia arriba o a la derecha.

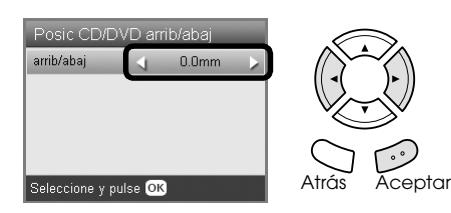

#### *Nota:*

- ❏ *Puede elegir un valor de –5,0 mm a 5,0 mm.*
- ❏ *Este producto recuerda los ajustes de impresión incluso después de apagarlo, por lo que no tendrá que ajustar la posición cada vez que utilice la función de CD/DVD.*

## <span id="page-13-1"></span>*Expulsión de la bandeja de CD/DVD*

- 1. Confirme que haya terminado la copia.
- 2. Saque la bandeja de CD/DVD tirando de ella desde la guía de CD/DVD.

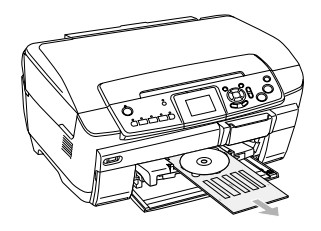

3. Pulse ▲ en la guía de CD/DVD. La guía para CD/DVD se retraerá.

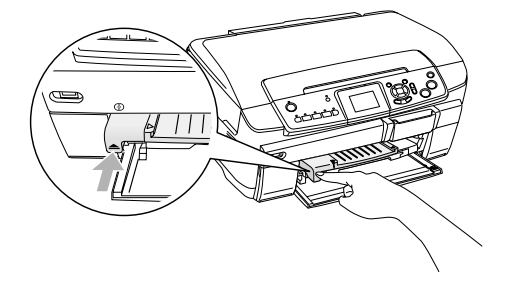

# <span id="page-14-0"></span>*Impresión directa desde una tarjeta de memoria - Impresión básica*

#### *Nota:*

*Recomendamos desconectar el cable USB cuando se imprima directamente desde una tarjeta de memoria, puesto que así la impresión tarda menos.*

### <span id="page-14-2"></span><span id="page-14-1"></span>*Introducción de tarjetas de memoria*

1. Abra la cubierta de la ranura para tarjetas de memoria.

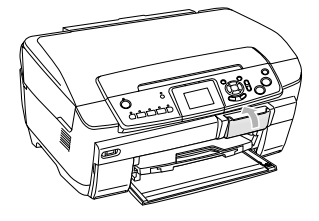

<span id="page-14-3"></span>2. Asegúrese de que el indicador de tarjetas de memoria contiguo a la ranura de la tarjeta esté apagado. Inserte una tarjeta de memoria todo lo que pueda dentro de la ranura.

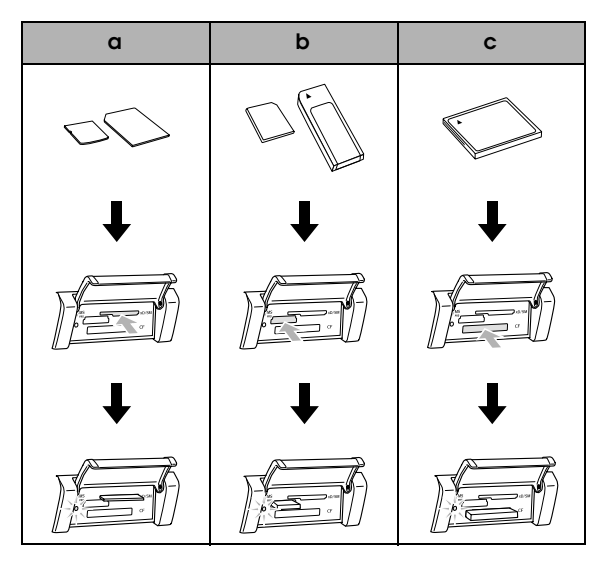

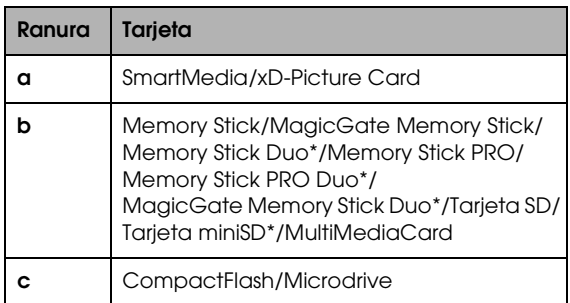

\*Es imprescindible un adaptador.

#### *Nota:*

*Sólo puede haber una tarjeta de memoria cargada en el producto.*

3. Cierre la cubierta de la ranura para tarjetas de memoria.

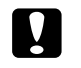

#### Precaución:

❏ *No intente insertar toda la tarjeta de memoria dentro de la ranura. Las tarjetas de memoria no se insertan totalmente en las ranuras.*

- ❏ *La colocación incorrecta de una tarjeta de memoria puede estropear este producto, la propia tarjeta o ambos.*
- ❏ *Mantenga cerrada la cubierta de la ranura mientras esté insertada la tarjeta de memoria, pues la protege del polvo y de la electricidad estática. Si la deja abierta, podrían perderse datos de la tarjeta, o estropearse este producto.*
- ❏ *Algunas tarjetas de memoria tienen una carga estática que puede impedir el correcto funcionamiento de este producto.*

#### *Nota:*

*Cuando la tarjeta de memoria no esté insertada correctamente, no se encenderá el indicador luminoso situado junto a esa ranura.*

### *Cuando expulse tarjetas de memoria*

- 1. En primer lugar, compruebe que hayan terminado todos los trabajos de impresión y que el indicador de la tarjeta de memoria no esté intermitente.
- 2. Abra la cubierta de la ranura para tarjetas de memoria.
- 3. Para sacar la tarjeta de la ranura, tire recto de ella.

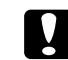

#### Precaución:

*No extraiga la tarjeta de memoria ni apague el producto durante una impresión o si el indicador luminoso de la tarjeta de memoria está intermitente. Podrían perderse datos de la tarjeta de memoria.*

#### *Nota:*

*Si está utilizando este producto con un ordenador que tenga instalado Windows 2000 o XP y hay una tarjeta de memoria insertada, no apague este producto ni desconecte el cable USB; podrían destruirse datos de la tarjeta. Para obtener más información, consulte el Manual de usuario.*

<span id="page-14-4"></span>4. Cierre la cubierta de la ranura para tarjetas de memoria.

## <span id="page-15-3"></span><span id="page-15-0"></span>*Conceptos básicos de la impresión en papel de 10 x 15 cm*

Puede imprimir fotos en Papel fotográfico Premium Glossy de  $10 \times 15$  cm ( $4 \times 6$  pulg.) sin alterar ningún ajuste.

- 1. Inserte una tarjeta de memoria.
- 2. Pulse el botón Imprimir tarjeta.

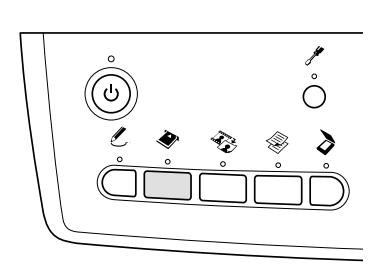

3. Seleccione Imp. básica.

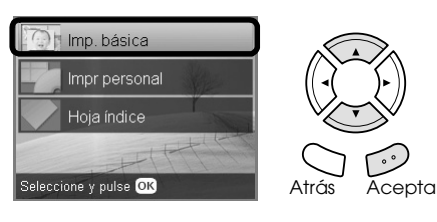

- 4. Seleccione las fotos que desee imprimir y configure el número de copias. & Consulte ["Cambio de la vista de fotos en la](#page-17-0)  [pantalla LCD y selección de fotos" en la página](#page-17-0)  [18](#page-17-0)
- 5. Cargue Papel fotográfico Premium Glossy de  $10 \times 15$  cm (4  $\times$  6 pulg.) en la bandeja posterior. & Consulte ["Carga de papel en la bandeja](#page-5-0)  [posterior" en la página 6](#page-5-0)
- 6. Pulse el botón Color  $\otimes$  para empezar a imprimir.

#### *Nota:*

*Si tiene que detener la impresión, pulse el botón*  Parar  $\otimes$ .

## <span id="page-15-2"></span><span id="page-15-1"></span>*Impresión con una hoja de índice*

La hoja de índice le ofrece una vista en miniatura de las fotos almacenadas en la tarjeta de memoria. Sólo tiene que rellenar los círculos situados debajo de las fotos que desee imprimir.

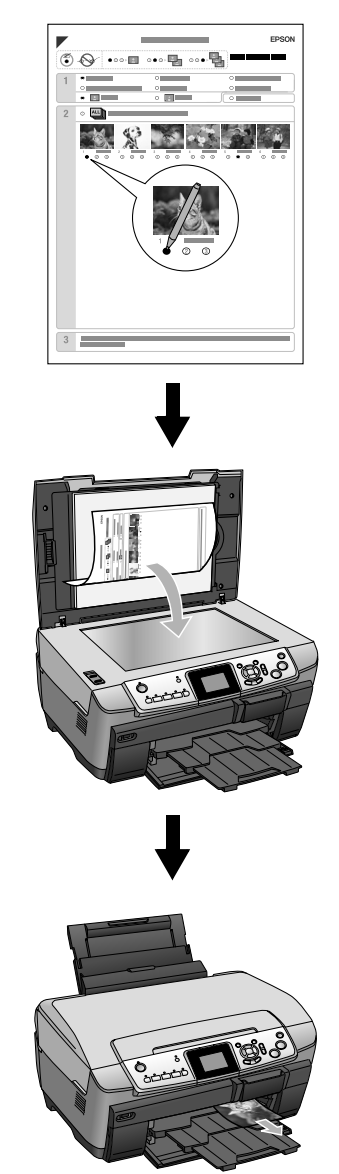

### *Impresión con una hoja de índice*

- 1. Inserte una tarjeta de memoria.
- 2. Pulse el botón Imprimir tarjeta.
- 3. Seleccione Hoja índice.

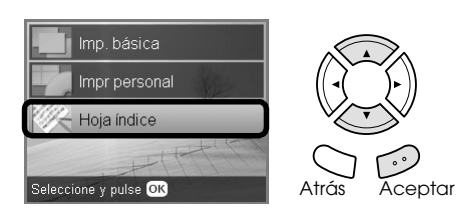

4. Seleccione Impr. hoja índice.

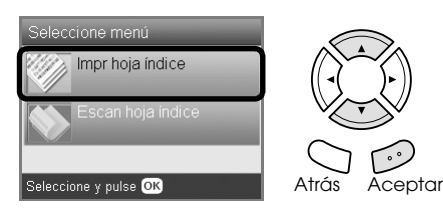

5. Seleccione el intervalo de fotos que desee imprimir en la Hoja índice.

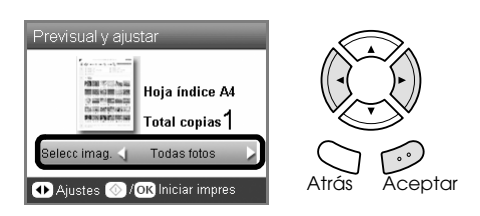

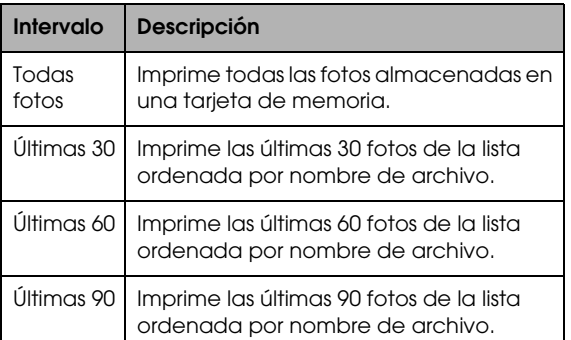

- 6. Cargue papel normal A4 en la bandeja frontal. & Consulte ["Carga de papel normal A4 en la](#page-4-3)  [bandeja frontal" en la página 5](#page-4-3)
- 7. Pulse el botón Color  $\otimes$  para empezar a imprimir.

#### *Nota:*

*Si tiene que detener la impresión, pulse el botón*  Parar  $\otimes$ .

### *Impresión de fotos a través de la hoja de índice*

1. En la hoja de índice, utilice un bolígrafo oscuro para rellenar el círculo del lado izquierdo del tipo y tamaño del papel, y seleccione la impresión don o sin márgenes. Después, rellene los círculos situados bajo las fotos que desee imprimir, y el número de copias deseado de cada foto.

Fíjese en los ejemplos siguientes.

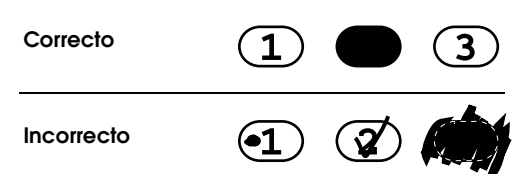

#### *Nota:*

- ❏ *Complete la hoja de índice correctamente. No puede cambiar los ajustes con el panel de control.*
- ❏ *Si rellena varios círculos, este producto imprimirá el número más alto elegido.*
- ❏ *Si rellena el círculo situado a la izquierda de Todo, se imprimirán todas las fotos de una en una.*
- 2. Cargue el papel del tipo y tamaño seleccionado en Hoja índice.
- 3. Seleccione Escan. hoja índice.

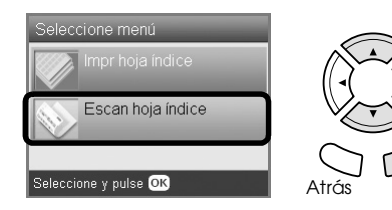

4. Coloque la hoja de índice boca abajo, y su parte superior junto al extremo izquierdo de la superficie para documentos.

.<br>Acentar

& Consulte ["Colocación de una foto o un](#page-6-2)  [documento en la superficie para documentos"](#page-6-2)  [en la página 7](#page-6-2)

5. Pulse el botón Aceptar para empezar a imprimir.

#### *Nota:*

*Si tiene que detener la impresión, pulse el botón*  Parar ®.

# <span id="page-17-0"></span>*Cambio de la vista de fotos en la pantalla LCD y selección de fotos*

Puede cambiar la vista de las fotos pulsando el botón Vista pantalla cuando seleccione fotos.

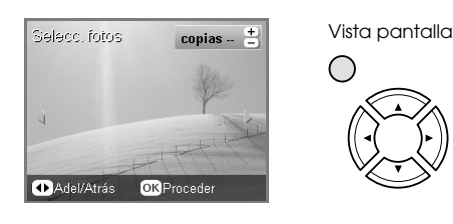

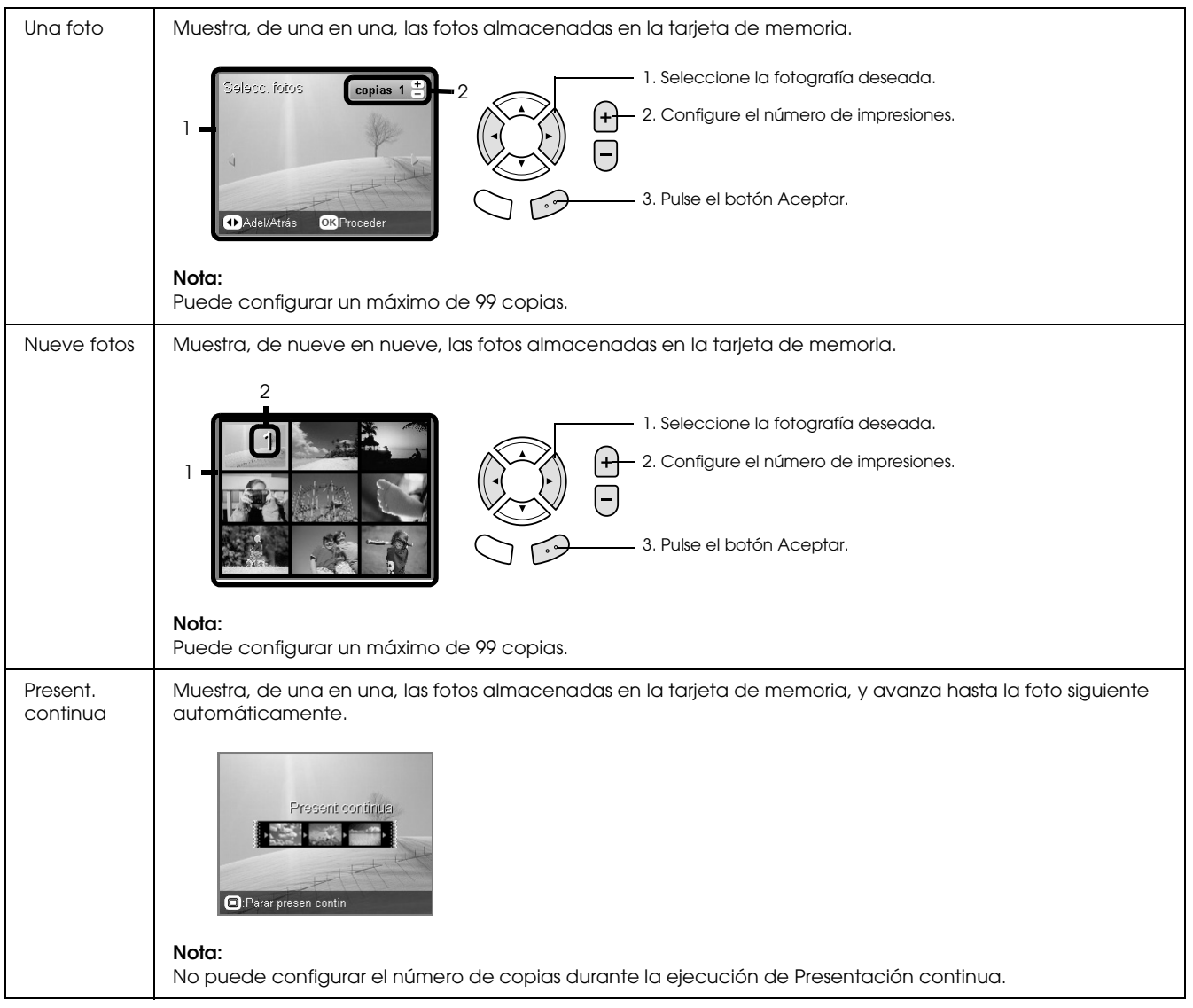

### *Ajustes detallados para seleccionar fotos*

Puede configurar el número de impresiones en detalle si pulsa el botón Opciones cuando selecciona fotos.

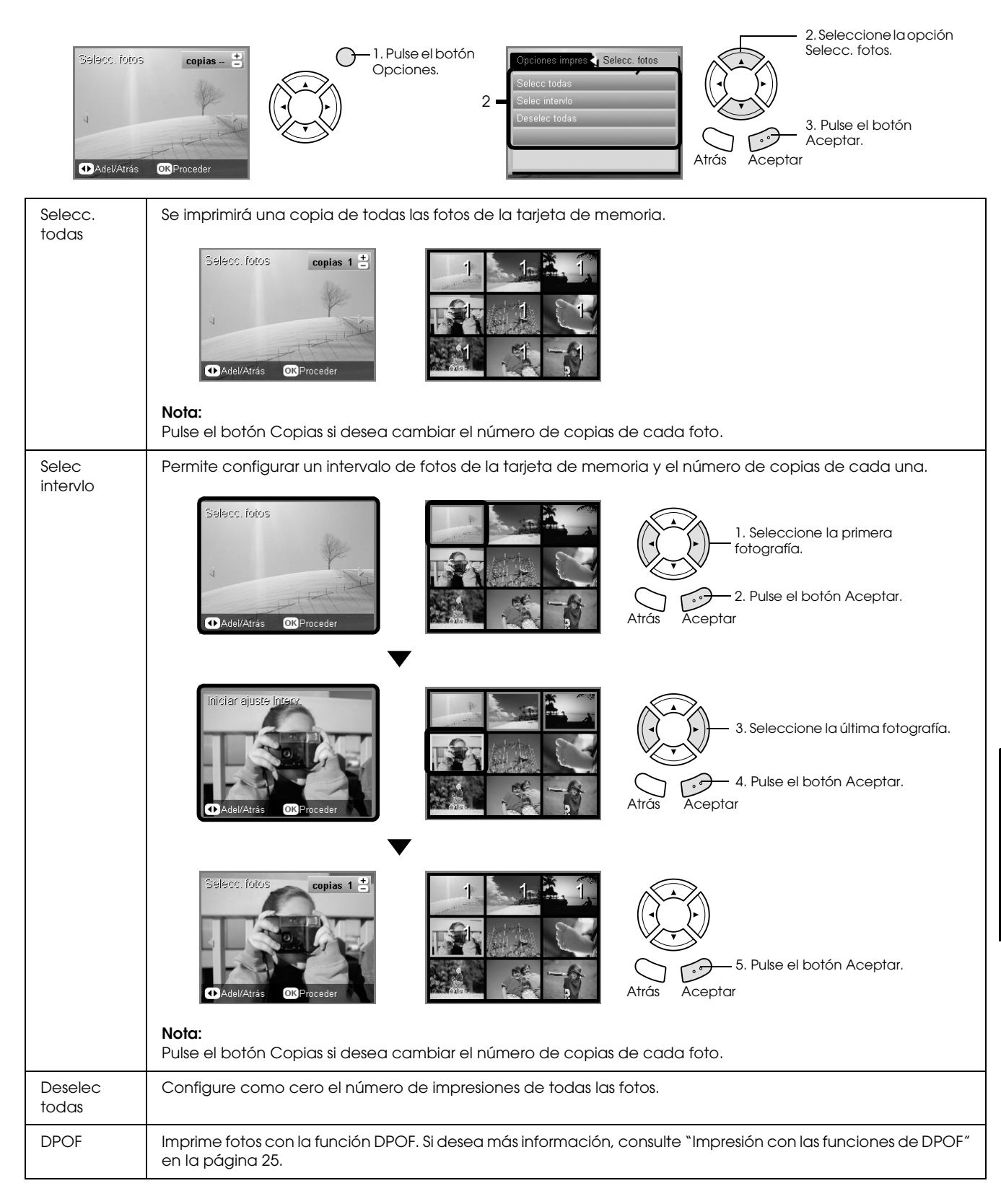

# <span id="page-19-0"></span>*Impresión directa desde una tarjeta de memoria – Opciones de impresión*

# <span id="page-19-1"></span>*Impresión de una fotografía*

- 1. Inserte una tarjeta de memoria.
- 2. Pulse el botón Imprimir tarjeta.
- 3. Seleccione Imp. personal.

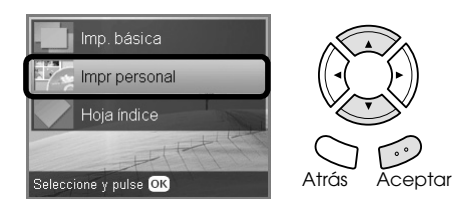

4. Seleccione Foto(sencilla).

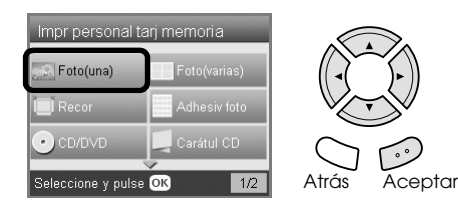

- 5. Cambie el ajuste de impresión. ◆ Consulte "Cambio de ajustes de impresión" [en la página 27](#page-26-0)
- 6. Seleccione la foto que desee imprimir y configure el número de copias. & Consulte ["Cambio de la vista de fotos en la](#page-17-0)  [pantalla LCD y selección de fotos" en la página](#page-17-0)  [18](#page-17-0)
- 7. Cargue el papel adecuado. & Consulte ["Carga del papel" en la página 5](#page-4-4)
- 8. Pulse el botón Color  $\circ$  o B/N  $\circ$  para empezar a imprimir.

*Nota: Si tiene que detener la impresión, pulse el botón*  Parar  $\otimes$ .

### <span id="page-19-2"></span>*Impresión de varias fotos en una hoja*

Puede imprimir varias fotos de la tarjeta de memoria en una hoja. Puede imprimir en composiciones de 2, 4, 8, 20 y 80.

- 1. Inserte una tarjeta de memoria.
- 2. Pulse el botón Imprimir tarjeta.
- 3. Seleccione Imp. personal.

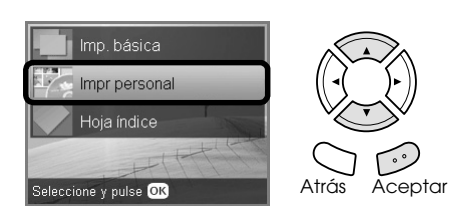

4. Seleccione Foto (varias).

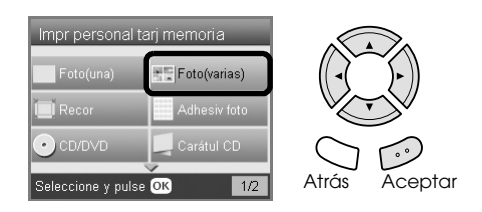

- 5. Cambie el ajuste de impresión. ◆ Consulte "Cambio de ajustes de impresión" [en la página 27](#page-26-0)
- 6. Seleccione la foto que desee imprimir y configure el número de copias. ◆ Consulte "Cambio de la vista de fotos en la [pantalla LCD y selección de fotos" en la página](#page-17-0)  [18](#page-17-0)
- 7. Cargue el papel adecuado. ◆ Consulte ["Carga del papel" en la página 5](#page-4-4)
- 8. Pulse el botón Color  $\otimes$  o B/N  $\otimes$  para empezar a imprimir.

#### *Nota:*

*Si tiene que detener la impresión, pulse el botón*  Parar ®.

# <span id="page-20-2"></span><span id="page-20-0"></span>*Impresión de imágenes ampliadas*

<span id="page-20-3"></span>Puede recortar y aumentar sus fotos.

- 1. Inserte una tarjeta de memoria.
- 2. Pulse el botón Imprimir tarjeta.
- 3. Seleccione Imp. personal.

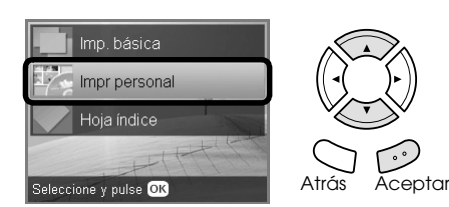

4. Seleccione Recor.

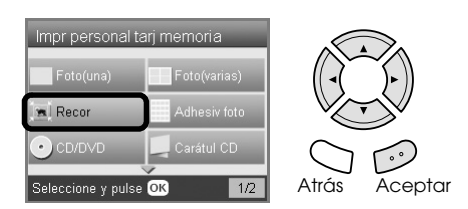

- 5. Cambie el ajuste de impresión si fuera necesario. ◆ Consulte "Cambio de ajustes de impresión" [en la página 27](#page-26-0)
- 6. Seleccione la fotografía deseada.

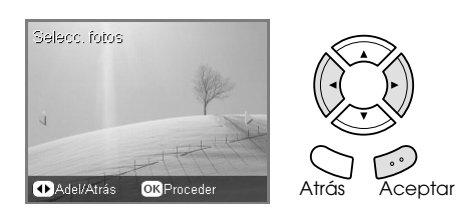

7. Configure la zona que desee recortar moviendo el marco y cambiando el tamaño del marco.

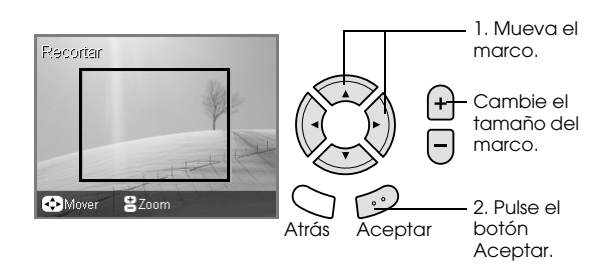

8. Revise la imagen previa y configure el número de copias.

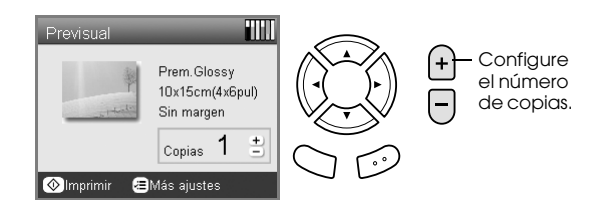

Pulse el botón Atrás cuando reajuste la zona de zoom.

- 9. Cargue el papel adecuado. ◆ Consulte ["Carga del papel" en la página 5](#page-4-4)
- 10. Pulse el botón Color  $\lozenge$  o el botón B/N  $\lozenge$  para empezar a imprimir.

*Nota: Si tiene que detener la impresión, pulse el botón*  Parar  $\otimes$ .

## <span id="page-20-1"></span>*Impresión de Photo Stickers*

Puede imprimir hasta 16 adhesivos en una hoja Photo Stickers.

- 1. Inserte una tarjeta de memoria.
- 2. Pulse el botón Imprimir tarjeta.
- 3. Seleccione Imp. personal.

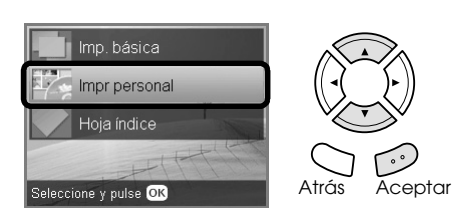

4. Seleccione Photo Stickers.

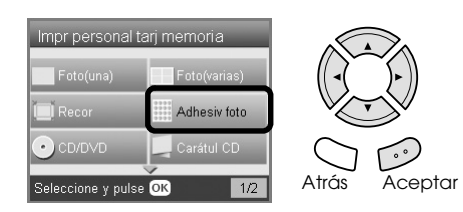

5. Seleccione la foto que desee imprimir y configure el número de copias. & Consulte ["Cambio de la vista de fotos en la](#page-17-0)  [pantalla LCD y selección de fotos" en la página](#page-17-0)  [18](#page-17-0)

#### *Nota:*

*Si sólo está seleccionada una foto, se imprimen 16 copias de la misma foto en la composición 16-up en una sola hoja de papel. Si hay dos o más fotos seleccionadas, se imprimirá una copia de cada foto elegida en este paso y en la composición 16-up.*

- 6. Coloque Photo Stickers en la bandeja posterior. & Consulte ["Carga de papel en la bandeja](#page-5-0)  [posterior" en la página 6](#page-5-0)
- 7. Pulse el botón Color  $\otimes$  o B/N  $\otimes$  para empezar a imprimir.

#### *Nota:*

*Si tiene que detener la impresión, pulse el botón*  Parar  $\otimes$ .

### <span id="page-21-1"></span>*Ajuste de la posición de impresión en la hoja Photo Stickers*

- 1. Pulse el botón Configurar.
- 2. Para subir o bajar la imagen, seleccione Posic. Photo Stickers arriba/abajo. Para mover la imagen a la izquierda o la derecha, seleccione Posición Photo Stickers izda./dcha.
- 3. Seleccione cuánto quiere mover la imagen. Seleccione la cantidad del símbolo menos cuando mueva la imagen hacia abajo o hacia la izquierda. Seleccione la cantidad del símbolo más cuando la mueva hacia arriba o a la derecha.

#### *Nota:*

- ❏ *Puede elegir un valor de –2,5 mm a 2,5 mm.*
- ❏ *Este producto recuerda los ajustes de impresión incluso después de apagarlo, por lo que no tendrá que ajustar la posición cada vez que utilice la función de Photo Stickers.*

# <span id="page-21-0"></span>*Impresión en CD/DVD*

En esta sección se explica cómo usar la pantalla LCD para imprimir directamente en un CD/DVD, sin utilizar el ordenador.

Consulte el *Manual* de *usuario* del escritorio si va a imprimir desde un ordenador conectado a la impresora.

#### *Nota:*

- ❏ *Utilice únicamente CD/DVD en cuya caja se indique que es adecuado para la impresión con frases como "La superficie es imprimible" o "Imprimible con impresoras de inyección de tinta".*
- ❏ *Es muy fácil que se manche la superficie impresa justo después de la impresión.*
- ❏ *Antes de reproducir CD y DVD o de tocar su superficie impresa, deje que se sequen completamente durante 24 horas.*
- ❏ *No deje secar el CD/DVD impreso al sol.*
- ❏ *La humedad en la superficie imprimible puede provocar que quede pegajosa.*
- ❏ *Si la bandeja de CD/DVD o la sección transparente interna se imprimen por accidente, limpie la tinta inmediatamente.*
- ❏ *Imprimir varias veces en el mismo CD/DVD no mejora la calidad de impresión.*
- 1. Inserte una tarjeta de memoria.
- 2. Coloque un CD o DVD. & Consulte ["Carga de un CD/DVD" en la](#page-11-3)  [página 12](#page-11-3)
- 3. Pulse el botón Imprimir tarjeta.
- 4. Seleccione Imp. personal.

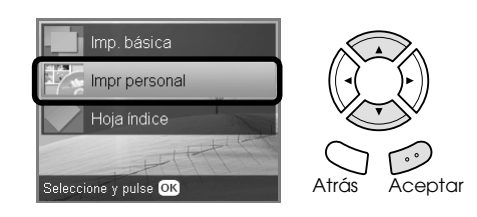

5. Seleccione CD/DVD.

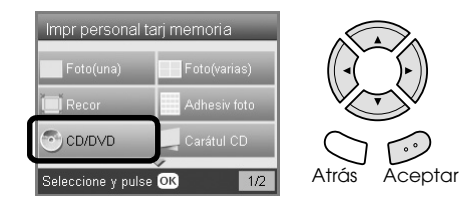

- 6. Cambie el ajuste de impresión. & Consulte ["Cambio de ajustes de impresión"](#page-26-0)  [en la página 27](#page-26-0)
- 7. Seleccione la foto que desee imprimir y configure el número de copias. ◆ Consulte "Cambio de la vista de fotos en la [pantalla LCD y selección de fotos" en la página](#page-17-0)  [18](#page-17-0)

#### *Nota:*

*No puede configurar la impresión de más imágenes de las que quepan en un CD/DVD. Por ejemplo: no puede seleccionar más de cinco fotos cuando imprima en una composición 4-up.*

8. Pulse el botón Color  $\otimes$  o B/N  $\otimes$  para empezar a imprimir.

#### *Nota:*

- ❏ *Si tiene que detener la impresión, pulse el botón*  Parar ®.
- ❏ *Recomendamos que imprima una prueba de la composición en un CD/DVD de prueba antes de imprimir en un CD/DVD de verdad.*
- ❏ *Puede ajustar la posición de la impresión. Si desea más información, consulte ["Ajuste de la](#page-13-2)  [posición de la impresión" en la página 14](#page-13-2).*
- ❏ *Si aparece un mensaje de error en la pantalla LCD, siga las instrucciones que aparezcan en la pantalla para solucionarlo.*

❏ *El área imprimible de un CD/DVD se ilustra de esta forma.*

CD/DVD de 12 cm

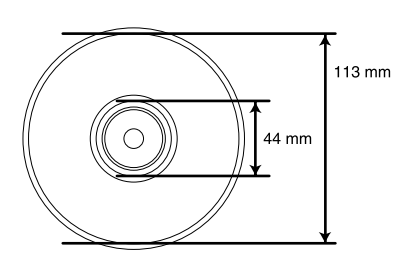

### <span id="page-22-0"></span>*Impresión de una carátula de CD*

Puede imprimir una carátula de CD en papel tamaño A4.

- 1. Inserte una tarjeta de memoria.
- 2. Pulse el botón Imprimir tarjeta.
- 3. Seleccione Imp. personal.

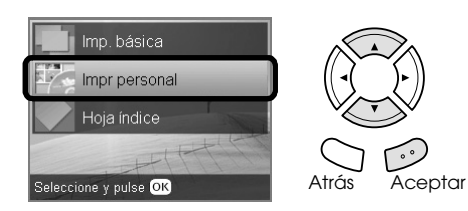

4. Seleccione Carátul. CD.

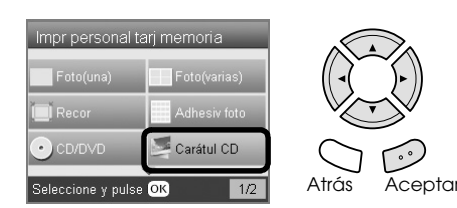

- 5. Cambie el ajuste de impresión. & Consulte ["Cambio de ajustes de impresión"](#page-26-0)  [en la página 27](#page-26-0)
- 6. Seleccione la foto que desee imprimir y configure el número de copias. & Consulte ["Cambio de la vista de fotos en la](#page-17-0)  [pantalla LCD y selección de fotos" en la página](#page-17-0)  [18](#page-17-0)
- 7. Cargue el papel adecuado. & Consulte ["Carga del papel" en la página 5](#page-4-4)
- 8. Pulse el botón Color  $\Diamond$  o B/N  $\Diamond$  para empezar a imprimir.

*Nota: Si tiene que detener la impresión, pulse el botón*  Parar  $\otimes$ .

### <span id="page-22-1"></span>*Impresión en Papel Transferencia sobre tela EPSON*

Puede imprimir una imagen en el Papel Transferencia sobre tela EPSON y copiarla en una tela con una plancha.

- 1. Inserte una tarjeta de memoria.
- 2. Pulse el botón Imprimir tarjeta.
- 3. Seleccione Imp. personal.

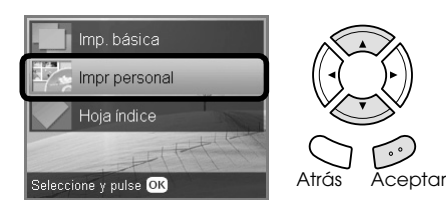

4. Seleccione Iron.

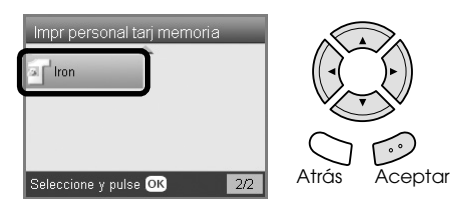

- 5. Cambie la composición. & Consulte ["Cambio de ajustes de impresión"](#page-26-0)  [en la página 27](#page-26-0)
- 6. Seleccione la foto que desee imprimir y configure el número de copias. & Consulte ["Cambio de la vista de fotos en la](#page-17-0)  [pantalla LCD y selección de fotos" en la página](#page-17-0)  [18](#page-17-0)
- 7. Coloque Papel Transferencia sobre tela EPSON en la bandeja posterior. & Consulte ["Carga de papel en la bandeja](#page-5-0)  [posterior" en la página 6](#page-5-0)
- 8. Pulse el botón Color  $\otimes$  o B/N  $\otimes$  para empezar a imprimir.

*Nota: Si tiene que detener la impresión, pulse el botón*  Parar  $\otimes$ .

# <span id="page-23-0"></span>*Impresión con una hoja de impresión combinada*

Puede añadir textos o dibujos manuscritos a sus fotos preferidas con la Hoja de impresión combinada.

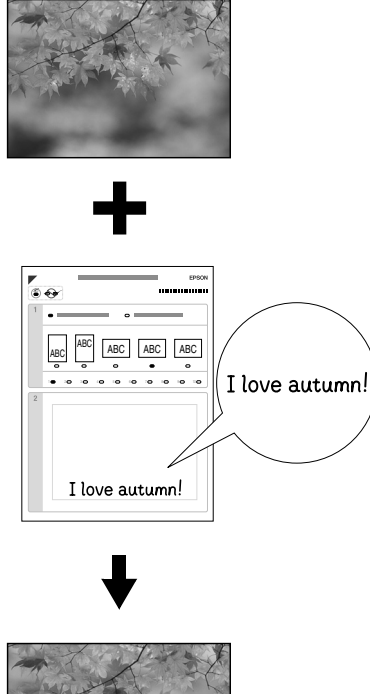

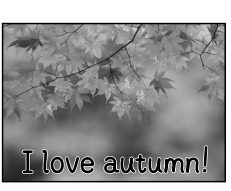

### *Impresión de una hoja de impresión combinada*

- 1. Inserte una tarjeta de memoria.
- 2. Pulse el botón Proyectos creativos.
- 3. Seleccione Impres. combin.

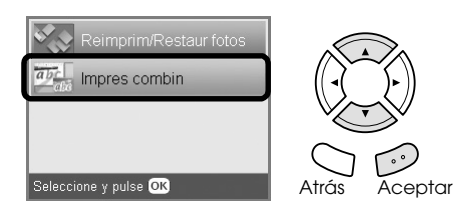

4. Seleccione Selec. foto e imprimir plantilla.

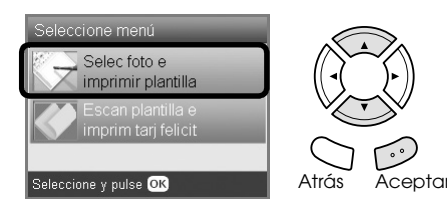

- 5. Seleccione la foto que desee imprimir. & Consulte ["Cambio de la vista de fotos en la](#page-17-0)  [pantalla LCD y selección de fotos" en la página](#page-17-0)  [18](#page-17-0)
- 6. Cargue papel normal A4 en la bandeja frontal. ◆ Consulte "Carga de papel normal A4 en la [bandeja frontal" en la página 5](#page-4-3)
- 7. Pulse el botón Color  $\otimes$  para empezar a imprimir. *Nota:*

*Si tiene que detener la impresión, pulse el botón*  Parar  $\otimes$ .

### *Impresión de dibujos hechos a mano escritos en la hoja de impresión combinada*

1. En la Hoja de impresión combinada, utilice un bolígrafo oscuro para rellenar el círculo y así seleccionar el tipo y tamaño del papel, la composición y el número de impresiones. Fíjese en los ejemplos siguientes:

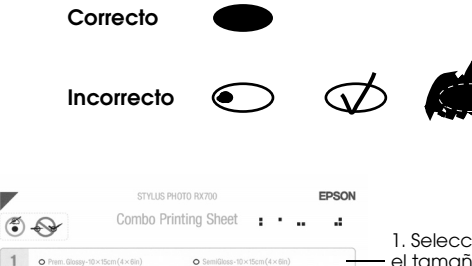

ABC.

 $\circ$ 

**ABC** 

 $\circ$ 

D

**ABC** 

ABC

**ABC** 

1. Seleccione el tipo y el tamaño de papel.

2. Seleccione la composiciçon. Para más detalles, consulte la tabla siguiente.

3. Seleccione el número de impresiones.

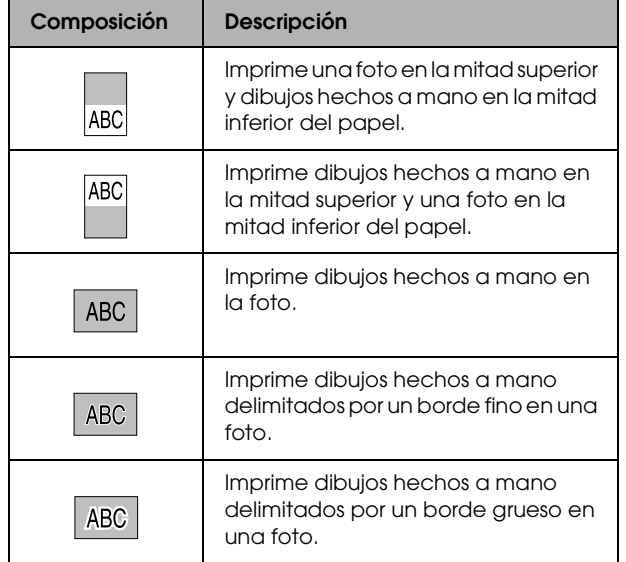

2. En la zona de escribir a mano de la Hoja de impresión combinada, utilice un bolígrafo oscuro para escribir letras o dibujar para luego añadirlo a la foto.

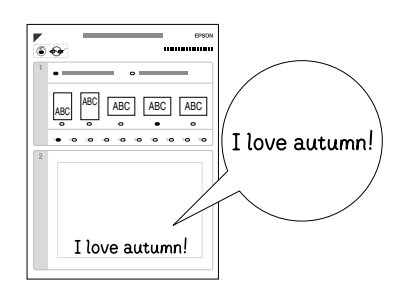

#### *Nota:*

*Si selecciona la tercera composición (empezando por la izquierda) en el paso 1, es posible que su texto o dibujos sean difíciles de leer si utiliza un color similar al de la foto.*

- 3. Coloque el papel seleccionado en la hoja de impresión combinada.
- 4. Coloque la hoja de impresión combinada boca abajo, y su parte superior junto al extremo izquierdo frontal de la superficie para documentos.

& Consulte ["Colocación de una foto o un](#page-6-2)  [documento en la superficie para documentos"](#page-6-2)  [en la página 7](#page-6-2)

5. Seleccione Escan. plantilla e imprim. tarj. Felicit. para empezar a imprimir.

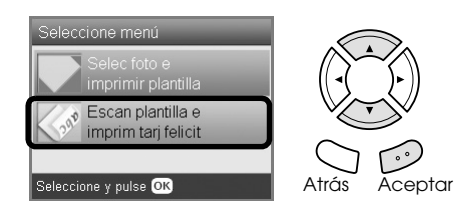

#### *Nota:*

*Si tiene que detener la impresión, pulse el botón*  Parar  $\otimes$ .

### <span id="page-24-2"></span><span id="page-24-0"></span>*Impresión con las funciones de DPOF*

<span id="page-24-1"></span>DPOF ("Digital Print Order Format" o Formato de orden de impresión digital) es un formato de archivo de impresión estándar de la industria. Este producto es compatible con DPOF versión 1.10. DPOF le permite seleccionar fotos y el número de copias de las fotografías guardadas en la cámara digital, antes de imprimirlas. Para poder crear datos DPOF, tiene que utilizar una cámara digital compatible con DPOF. En la documentación de su cámara digital encontrará más detalles sobre DPOF.

- 1. Cargue una tarjeta de memoria que contenga datos DPOF.
- 2. Pulse el botón Imprimir tarjeta.
- 3. Seleccione Imp. básica o Imp. person.

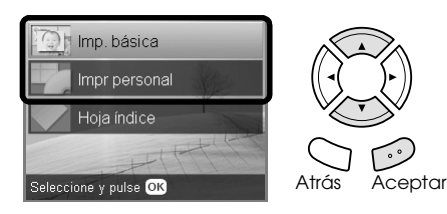

- 4. Cuando seleccione Imp. person., cambie el ajuste de impresión. ◆ Consulte "Cambio de ajustes de impresión" [en la página 27](#page-26-0)
- 5. Pulse el botón Opciones cuando aparezca la pantalla Selecc. fotos.

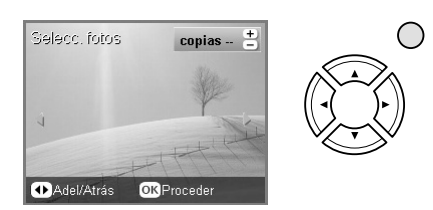

6. Seleccione DPOF.

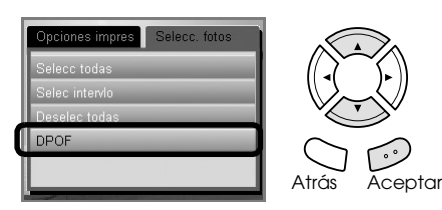

- 7. Cargue el papel adecuado. ◆ Consulte ["Carga del papel" en la página 5](#page-4-4)
- 8. Pulse el botón Color  $\hat{\varphi}$  o B/N  $\hat{\varphi}$  para empezar a imprimir (sólo en Impresión personal).

#### *Nota:*

*Si tiene que detener la impresión, pulse el botón*  Parar  $\otimes$ .

# <span id="page-25-0"></span>*Impresión con marcos de fotos*

Puede imprimir sus fotografías preferidas con marcos coloridos y creativos si edita marcos con el programa PIF DESIGNER y los guarda con el programa EPSON PRINT Image Framer Tool. Elija entre la amplia variedad de marcos predefinidos del CD-ROM de software y guarde los marcos en una tarjeta de memoria con antelación. Para más detalles, consulte la documentación de cada aplicación.

### <span id="page-25-1"></span>*Impresión de una lista de todos los datos de marcos*

Puede imprimir las miniaturas y nombres de archivo de sus datos PRINT Image Framer para revisarlos antes de imprimir fotos enmarcadas.

- 1. Cargue una tarjeta de memoria que contenga datos de PRINT Image Framer.
- 2. Pulse el botón Imprimir tarjeta.
- 3. Seleccione Imp. personal.

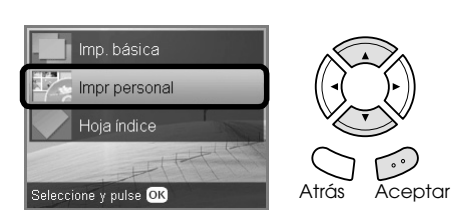

4. Seleccione Índice P.I.F..

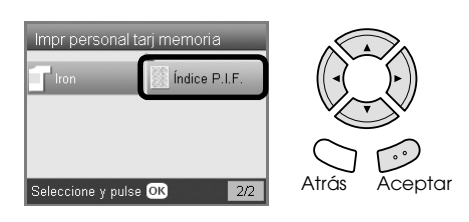

- 5. Cargue papel normal A4 en la bandeja frontal. & Consulte ["Carga de papel normal A4 en la](#page-4-3)  [bandeja frontal" en la página 5](#page-4-3)
- 6. Pulse el botón Color  $\otimes$ .

#### *Nota:*

*Si tiene que detener la impresión, pulse el botón*  Parar  $\otimes$ .

### *Impresión de fotos con PRINT Image Framer*

1. Cargue una tarjeta de memoria que contenga datos fotográficos y datos de PRINT Image Framer.

#### *Nota:*

*No se olvide de guardar los datos de PRINT Image Framer en la tarjeta de memoria con EPSON PRINT Image Framer Tool, pues, de lo contrario, el nombre de archivo P.I.F. no aparecerá en la pantalla LCD.*

- 2. Pulse el botón Imprimir tarjeta.
- 3. Seleccione Imp. personal.

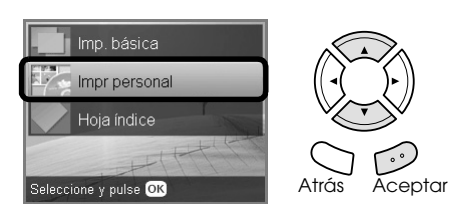

4. Seleccione Foto (sencilla)o Foto (varias).

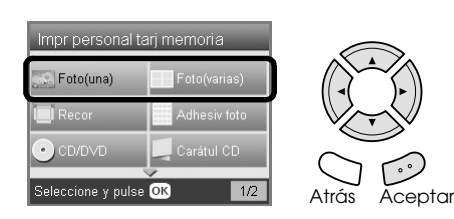

5. Seleccione el nombre del archivo P.I.F. que desee añadir como el ajuste Composición del menú Ajustes impresión.

◆ Consulte "Cambio de ajustes de impresión" [en la página 27](#page-26-0)

#### *Nota:*

*Cuando se selecciona el nombre de un archivo P.I.F. como composición, el tamaño de papel se adapta automáticamente al tamaño del marco.*

- 6. Seleccione la foto que desee imprimir y configure el número de copias. & Consulte ["Cambio de la vista de fotos en la](#page-17-0)  [pantalla LCD y selección de fotos" en la página](#page-17-0)  [18](#page-17-0)
- 7. Revise la composición y el número de impresiones en la pantalla LCD.
- 8. Cargue el papel adecuado. & Consulte ["Carga del papel" en la página 5](#page-4-4)
- 9. Pulse el botón Color  $\circledcirc$  o B/N  $\circledcirc$  para empezar a imprimir.

#### *Nota:*

*Si tiene que detener la impresión, pulse el botón*  Parar ®.

# <span id="page-26-1"></span><span id="page-26-0"></span>*Cambio de ajustes de impresión*

<span id="page-26-2"></span>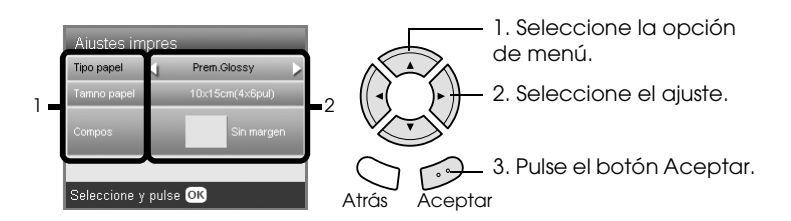

<span id="page-26-5"></span><span id="page-26-4"></span><span id="page-26-3"></span>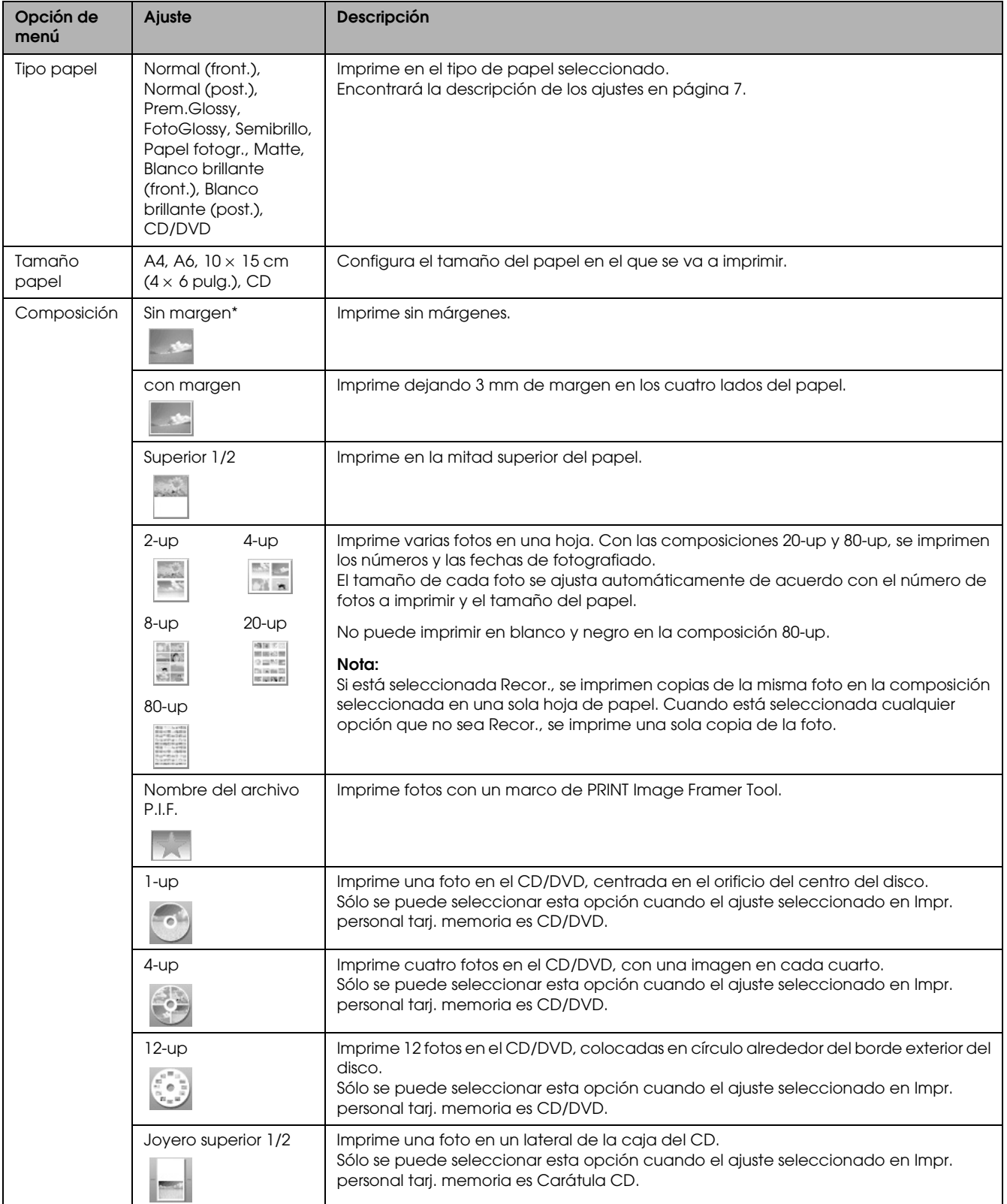

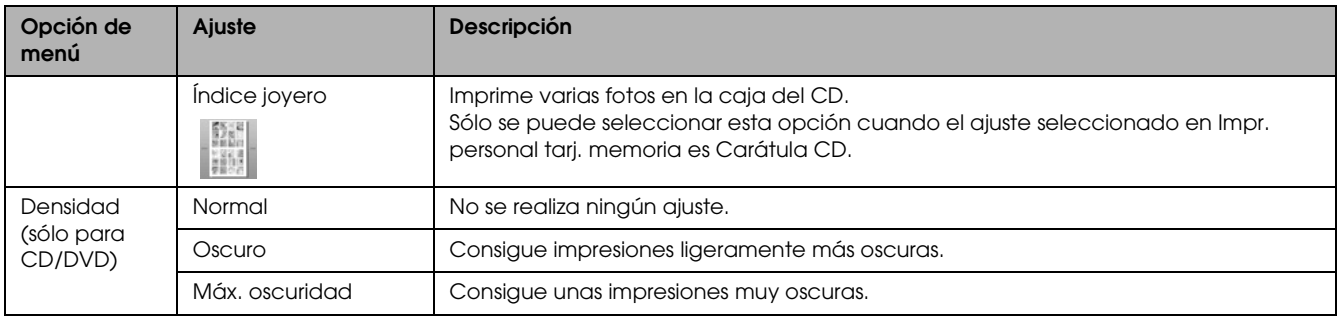

# *Ajustes detallados de impresión*

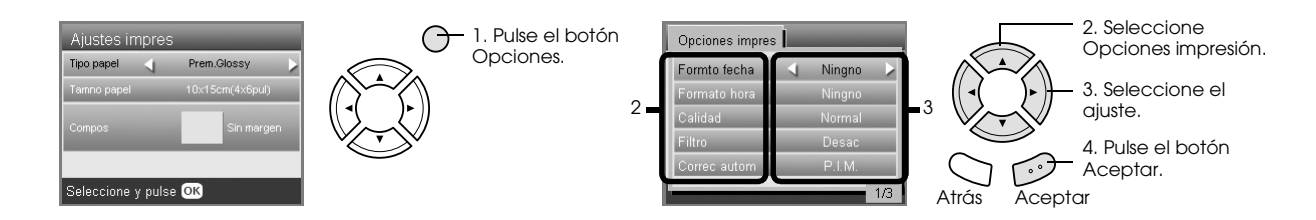

<span id="page-27-5"></span><span id="page-27-4"></span><span id="page-27-3"></span><span id="page-27-2"></span><span id="page-27-1"></span><span id="page-27-0"></span>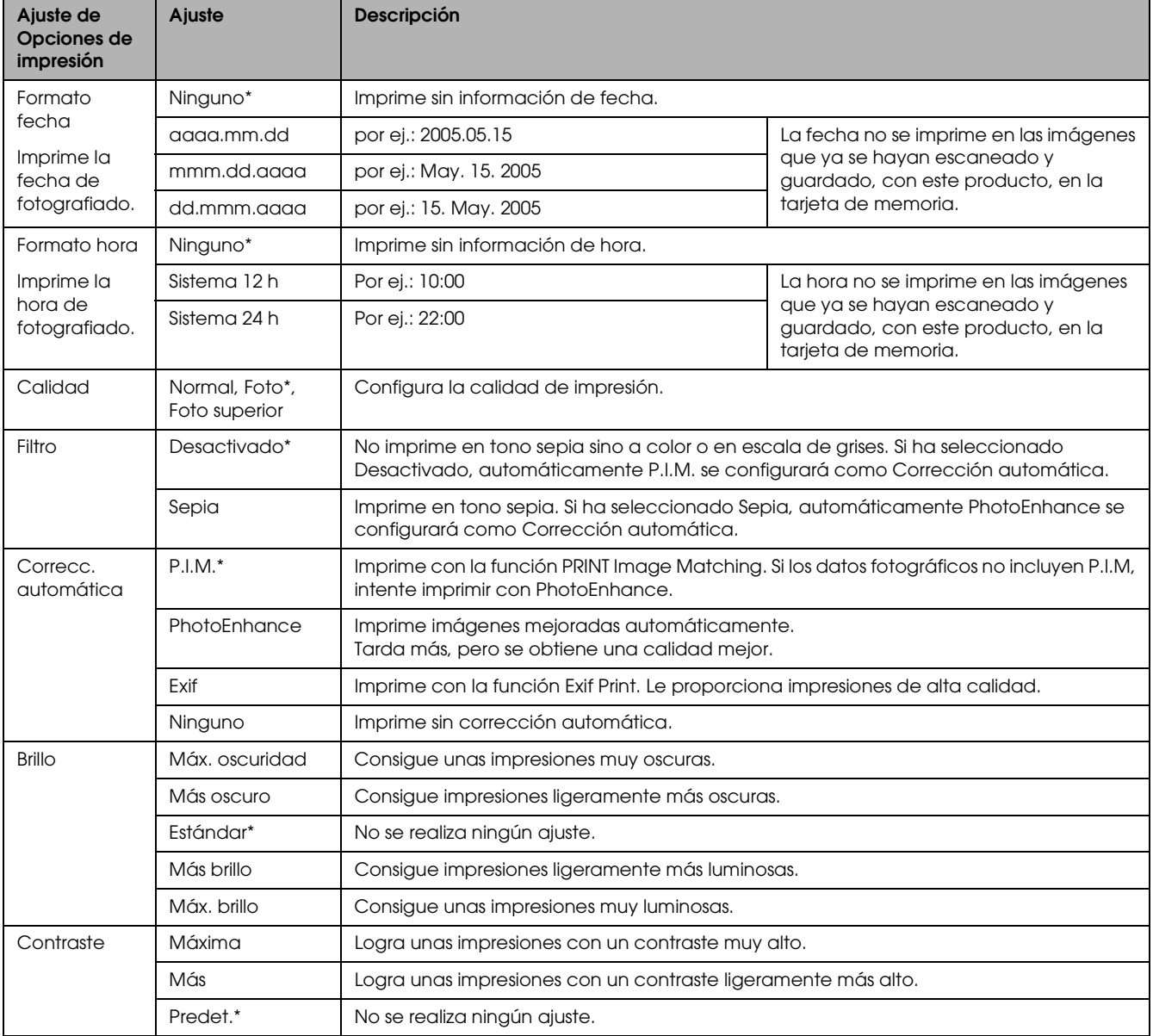

<span id="page-28-5"></span><span id="page-28-4"></span>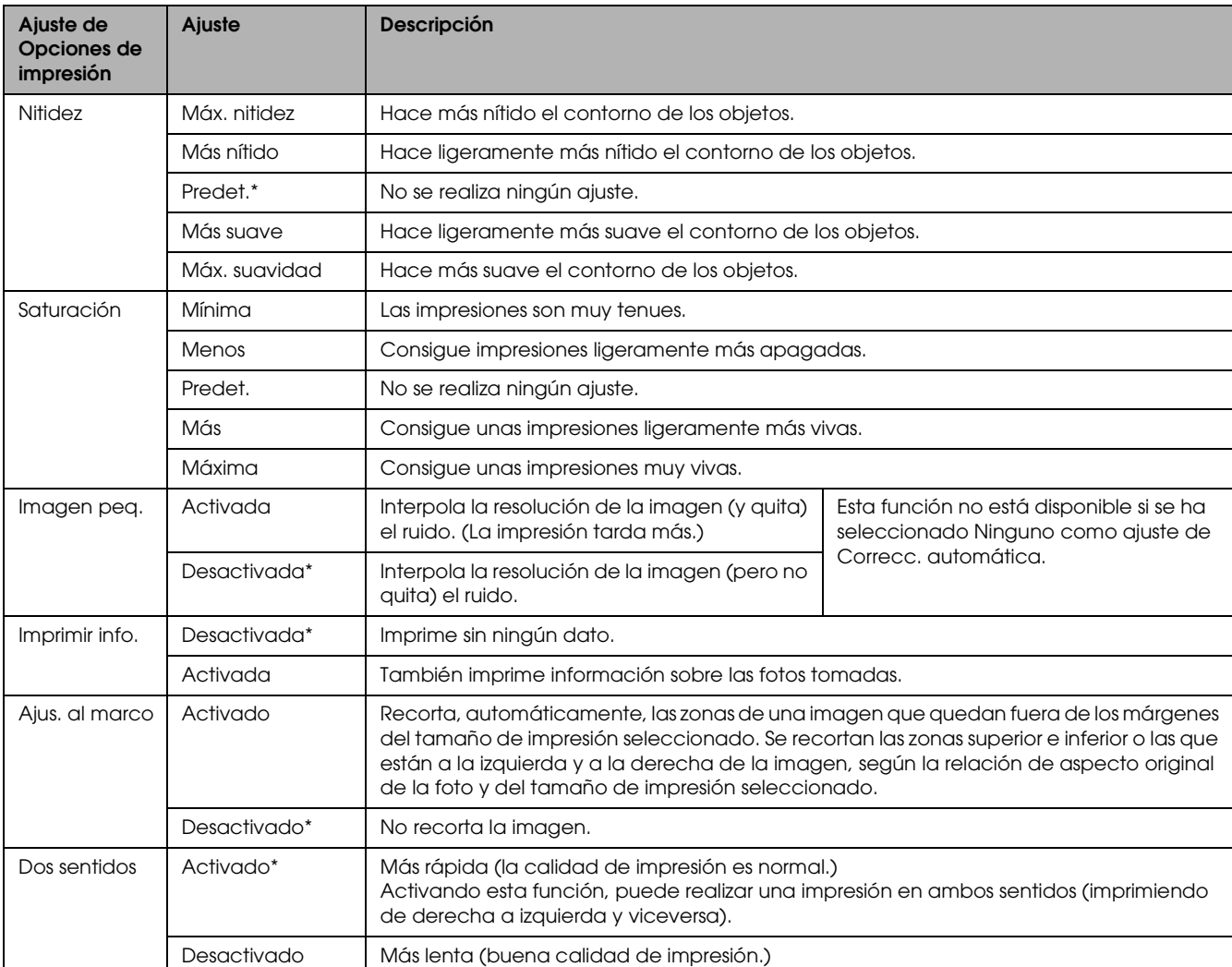

<span id="page-28-3"></span><span id="page-28-2"></span><span id="page-28-1"></span><span id="page-28-0"></span>\* Indica el ajuste predeterminado.

# <span id="page-29-0"></span>*Impresión a partir de una película*

### <span id="page-29-2"></span><span id="page-29-1"></span>*Colocación de películas en la superficie para documentos*

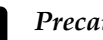

#### Precaución:

*Sujete la película por sus extremos o utilice guantes. Si toca la superficie de la película con las manos descubiertas, puede dejar huellas dactilares u otras marcas en la película.*

#### *Nota:*

*Limpie el interior de la cubierta para documentos y la superficie para documentos antes de escanear transparencias.*

1. Compruebe que el cable de la cubierta para documentos esté conectado al conector de interfaz de la TPU y abra la cubierta.

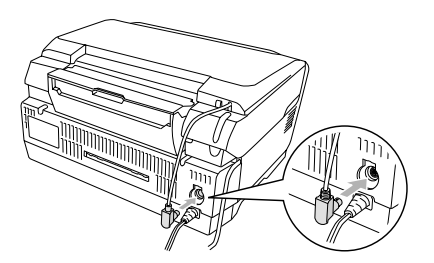

2. Retire el soporte para documentos reflectantes con suavidad deslizándolo por la cubierta para documentos.

<span id="page-29-5"></span>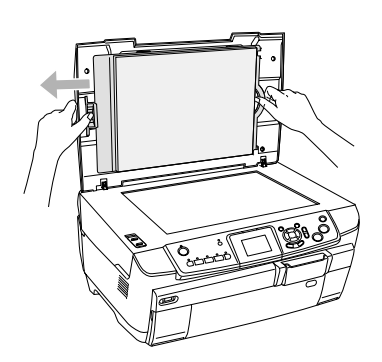

3. Cargue la transparencia en el soporte para películas y colóquelo en la superficie para documentos. Siga las instrucciones de más adelante correspondientes a su película.

### **Películas de 35 mm**

<span id="page-29-3"></span>1 Abra la cubierta de la película.

<span id="page-29-4"></span>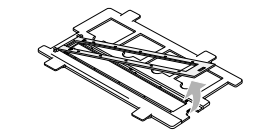

2 Coloque la película en el soporte junto al borde y con la base hacia abajo. En el lado frontal de la película se pueden leer correctamente el nombre del realizador y los números del ID de la película.

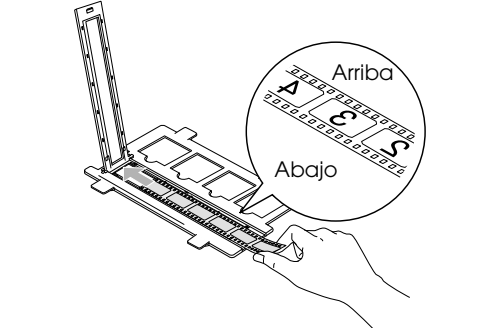

3 Cierre la cubierta para películas.

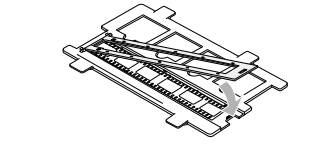

4 Coloque el soporte para películas sobre la superficie para documentos con el lado donde vaya a poner la película hacia usted.

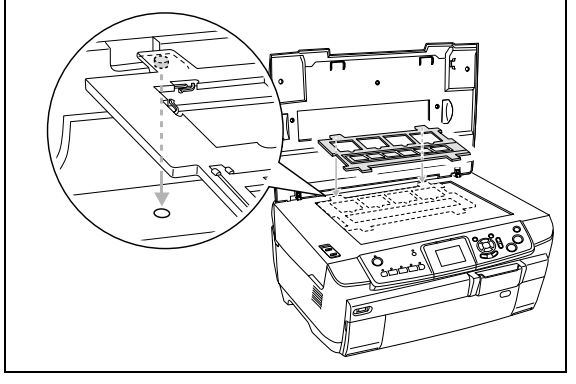

<span id="page-30-1"></span>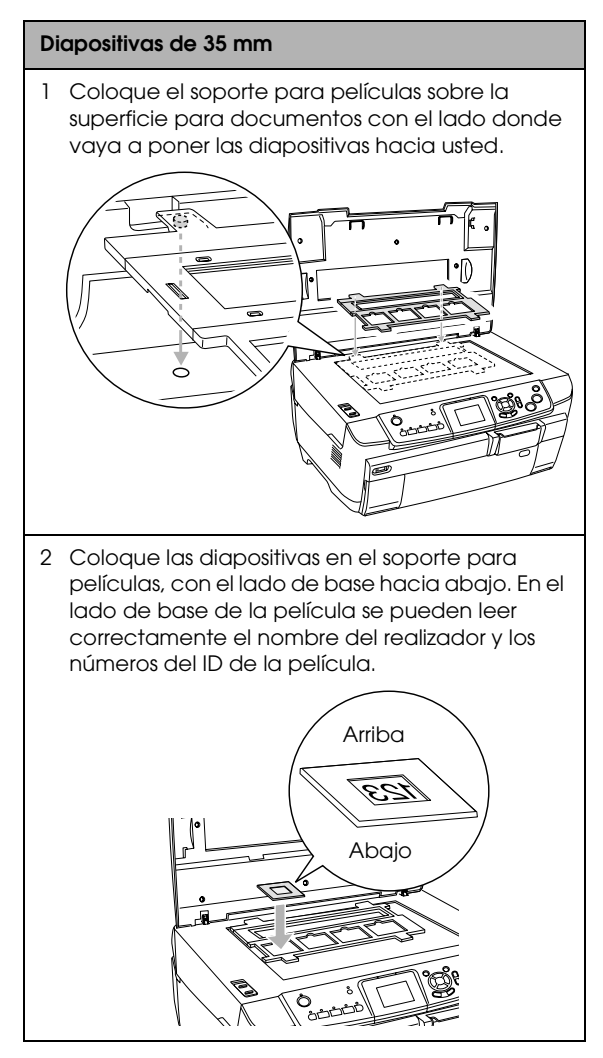

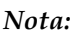

- ❏ *Es posible que no se pueda leer una película por la diferencia de anchura del paso entre 6 fotogramas.*
- ❏ *No presione con mucha fuerza el cristal de la superficie para documentos.*
- 4. Cierre totalmente la cubierta para documentos.

#### *Nota:*

- ❏ *Es posible que aparezca un anillo de Newton (bandas con forma de anillo) en la imagen escaneada. Para eliminar el anillo de Newton, coloque la película con el lado de base hacia arriba. Para obtener más información, consulte el Manual de usuario.*
- ❏ *Cuando no utilice el soporte para películas, puede guardarlo dentro de la cubierta para documentos. Si desea más información, consulte ["Almacenamiento](#page-33-0)  [del soporte para películas" en la página 34.](#page-33-0)*

## <span id="page-30-2"></span><span id="page-30-0"></span>*Conceptos básicos de la impresión en papel de 10 x 15 cm*

Puede imprimir fotos en papel de  $10 \times 15$  cm ( $4 \times 6$ ) pulg.) sin alterar ningún ajuste.

- 1. Coloque una película sobre la superficie para documentos. & Consulte ["Colocación de películas en la](#page-29-1)  [superficie para documentos" en la página 30](#page-29-1)
- 2. Pulse el botón Película.

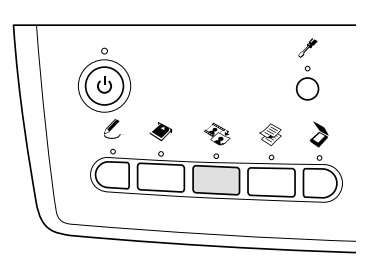

3. Seleccione Imp. básica.

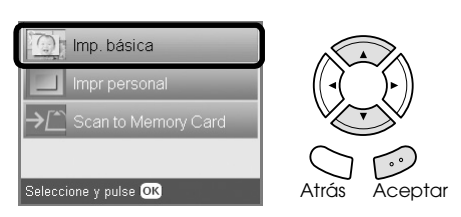

- 4. Seleccione el tipo de película. & Consulte ["Selección del tipo de película" en la](#page-32-0)  [página 33](#page-32-0)
- <span id="page-30-4"></span>5. Seleccione la foto deseada y configure el número de impresiones.

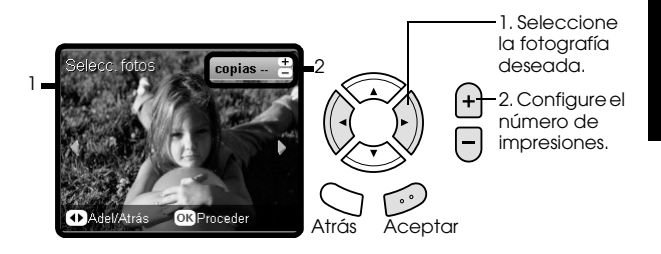

- 6. Cargue el papel adecuado. ◆ Consulte ["Carga del papel" en la página 5](#page-4-4)
- <span id="page-30-3"></span>7. Pulse el botón Color  $\otimes$  o B/N  $\otimes$  para empezar a imprimir.

#### *Nota:*

*Si tiene que detener la impresión, pulse el botón*  Parar ®.

# <span id="page-31-0"></span>*Impresión de una fotografía*

Puede imprimir fotos con diversos tamaños y tipos de papel con los ajustes correspondientes.

- 1. Coloque una película sobre la superficie para documentos.
- 2. Pulse el botón Película.
- 3. Seleccione Imp. personal.

<span id="page-31-2"></span>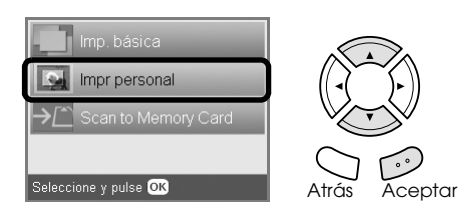

4. Seleccione Foto(sencilla).

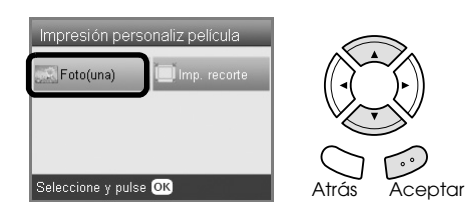

- 5. Cambie el ajuste de impresión. & Consulte ["Cambio de ajustes de impresión"](#page-32-1)  [en la página 33](#page-32-1)
- 6. Seleccione el tipo de película. & Consulte ["Selección del tipo de película" en la](#page-32-0)  [página 33](#page-32-0)
- <span id="page-31-4"></span>7. Seleccione la foto deseada y configure el número de impresiones.

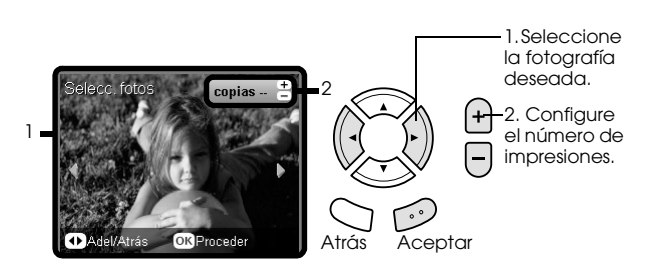

- 8. Cargue el papel adecuado. & Consulte ["Carga del papel" en la página 5](#page-4-4)
- 9. Pulse el botón Color  $\otimes$  o B/N  $\otimes$  para empezar a imprimir.

#### *Nota:*

*Si tiene que detener la impresión, pulse el botón*  Parar  $\otimes$ .

## <span id="page-31-1"></span>*Impresión de imágenes ampliadas*

<span id="page-31-3"></span>Puede recortar y aumentar sus fotos a partir de la película.

- 1. Coloque una película sobre la superficie para documentos.
- 2. Pulse el botón Película.
- 3. Seleccione Imp. personal.

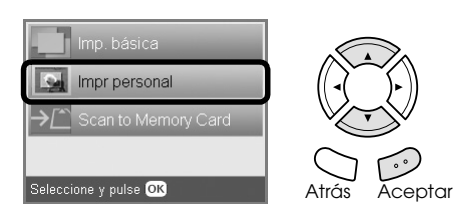

4. Seleccione Imp. recorte.

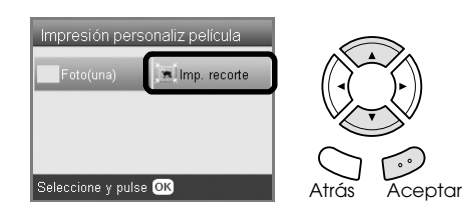

- 5. Cambie el ajuste de impresión si fuera necesario. & Consulte ["Cambio de ajustes de impresión"](#page-32-1)  [en la página 33](#page-32-1)
- 6. Seleccione el tipo de película. ◆ Consulte "Selección del tipo de película" en la [página 33](#page-32-0)
- 7. Seleccione la fotografía deseada.

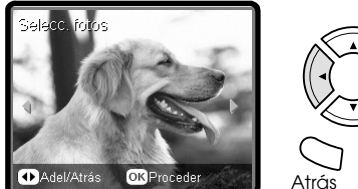

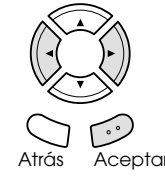

- 8. Configure la zona que desee recortar moviendo el marco y cambiando el tamaño del marco. ◆ Consulte el paso 7 en "Impresión de imágenes [ampliadas" en la página 21](#page-20-2)
- 9. Revise la imagen previa y configure el número de copias. ◆ Consulte el paso 8 en "Impresión de imágenes

[ampliadas" en la página 21](#page-20-2)

Pulse el botón Atrás cuando reajuste la zona de zoom.

- 10. Cargue el papel adecuado.
	- ◆ Consulte ["Carga del papel" en la página 5](#page-4-4)

11. Pulse el botón Color  $\Diamond$  o B/N  $\Diamond$  para empezar a imprimir.

#### *Nota:*

*Si tiene que detener la impresión, pulse el botón*  Parar  $\overline{\otimes}$ .

# <span id="page-32-2"></span><span id="page-32-0"></span>*Selección del tipo de película*

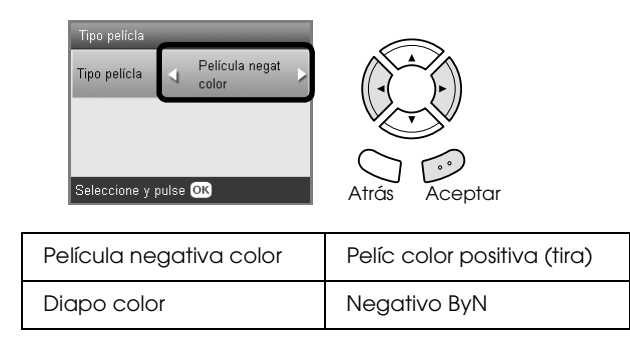

### <span id="page-32-5"></span><span id="page-32-4"></span><span id="page-32-1"></span>*Cambio de ajustes de impresión*

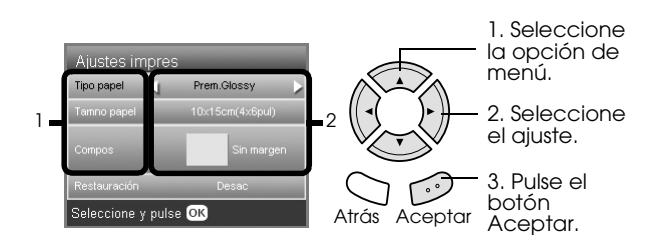

<span id="page-32-6"></span>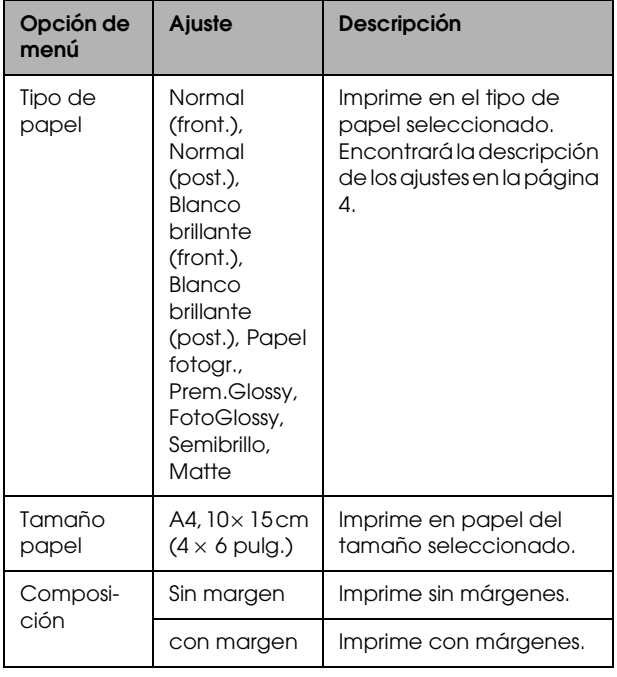

<span id="page-32-3"></span>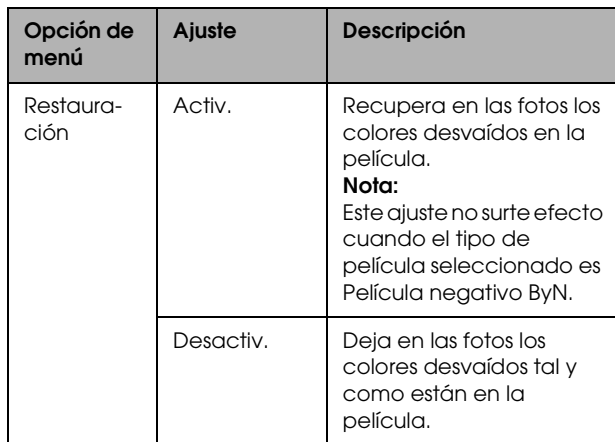

## *Ajustes detallados de impresión*

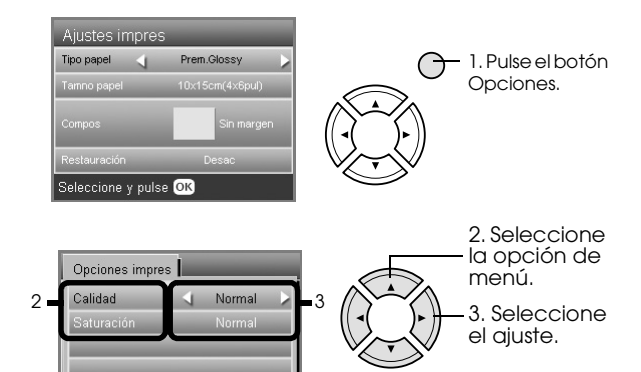

**Ajuste de Opciones de impresión Ajuste Descripción** Calidad Normal, Foto, Foto superior Imprime con el ajuste de calidad seleccionado. Saturación Menos saturación Consigue impresiones más apagadas. Normal No se realiza ningún ajuste. Más saturación | Consigue unas impresiones más vivas.

4. Pulse el botón

Atrás Aceptar Polonia<br>Aceptar.

 $\odot$ 

# <span id="page-33-1"></span><span id="page-33-0"></span>*Almacenamiento del soporte para películas*

Cuando no utilice el soporte para películas, puede guardarlo dentro de la cubierta para documentos.

- 1. Abra la cubierta para documentos.
- 2. Deslice el soporte para películas dentro de la cubierta para documentos.

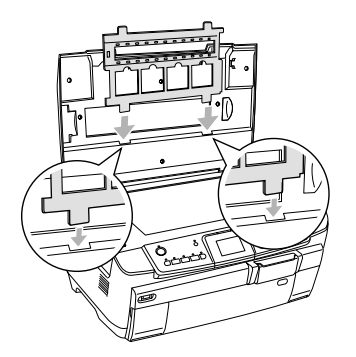

3. Inserte el soporte para documentos reflectantes.

<span id="page-33-2"></span>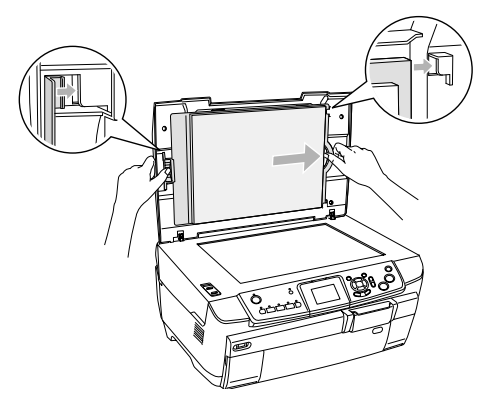

4. Cierre la cubierta para documentos.

# <span id="page-34-4"></span><span id="page-34-0"></span>*Escaneado y almacenamiento en una la tarjeta de memoria*

#### *Nota:*

- ❏ *Si desea información sobre cómo escanear imágenes y guardarlas en un ordenador o adjuntarlas a un mensaje de correo electrónico, consulte el Manual de usuario.*
- ❏ *Las imágenes escaneadas se guardan con formato JPEG en la carpeta "epscan", creada automáticamente durante el almacenamiento de lo escaneado en la tarjeta de memoria.*

### <span id="page-34-2"></span><span id="page-34-1"></span>*Escaneado y almacenamiento de un documento en una tarjeta de memoria*

1. Coloque un documento original sobre la superficie para documentos. & Consulte ["Colocación de una foto o un](#page-6-2) 

[documento en la superficie para documentos"](#page-6-2)  [en la página 7](#page-6-2)

- 2. Inserte una tarjeta de memoria. & Consulte ["Introducción de tarjetas de](#page-14-2)  [memoria" en la página 15](#page-14-2)
- 3. Pulse el botón Escanear para entrar en el modo Escanear.

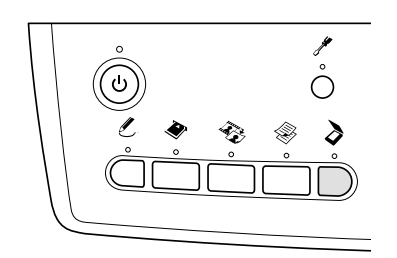

4. Seleccione Escan. a tarj. memoria.

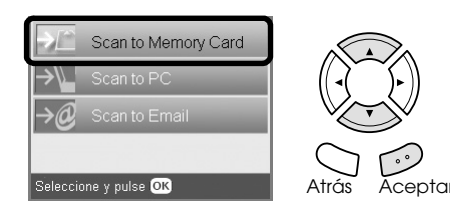

5. Seleccione los ajustes de escaneado adecuados.

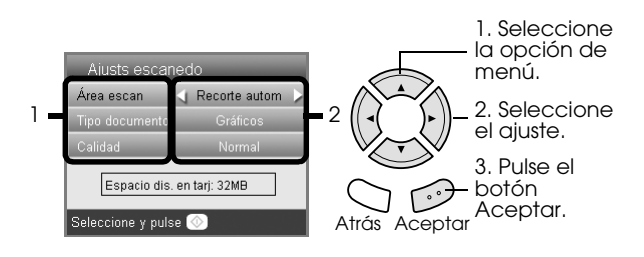

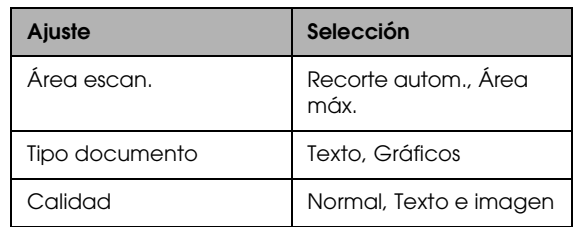

<span id="page-34-3"></span>Así influye la calidad en el tamaño de los archivos de las imágenes:

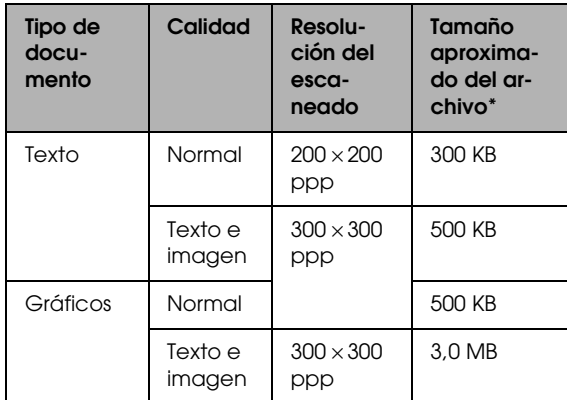

\*A4, documento a color.

6. Pulse el botón Color  $\otimes$  para empezar a escanear.

#### *Nota:*

*Si tiene que detener el escaneado, pulse el botón* Parar y*.*

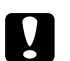

#### Precaución:

*No abra la unidad del escáner durante el escaneado, pues podría averiar este producto.*

## <span id="page-35-0"></span>*Escaneado y almacenamiento de una película en una tarjeta de memoria*

- 1. Coloque una película sobre la superficie para documentos. & Consulte ["Colocación de películas en la](#page-29-2)  [superficie para documentos" en la página 30](#page-29-2)
- 2. Inserte una tarjeta de memoria. & Consulte ["Introducción de tarjetas de](#page-14-2)  [memoria" en la página 15](#page-14-2)
- 3. Pulse el botón Película para entrar en el modo Película.

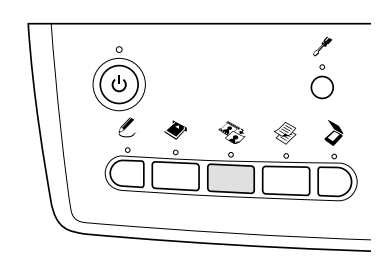

4. Seleccione Escan. a tarj. memoria.

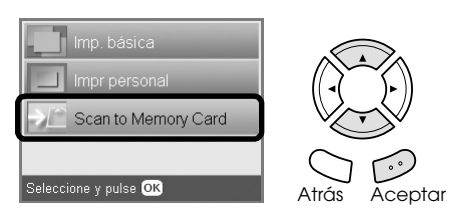

- 5. Seleccione el tipo de película. & Consulte ["Selección del tipo de película" en la](#page-32-2)  [página 33](#page-32-2)
- 6. Seleccione la foto deseada y coloque la marca de verificación en la foto que quiera guardar.

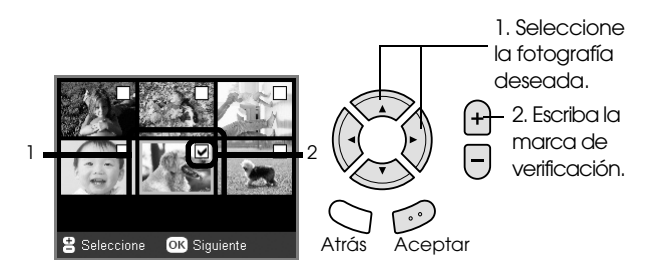

7. Seleccione la opción Calidad con los botones  $4/$ .

La calidad del escaneado influye en el tamaño de los archivos de imágenes. Asegúrese de dejar espacio suficiente según la tabla siguiente:

<span id="page-35-1"></span>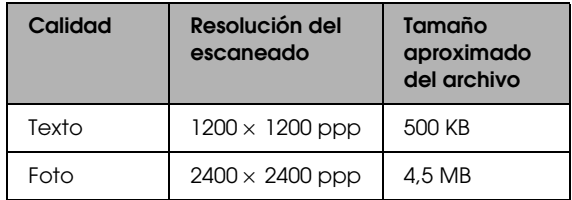

8. Pulse el botón Color  $\otimes$  para empezar a escanear.

#### *Nota:*

*Si tiene que detener el escaneado, pulse el botón* Parar y*.*

# <span id="page-36-0"></span>*Impresión directa desde una cámara digital*

### <span id="page-36-2"></span><span id="page-36-1"></span>*Impresión directa desde una cámara digital*

<span id="page-36-4"></span><span id="page-36-3"></span>No utilice esta función con cámaras digitales compatibles con las funciones USB DIRECT-PRINT o PictBridge. Encontrará más información sobre el funcionamiento de la cámara digital en el manual que la acompaña.

- 1. Encienda este producto.
- 2. Compruebe que haya ninguna tarjeta de memoria insertada.
- 3. Pulse el botón Configurar.

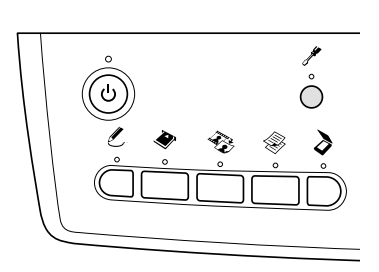

4. Seleccione Instal. PictBridge.

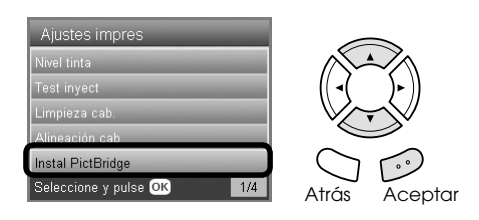

5. Cambie el ajuste de impresión si fuera necesario. ◆ Consulte "Cambio de ajustes de impresión" [en la página 27](#page-26-1)

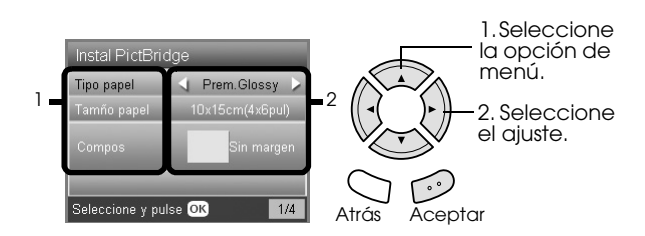

6. Encienda la cámara digital y luego conecte este producto y la cámara con un cable USB.

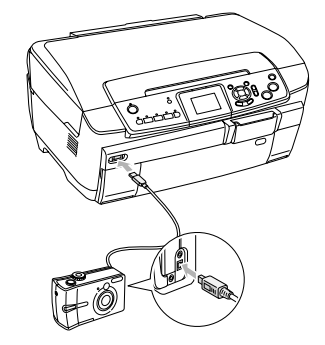

- 7. Utilice la cámara digital para selecciona la foto que desee imprimir. Configure siempre los ajustes de impresión deseados en la cámara digital, puesto que la configuración de impresión de la cámara suele tener prioridad frente a la de este producto. Consulte la documentación de la cámara digital para obtener más información sobre los ajustes.
- 8. Cargue el papel adecuado. ◆ Consulte ["Carga del papel" en la página 5](#page-4-4)
- 9. Imprima desde la cámara digital.

#### *Nota:*

- ❏ *Es posible que la impresión no refleje algunos ajustes configurados en la cámara digital debido a las especificaciones de la impresora.*
- ❏ *No puede imprimir archivos de imagen de formato TIFF. Si desea imprimir archivos TIFF, hágalo directamente desde una tarjeta de memoria.*

# <span id="page-37-0"></span>*Impresión directamente de un dispositivo externo*

### <span id="page-37-1"></span>*Impresión directamente de un dispositivo externo*

Puede imprimir imágenes directamente desde dispositivos externos tales como las unidades MO, CD-R o una unidad flash USB si están conectadas a este producto mediante un cable USB.

#### *Nota:*

- ❏ *Esta función sólo están disponible con imágenes cuya copia de seguridad se haya realizado con este producto. Consulte "Copia de imágenes de la tarjeta de memoria a un dispositivo externo (copia de seguridad)" en la siguiente sección.*
- ❏ *No se admiten todos los dispositivos que pueden conectarse mediante un cable USB. Diríjase a la Atención al cliente de su región para más detalles.*
- 1. Compruebe que este producto y el dispositivo externo estén apagados y que no tengan insertada ninguna tarjeta de memoria.
- 2. Utilice un cable USB para conectar el dispositivo externo a este producto y luego encienda ambos.

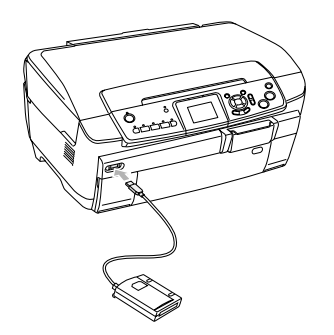

Si utiliza una unidad flash USB, inserte la unidad directamente en le puerto USB y vaya al paso 4.

- 3. Introduzca un soporte que contenga datos fotográficos en el dispositivo de almacenamiento externo.
- 4. Cuando aparezca esta pantalla, seleccione desde qué carpeta desea imprimir.

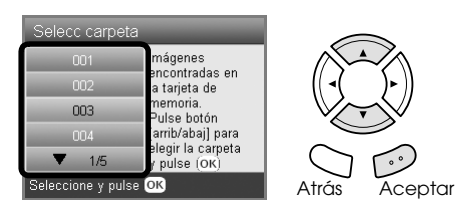

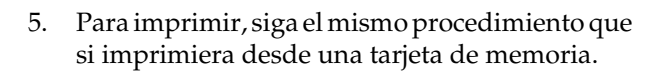

### *Copia de imágenes de la tarjeta de memoria a un dispositivo externo (copia de seguridad)*

- 1. Siga los pasos 1 y 2 descritos en "Impresión directamente de un dispositivo externo" de la sección anterior.
- 2. Inserte un soporte en el dispositivo externo.
- 3. Inserte una tarjeta de memoria. & Consulte ["Introducción de tarjetas de](#page-14-2)  [memoria" en la página 15](#page-14-2)

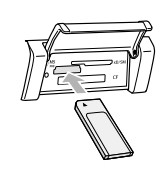

4. Pulse el botón Configurar.

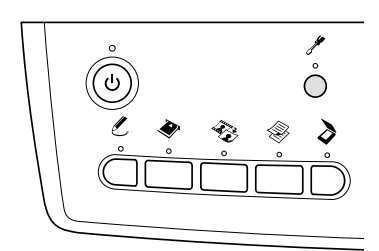

5. Seleccione Copia seg tarj memor.

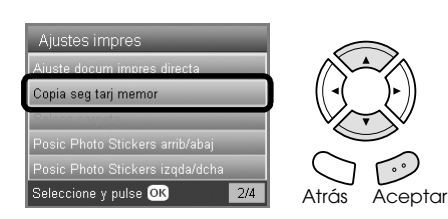

6. Revise el siguiente mensaje y pulse el botón Aceptar.

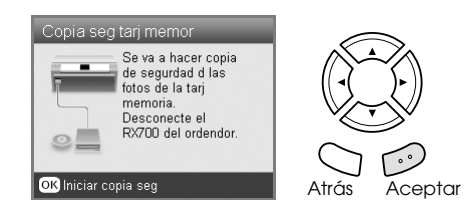

7. Vuelva a pulsar el botón Aceptar para iniciar la copia de seguridad.

# <span id="page-38-5"></span><span id="page-38-0"></span>*Sustitución de los cartuchos de tinta*

### <span id="page-38-1"></span>*Elección de los cartuchos de tinta*

Puede utilizar los siguientes cartuchos con este producto.

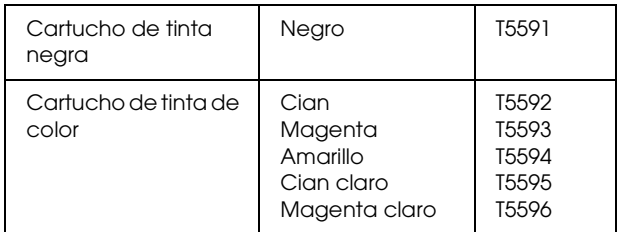

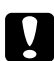

#### Precaución:

*Epson recomienda la utilización de cartuchos de tinta Epson originales. Las garantías de Epson no cubren las averías de su producto causadas por el uso de cartuchos de tinta no fabricados por Epson.*

### <span id="page-38-4"></span><span id="page-38-2"></span>*Comprobación del nivel de tinta*

- 1. Pulse el botón Configurar.
- 2. Seleccione Niveles de tinta.

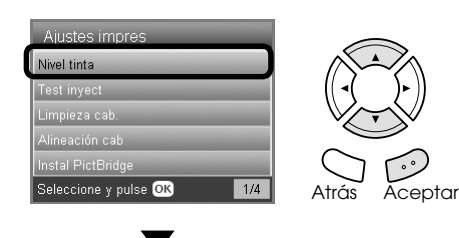

Aparecerá la cantidad de tinta restante.

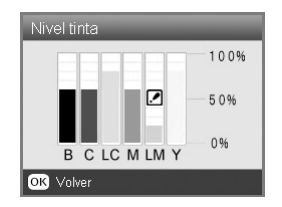

3. Cuando haya visto el nivel de tinta, pulse el botón Aceptar para regresar a la pantalla anterior.

### <span id="page-38-3"></span>*Precauciones en la sustitución de cartuchos de tinta*

- ❏ Si tiene que sacar temporalmente un cartucho de este producto, no olvide proteger de la suciedad y del polvo la zona de suministro de tinta del cartucho. Guarde el cartucho de tinta en el mismo sitio que este producto.
- ❏ La válvula del puerto de suministro de tinta está diseñada para evitar que pueda derramarse la tinta sobrante. No obstante, se recomienda manipular los cartuchos con cuidado. No toque el puerto de suministro de tinta del cartucho ni sus proximidades.
- ❏ Este producto funciona con cartuchos de tinta equipados con un chip IC. El chip IC controla la cantidad de tinta que queda en cada cartucho. De este modo, si se extrae un cartucho y luego se vuelve a colocar, indicará cuánta tinta queda por usar.
- ❏ No puede seguir copiando ni imprimiendo con un cartucho de tinta vacío, aunque los demás todavía tengan tinta. Antes de copiar, sustituya el cartucho vacío.
- ❏ Además de utilizarse en la copia e impresión de documentos, también se consume tinta en las siguientes operaciones: limpieza de cabezales, ciclo de autolimpieza realizado cuando se pone en marcha este producto, y carga de tinta cuando se instala un cartucho.
- ❏ No rellene los cartuchos de tinta. Este producto calcula la cantidad de tinta restante mediante un chip IC incorporado al cartucho. Aunque se rellene el cartucho, el chip IC no volverá a calcular la tinta restante, con lo que la cantidad de tinta disponible para su uso no cambiará.
- ❏ Después de sustituir un cartucho de tinta, podría aparecer como vacío si quedaba poca tinta. Cuando aparezca un mensaje indicando que queda poca tinta, prepare un nuevo cartucho.
- ❏ No toque el chip IC verde de la parte superior del cartucho. Podría estropear el cartucho de tinta.

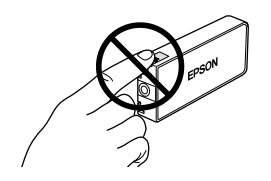

## <span id="page-39-1"></span><span id="page-39-0"></span>*Sustitución de los cartuchos de tinta*

#### *Nota:*

*Antes de sustituir un cartucho de tinta, consulte ["Precauciones en la sustitución de cartuchos de tinta" en](#page-38-3)  [la página 39](#page-38-3) y ["Cuando manipule los cartuchos de tinta"](#page-2-3)  [en la página 3.](#page-2-3)*

### 1. **Cuando no quede tinta:**

Consulte el mensaje de la pantalla LCD para saber qué cartucho está vacío.

#### **Cuando quede poca tinta:** Vaya al paso siguiente.

2. Abra las cubiertas de los cartuchos.

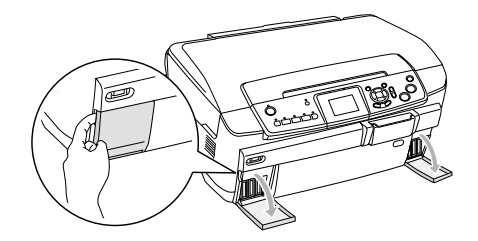

- 3. Saque un cartucho de tinta de su embalaje.
- 4. Empuje suavemente el cartucho de tinta que desee sustituir. Saque el cartucho de este producto y deséchelo de forma adecuada. No desmonte ni intente rellenar el cartucho usado.

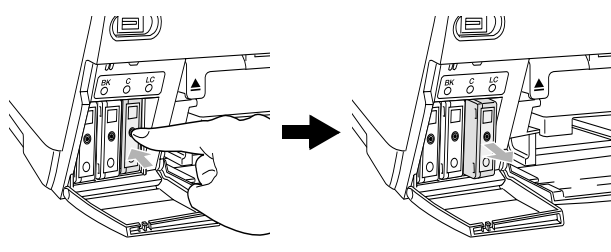

En la ilustración se muestra cómo sustituir el cartucho de tinta cian claro.

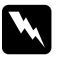

#### $Ad $vertex$ *ia*:$

*Si se mancha las manos de tinta, láveselas a conciencia con agua y jabón. Si le entra tinta en los ojos, láveselos inmediatamente con agua. Si, aun después de lavarse a conciencia, sigue notando molestias o problemas de vista, acuda a un médico de inmediato.*

#### Precaución:

*Deje el cartucho de tinta instalado hasta justo antes de su sustitución. En caso contrario, podría secarse la tinta que queda en los inyectores del cabezal de impresión.*

5. Inserte el cartucho nuevo lentamente hasta oír el clic que indica que está en su sitio.

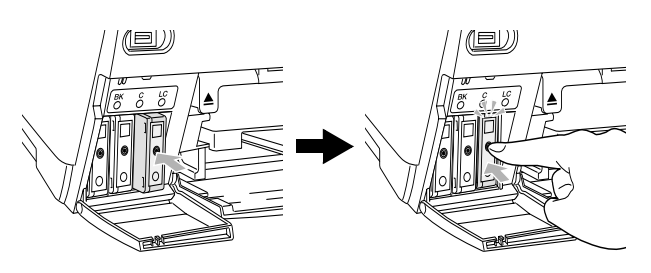

6. Cierre las cubiertas de los cartuchos.

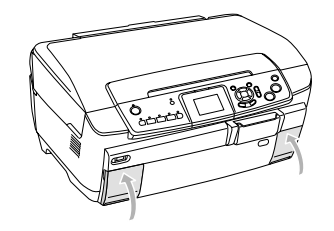

### Precaución:

*Nunca apague este producto durante la carga de tinta, pues la carga podría quedarse a medias.*

#### *Nota:*

- ❏ *No saque y meta varias veces el cartucho de tinta cuando ya esté instalado.*
- <span id="page-39-2"></span>❏ *Si instala un cartucho de tinta usado con un nivel de tinta bajo, es posible que se vacíe justo después de la sustitución. En ese caso, sustituya el cartucho por otro nuevo.*

# <span id="page-40-0"></span>*Mantenimiento y transporte*

### <span id="page-40-1"></span>*Revisión de los inyectores del cabezal de impresión*

Si la imagen copiada es débil o faltan algunos puntos, es posible que identifique el problema revisando los inyectores del cabezal de impresión.

#### *Nota:*

*Antes de usar la utilidad Test de inyectores, compruebe que la bandeja de CD/DVD no esté insertada en este producto y que la guía CD/DVD esté cerrada.*

- 1. Compruebe que haya papel de tamaño A4 cargado en la bandeja frontal y pulse el botón Configurar.
- 2. Seleccione Test inyectores.

<span id="page-40-4"></span>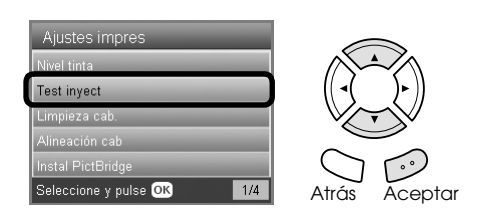

- 3. Revise los mensajes que aparecen en el panel LCD y pulse el botón Aceptar cuando desee iniciar la revisión de los inyectores.
- 4. Revise la impresión.

**Correcto: todavía no hace falta limpiar el cabezal de impresión.**

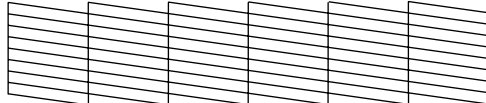

**Incorrecto: debe limpiar el cabezal de impresión.**

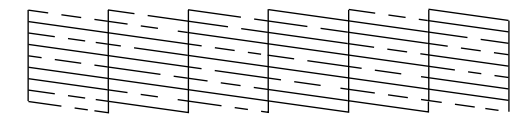

Las impresiones se imprimen a color (CMYK).

Si el resultado del test de inyectores no es satisfactorio, quizás uno esté obstruido o el cabezal de impresión esté desalineado. Para solucionar estos problemas, pulse el botón Aceptar y siga los pasos 3 y 4 descritos en "Limpieza del cabezal de impresión" en la siguiente sección.

Si el resultado del test de inyectores es satisfactorio, pulse el botón Atrás para regresar al menú Configurar.

# <span id="page-40-2"></span>*Limpieza del cabezal de impresión*

Si la imagen impresa del patrón del test de inyectores es débil o faltan algunos puntos, puede intentar solucionar estos problemas limpiando el cabezal de impresión, con lo cual se asegura que los inyectores suministran tinta correctamente.

#### <span id="page-40-3"></span>*Nota:*

- ❏ *En la limpieza del cabezal de impresión se utiliza tinta negra y de color. Para evitar el desperdicio de tinta, limpie el cabezal de impresión solamente si observa una disminución en la calidad de la copia o de la impresión; por ejemplo: si la impresión es borrosa, faltan colores o estos son incorrectos.*
- ❏ *Antes de limpiar el cabezal de impresión, realice el test de inyectores para saber si hace falta limpiar alguno. Así ahorrará tinta.*
- ❏ *Si aparece un mensaje en la pantalla LCD indicándole que cambie el cartucho de tinta o que queda poca tinta, no podrá limpiar el cabezal de impresión. Primero deberá sustituir el cartucho de tinta vacío.*
- ❏ *Antes de usar la utilidad Limpieza de cabezales, compruebe que la bandeja de CD/DVD no esté insertada en este producto.*
- 1. Pulse el botón Configurar.
- 2. Seleccione Limpieza de cabezales.

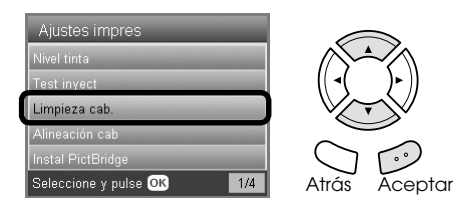

- 3. Revise los mensajes que aparecen en la pantalla LCD y pulse el botón Aceptar cuando desee iniciar la limpieza de cabezales.
- 4. Cuando el mensaje Limpiando cabezales desaparezca de la pantalla LCD, pulse el botón Aceptar para realizar un test de inyectores y así confirmar que el cabezal está limpio y reiniciar el ciclo de limpieza. Consulte "Revisión de los inyectores del cabezal de impresión" en la sección anterior.

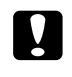

### Precaución:

*No apague nunca este producto durante la limpieza de cabezales. Podría averiarlo.*

#### *Nota:*

- ❏ *Si la calidad de impresión no mejora después de repetir este procedimiento cuatro o cinco veces, deje este producto apagado durante una noche. Vuelva a realizar el test de inyectores y repita la limpieza de cabezales si fuera necesario.*
- ❏ *Si la calidad de impresión sigue sin mejorar, es posible que uno o más cartuchos de tinta estén caducados o dañados, por lo que deberá sustituirlos. Si desea sustituir un cartucho de tinta, consulte ["Sustitución de los cartuchos de](#page-39-1)  [tinta" en la página 40.](#page-39-1)*
- <span id="page-41-3"></span>❏ *Para mantener una buena calidad de impresión, recomendamos imprimir unas páginas una vez al mes como mínimo.*

### <span id="page-41-0"></span>*Alineación del cabezal de impresión*

Si observa que las líneas verticales están desalineadas en el patrón del test de inyectores, quizás pueda arreglarlo alineando o calibrando el cabezal de impresión.

#### *Nota:*

- ❏ *No pulse el botón* Parar y *para cancelar la impresión mientras esté imprimiendo un patrón de alineación.*
- ❏ *Antes de usar la utilidad Alineación de cabezales, compruebe que la bandeja de CD/DVD no esté insertada en este producto y que la guía CD/DVD esté cerrada.*
- 1. Compruebe que haya papel de tamaño A4 cargado en la bandeja frontal y pulse el botón Configurar.
- 2. Seleccione Alineación cabezales.

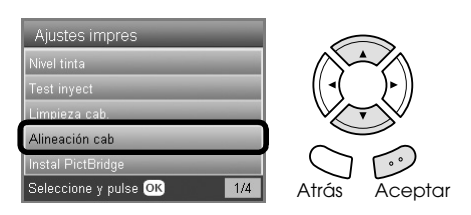

3. Revise los mensajes que aparecen en el panel LCD y pulse el botón Aceptar cuando desee iniciar la alineación de los cabezales.

4. Se imprimirá la siguiente hoja de alineación.

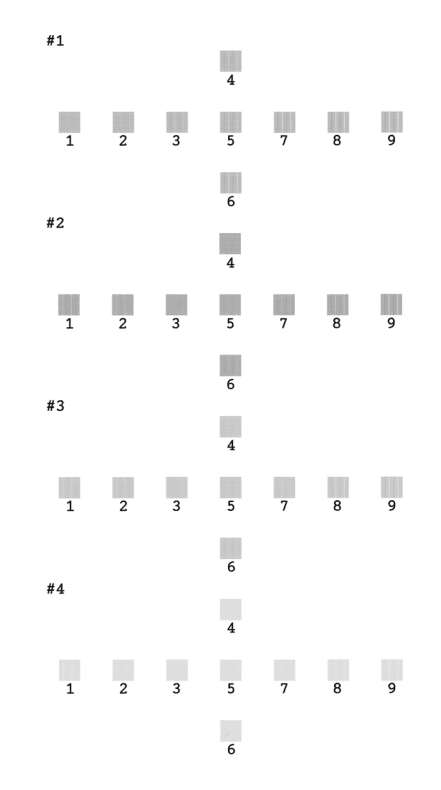

- 5. Examine los parches del patrón de alineación de cada juego y localice el que esté impreso de forma más uniforme, que no presente líneas ni bandas.
- 6. Seleccione el juego y el número de la línea correspondiente y pulse el botón Aceptar.

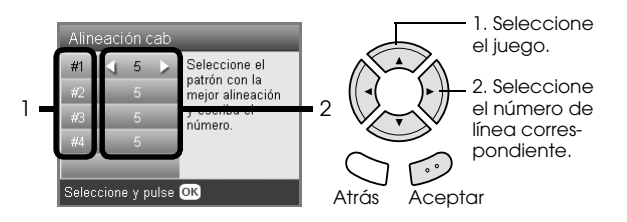

<span id="page-41-2"></span>7. Pulse el botón Aceptar para terminar.

### <span id="page-41-1"></span>*Volver a valores de fábrica*

Esta opción recupera los ajustes predeterminados. Si utiliza esta función, volverán a entrar en vigor los valores predeterminados de fábrica de los ajustes de todos los modos.

- 1. Pulse el botón Configurar.
- 2. Seleccione Volver a valores de fábrica.

<span id="page-41-4"></span>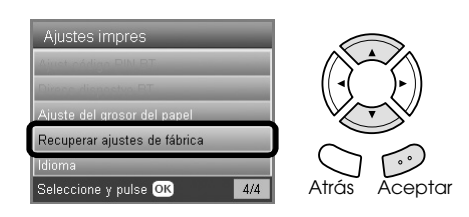

3. Revise los mensajes que aparecen en la pantalla LCD y pulse el botón Aceptar para recuperar los valores predeterminados.

Todos los ajustes recuperarán los valores predeterminados.

## <span id="page-42-0"></span>*Transporte de este producto*

<span id="page-42-4"></span>Si tiene que trasladar este producto, vuelva a embalarlo con cuidado en su caja original (u otra similar en la que encaje bien el producto) y con los materiales de embalaje originales tal y como se indica a continuación:

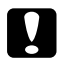

#### Precaución:

- ❏ *Cuando guarde o transporte este producto, no lo incline, ni lo coloque sobre un lateral ni le dé la vuelta. Podría derramarse la tinta del cartucho.*
- ❏ *Deje los cartuchos de tinta instalados durante el traslado de este producto. Si los sacara, este producto podría estropearse.*

#### *Nota:*

*No se olvide de quitar el material de protección del producto antes de utilizarlo nuevamente.*

- 1. Saque todo el papel de las bandejas y confirme que este producto esté apagado.
- 2. Abra la unidad del escáner.
- 3. Compruebe que el cabezal de impresión esté en la posición de reposo (a la derecha).
- 4. Cierre la unidad del escáner.
- 5. Abra la cubierta para documentos y mueva la abrazadera de transporte para bloquear el carro del escáner.

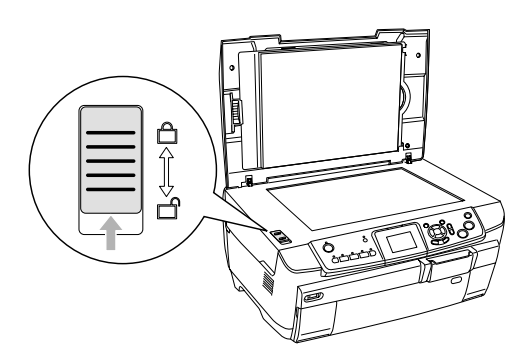

6. Desenchufe el cable de alimentación de la toma de corriente.

7. Cierre la guía de CD/DVD si estaba abierta. Cierre el soporte del papel, el protector del alimentador, la bandeja de salida y la bandeja frontal.

<span id="page-42-3"></span>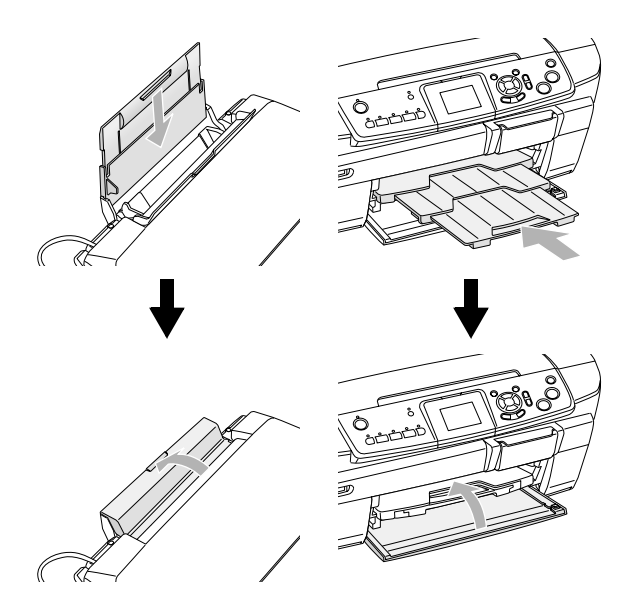

8. Coloque los materiales protectores a ambos lados de este producto. Vuelva a embalarlo, junto con sus accesorios, en la caja original.

#### *Nota:*

*Tenga cuidado de que el cable de la cubierta para documentos no se enganche con nada.*

9. Mantenga este producto en una superficie plana para protegerlo de golpes durante su transporte.

### <span id="page-42-2"></span><span id="page-42-1"></span>*Cambio del idioma de la pantalla LCD*

Puede cambiar el idioma que aparece en la pantalla LCD.

- 1. Pulse el botón Configurar.
- 2. Pulse el botón  $\triangle$  o  $\nabla$  para seleccionar Idioma.
- 3. Pulse el botón  $\triangle$  o  $\nabla$  para seleccionar el idioma deseado y pulse el botón Aceptar.

# <span id="page-43-5"></span><span id="page-43-0"></span>*Solución de problemas*

## <span id="page-43-3"></span><span id="page-43-1"></span>*Mensajes de error*

Puede identificar y solucionar la mayoría de los problemas con la información de los mensajes de error de la pantalla LCD. Si no puede resolver el problema después de leer los mensajes, consulte la tabla siguiente y pruebe la solución recomendada.

#### *Nota:*

*Estas soluciones aquí sugeridas sólo son válidas para los problemas que surjan al utilizar este producto de forma independiente. Si tiene problemas con la impresión, escaneado, la calidad de impresión o el ordenador, consulte el Manual de usuario on-line.*

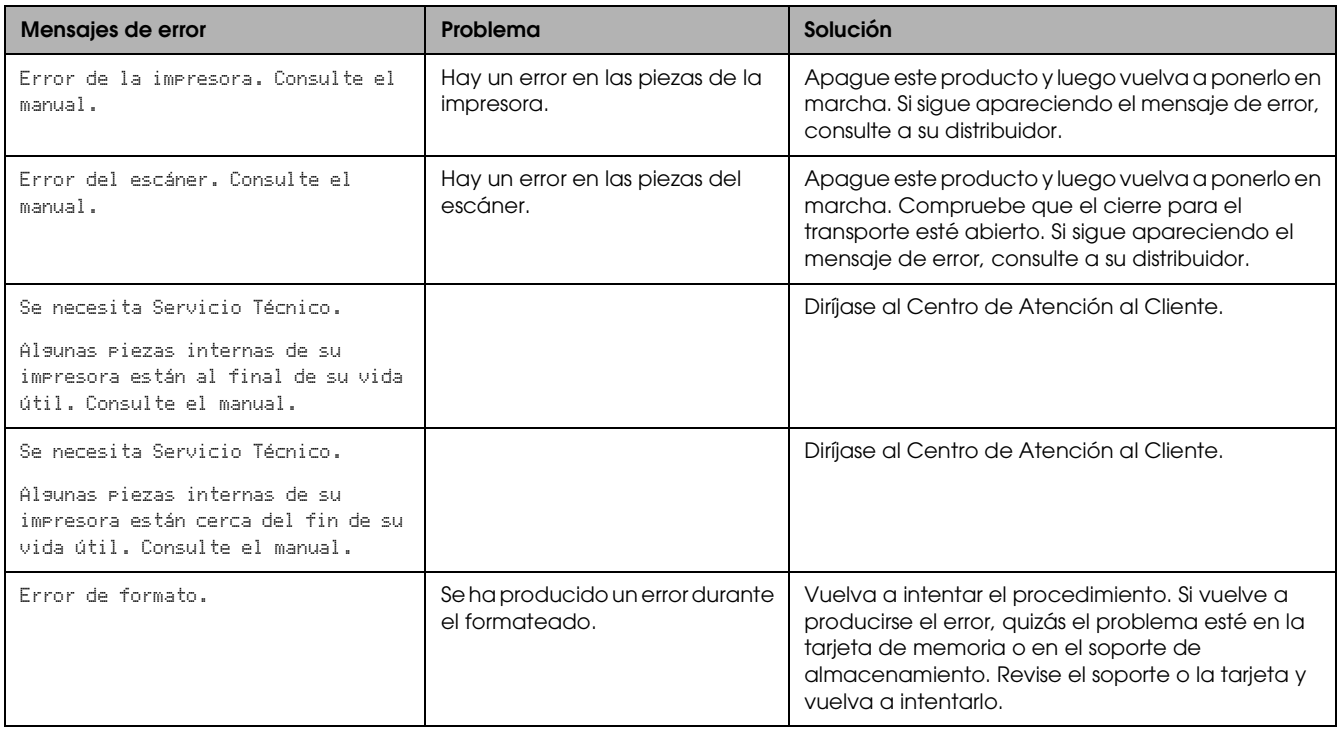

### <span id="page-43-4"></span><span id="page-43-2"></span>*Solución de atascos de papel*

Si hay un atasco de papel en el interior del producto, aparecerá un mensaje de error en el panel LCD. Es posible que pueda solucionar el atasco de papel con el panel de control. Siga estas instrucciones.

- 1. Pulse el botón Color  $\otimes$  para expulsar el papel atascado. Si no se ha expulsado el papel, vaya al paso siguiente.
- 2. Localice dónde está el atasco.

**Si el papel está atascado en la posición de avance**, saque todo el papel con la mano.

**Si el papel está atascado en la posición de expulsión**, quite la bandeja de salida. Saque todo el papel a mano, y luego vuelva a instalar la bandeja de salida.

**Si el papel está atascado en el interior de este producto**, pulse el botón On P para apagar este producto. Abra la unidad del escáner y la guía del CD/DVD. Saque todo el papel de interior a mano, incluidas las hojas rotas.

- 3. Cuando haya solucionado el atasco, cierre el escáner y la guía de CD/DVD y pulse el botón On  $\circ$ .
- 4. Cargue una pila de papel en la bandeja frontal o en la posterior.

## <span id="page-44-0"></span>*La imagen copiada tiene un tamaño incorrecto*

Si selecciona Ajus. pág. auto. como ajuste de Zoom en la pantalla LCD y el borde del documento original es blanco o muy claro, es posible que no se reconozca correctamente el tamaño del original. Esto puede provocar que el tamaño de la imagen copiada sea incorrecto. Para corregirlo, seleccione Real como el ajuste de Zoom y luego utilice el ajuste de zoom opcional para ajustar el tamaño de la imagen copiada.

### <span id="page-44-1"></span>*La impresión está borrosa o manchada*

Si la impresión sale borrosa o manchada, ajuste el grosor del papel.

- 1. Pulse el botón Configurar.
- 2. Seleccione Ajuste del grosor del papel.

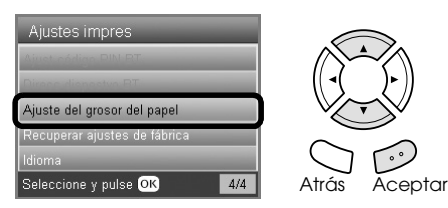

3. Seleccione Activado.

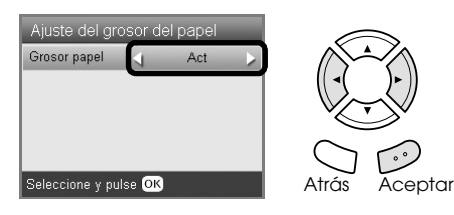

#### *Nota:*

*Ajuste del grosor del papel está* Activado *hasta que se apaga este producto. La próxima vez que se encienda este producto, este ajuste estará* Desactivado*.*

### <span id="page-44-7"></span><span id="page-44-2"></span>*Aparece un mensaje pidiéndome que formatee la tarjeta de memoria*

Si en la pantalla LCD aparece un mensaje indicándole que formatee la tarjeta de memoria, pulse el botón Aceptar para formatear la tarjeta de memoria.

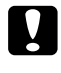

#### Precaución:

<span id="page-44-6"></span>*Cuando se formatea una tarjeta de memoria, se eliminan todos los datos que contiene.*

### *Cancelación del formato*

Pulse el botón Cancelar para cancelar el formato y luego cámbiela por una formateada.

### <span id="page-44-3"></span>*La pantalla LCD no está en mi idioma*

Si el idioma de la pantalla LCD no es el deseado, seleccione el idioma que prefiera en el menú Configurar. Si desea más información, consulte ["Cambio del idioma de la pantalla LCD" en la página](#page-42-2)  [43](#page-42-2).

# <span id="page-44-4"></span>*Atención al cliente*

### <span id="page-44-5"></span>*Cómo ponerse en contacto con el Centro de Atención al cliente*

Si su producto Epson no funciona correctamente y no consigue resolver el problema con la documentación sobre solución de problemas del producto, póngase en contacto con el Centro de Atención al Cliente para obtener asistencia. En su Documento de Garantía Paneuropea encontrará los datos de contacto de la Atención al cliente de EPSON. Podrán ayudarle con mayor rapidez si les proporciona los siguientes datos:

- ❏ Número de serie del producto (La etiqueta del número de serie suele encontrarse en la parte posterior del producto).
- ❏ Modelo del producto
- ❏ Versión del software del producto (Haga clic en Acerca de, Información de la versión, o en un botón similar del software del producto).
- ❏ Marca y modelo del ordenador.
- ❏ El nombre y la versión del sistema operativo de su ordenador.
- ❏ Los nombres y las versiones de las aplicaciones que suela usar con el producto.

# <span id="page-45-0"></span>*Sitio Web de Soporte técnico*

Vaya a http://www.epson.com y seleccione su país. Accederá al sitio Web de EPSON de su lugar de residencia, de donde podrá descargarse los últimos controladores, manuales, las preguntas más frecuentes (FAQ), etc.

El sitio Web de Soporte técnico de Epson ofrece ayuda para los problemas que no se puedan resolver mediante la información sobre solución de problemas incluida en la documentación de su impresora.

# <span id="page-45-1"></span>*Especificaciones del producto*

# *Eléctricas*

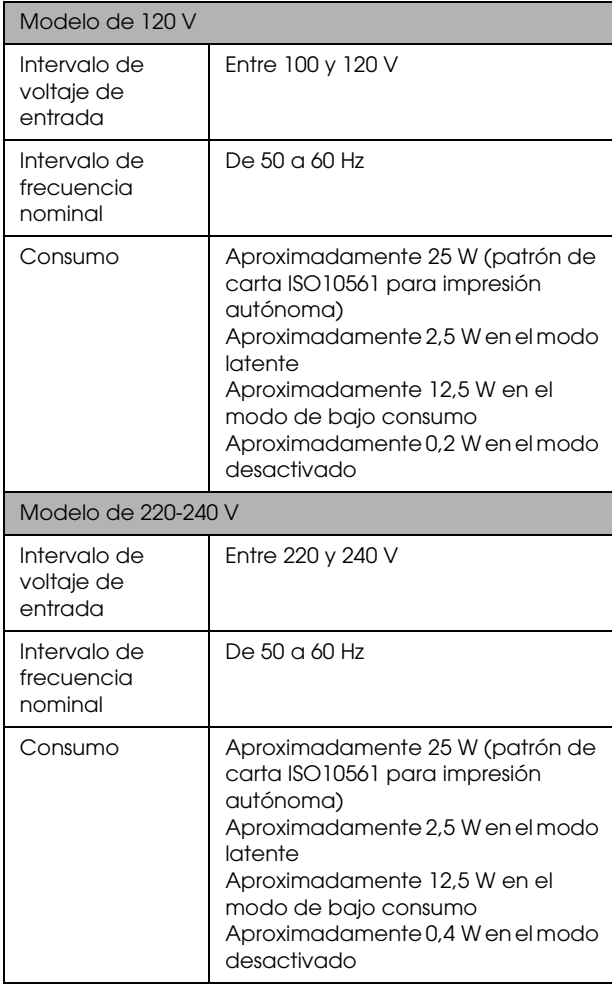

#### *Nota:*

*Compruebe el voltaje de este producto en la etiqueta de su parte posterior.*

## *Ambientales*

Temperatura Funcionamiento: entre 10 y 35°C

# *Mecánicas*

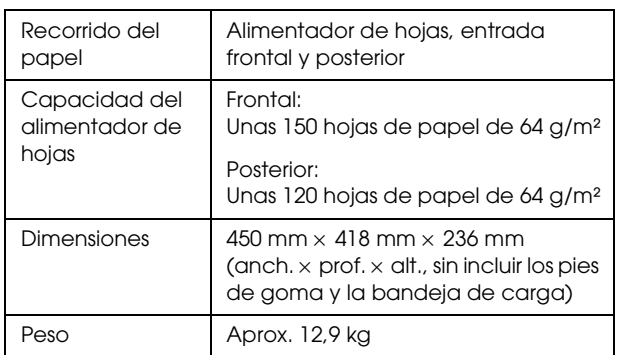

## *Impresión*

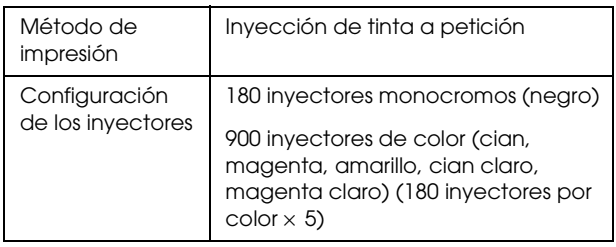

### *Escaneado*

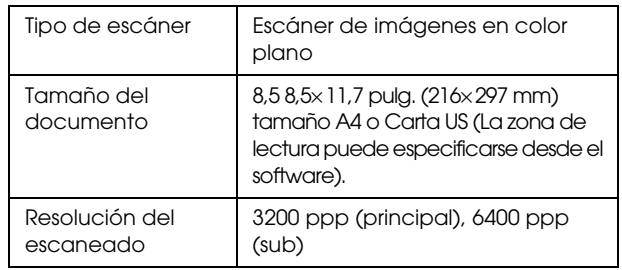

# <span id="page-45-2"></span>*Papel*

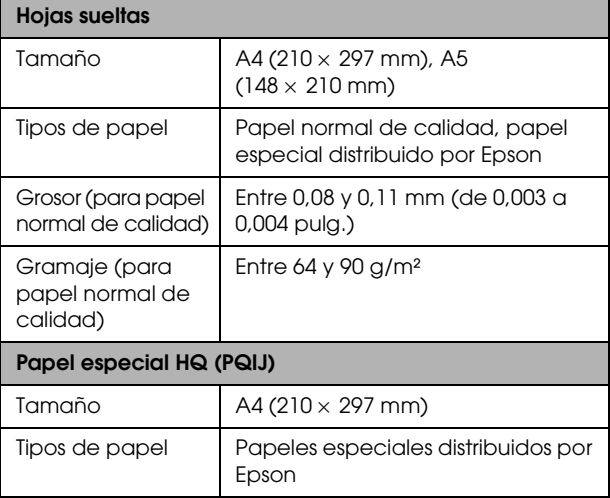

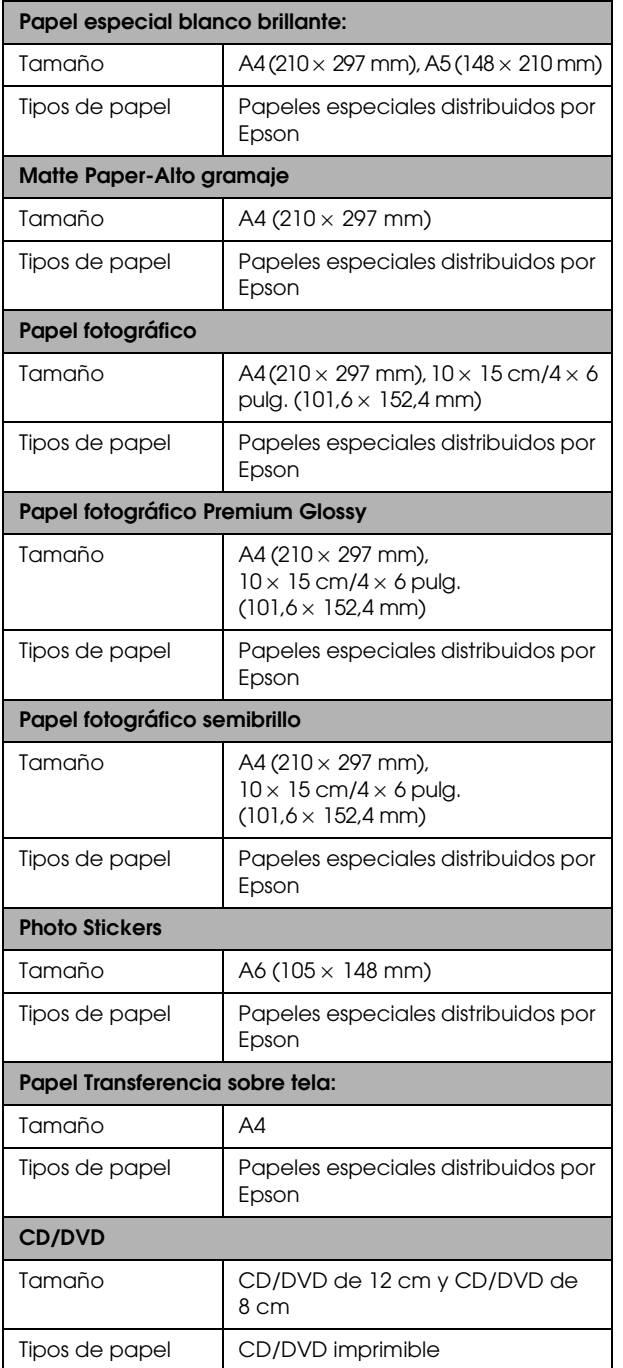

#### *Nota:*

- ❏ *Puesto que el fabricante puede cambiar en cualquier momento la calidad de cualquier marca o tipo de papel concretos, Epson no puede garantizar las prestaciones de ninguna marca ni tipo de papel que no sea Epson. Realice siempre pruebas con muestras del papel antes de adquirirlo en grandes cantidades o de imprimir trabajos de gran volumen.*
- ❏ *Un papel de baja calidad puede mermar la calidad de impresión y provocar atascos de papel y otros problemas. Si sufre problemas con la calidad de la impresión, utilice un tipo de papel de mejor calidad.*
- ❏ *No cargue papel curvado ni arrugado.*

❏ *Utilice el papel en condiciones normales: Temperatura entre 15 y 25°C Humedad entre 40 y 60% HR*

# *Tarjeta de memoria*

### <span id="page-46-1"></span>*Tarjetas de memoria que se pueden insertar*

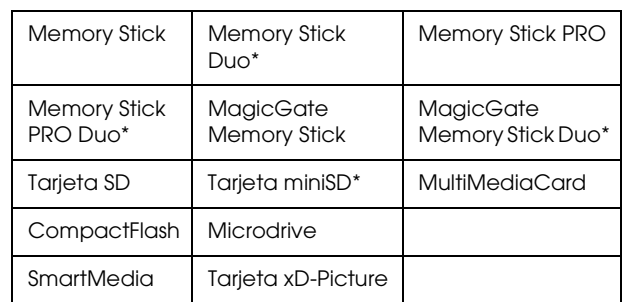

\* Es imprescindible un adaptador.

#### *Nota:*

*El modo de uso es distinto según el tipo de la tarjeta de memoria. Encontrará más información en la documentación suministrada junto con su tarjeta de memoria.*

### *Archivos de imágenes disponibles*

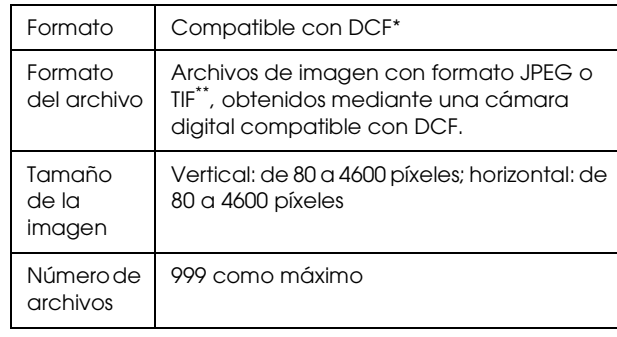

\* DCF son las siglas de la norma "Design rule for Camera File system" (Regla de diseño del sistema de archivo de cámara), estándar de Japan Electronics e Information Technology Industries Association (JEITA).

\*\* Admite Exif versión 2.21.

#### *Nota:*

<span id="page-46-0"></span>*No puede imprimir imágenes cuyos nombres de archivo contengan caracteres de dos bytes.*

# <span id="page-47-0"></span>*Resumen de los ajustes de la pantalla*

## *Modo Copiar*

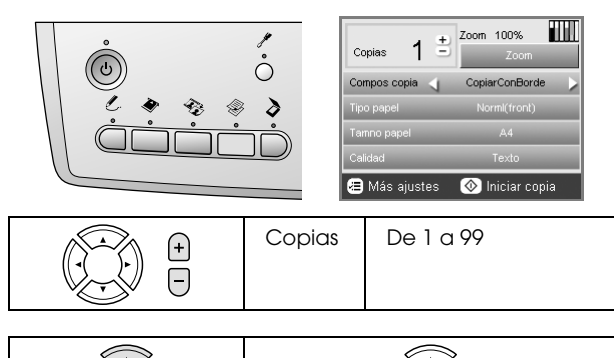

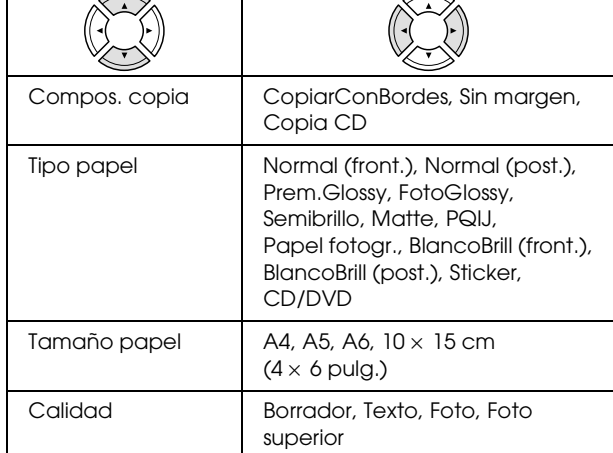

### *Ajuste de Zoom*

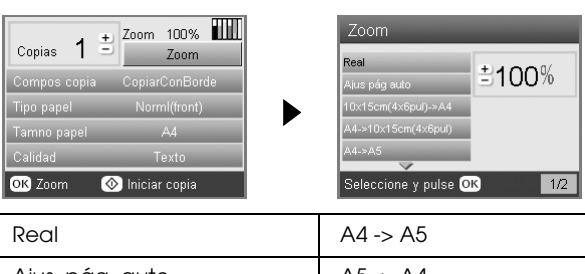

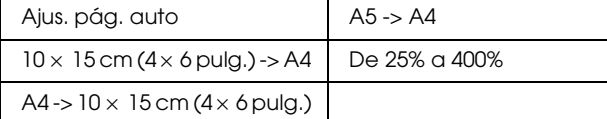

### *Ajustes detallados para el modo Copiar*

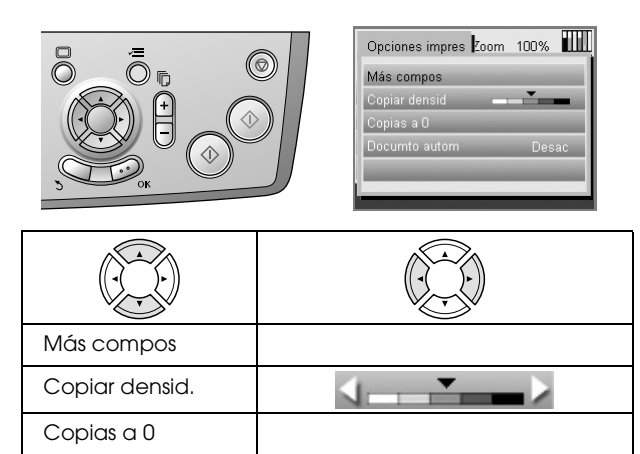

### *Ajustes de Compos. copia*

Documto. autom. | Desactivado, Activado

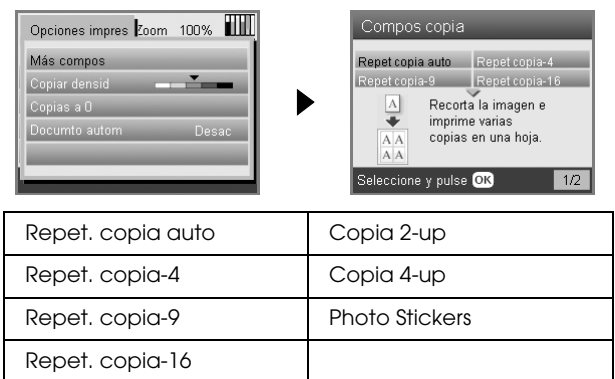

# *Modo Tarjeta memoria*

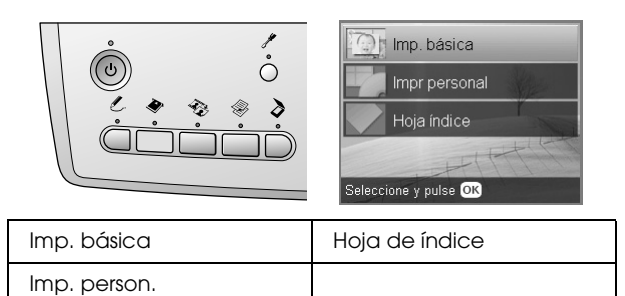

### *Ajustes de Imp. person.*

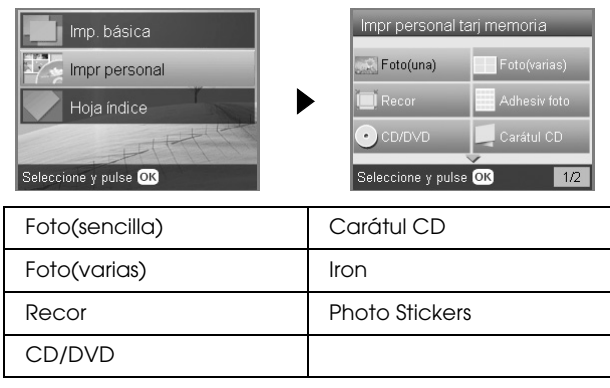

### *Ajustes de impresión para el modo Tarjeta de memoria*

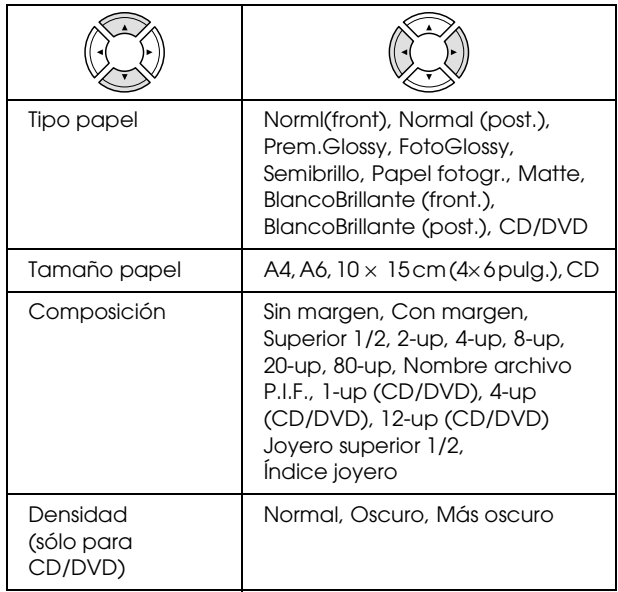

#### **Opciones de impresión para el modo Tarjeta de memoria**

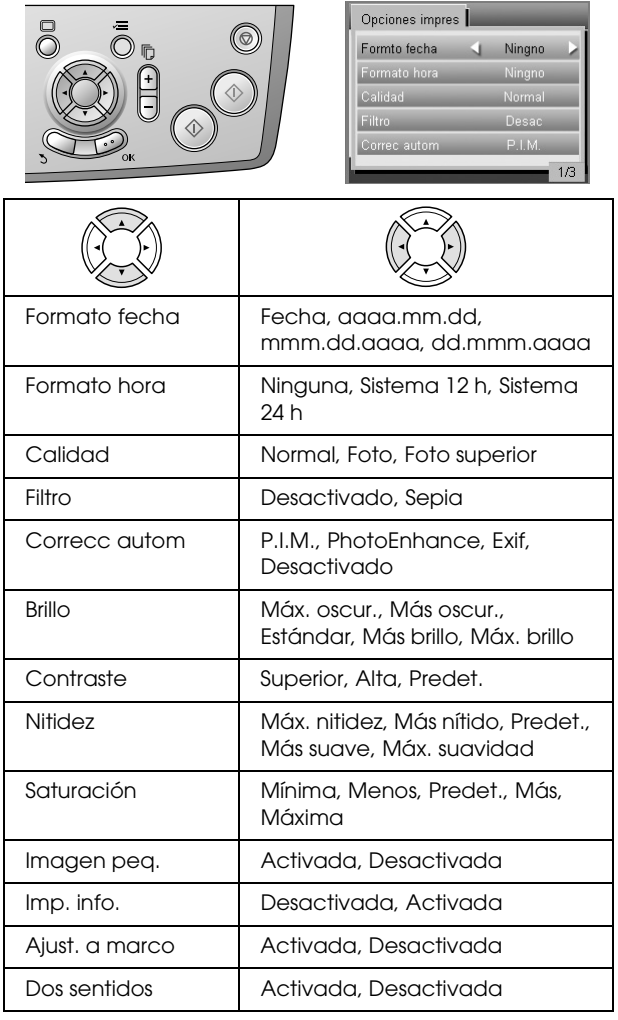

# *Modo Película*

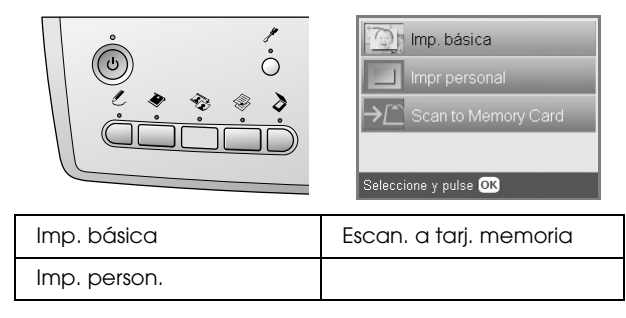

### *Ajuste de Tipo película*

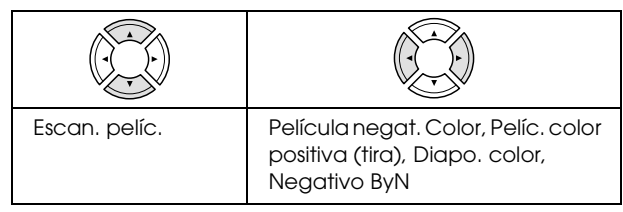

### *Ajustes de Imp. person.*

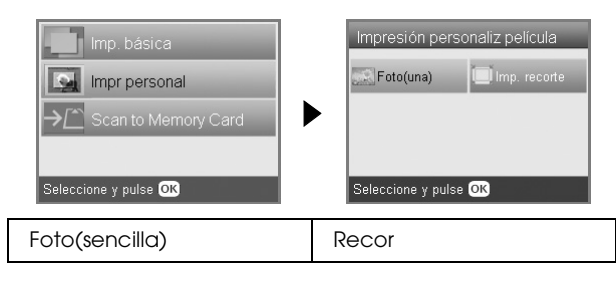

*Ajustes de impresión para el modo Película*

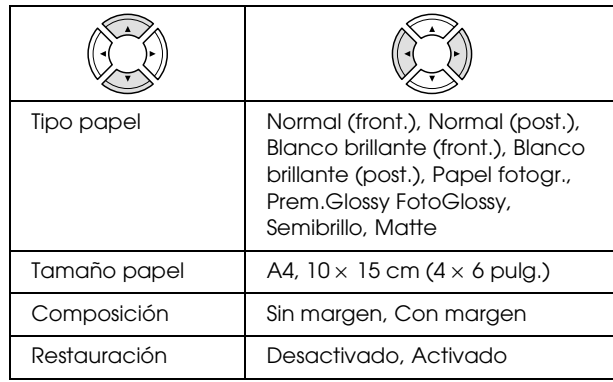

#### **Opciones de impresión para el modo Película**

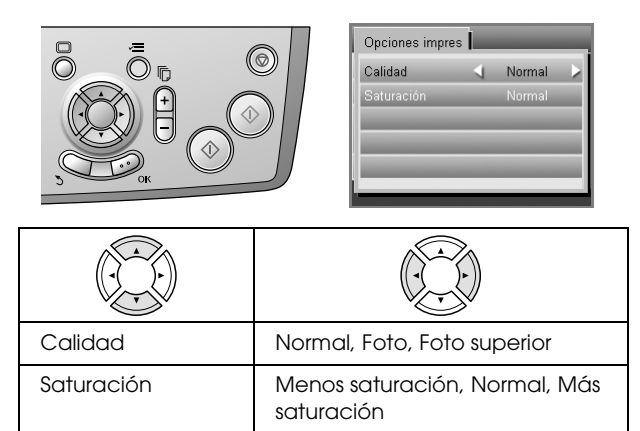

### *Modo Escanear*

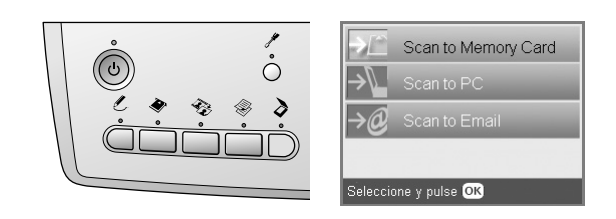

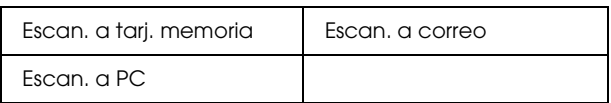

### *Ajustes de Escanear*

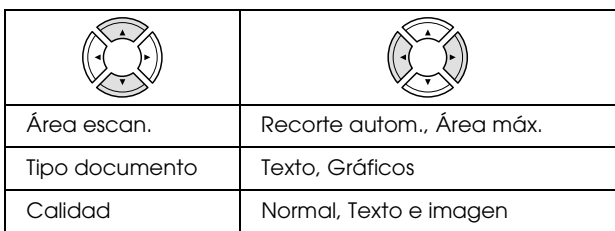

### *Modo Proyectos creativos*

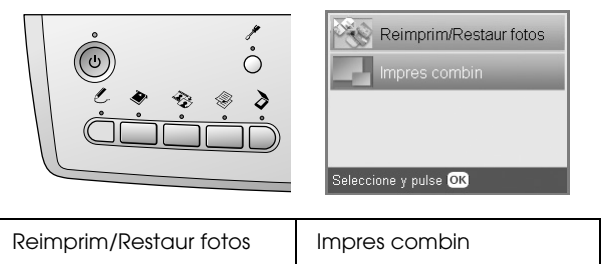

### *Ajuste de foto original de escaneado para Reimprim/Restaur fotos*

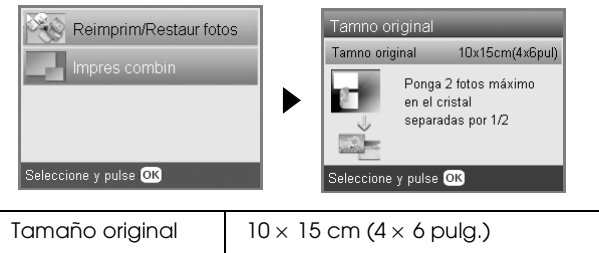

#### *Ajustes de impresión para Reimprim/Restaur fotos*

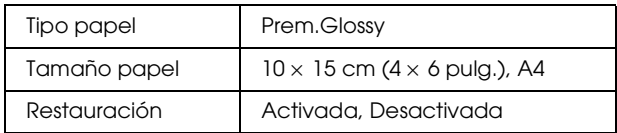

### *Menús para la impresión combinada*

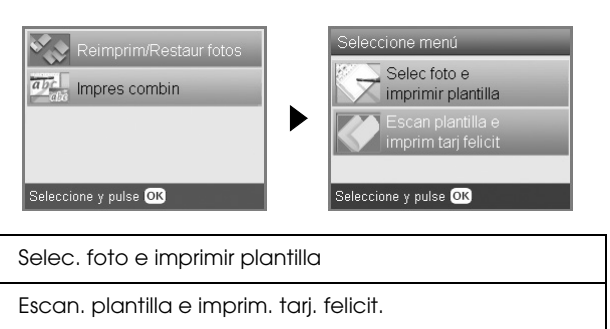

### *Modo Configurar*

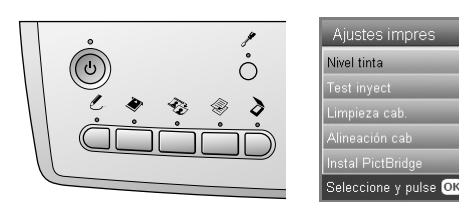

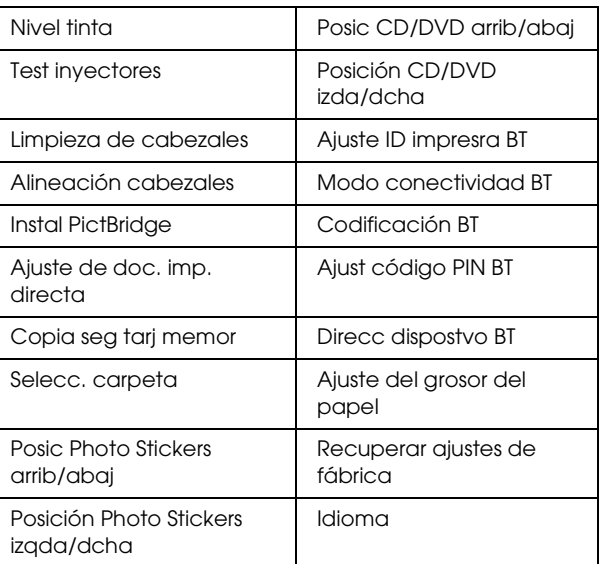

 $1/4$ 

# <span id="page-50-0"></span>*Índice*

### *A*

[Alineación del cabezal de impresión, 42](#page-41-2)

### *B*

[Botones, 4](#page-3-2)

### *C*

[Cámara digital, 25,](#page-24-1) [37](#page-36-2) [Carga del papel, 5 to](#page-4-4) [7](#page-6-4) Cartucho de tinta [comprobación del nivel de tinta, 39](#page-38-4) [sustitución, 39 to](#page-38-5) [40](#page-39-2) Copia [área no legible, 7](#page-6-5) [copia básica, 5](#page-4-5) [diseño, ajustes de, 8,](#page-7-1) [11,](#page-10-3) [12](#page-11-4) [fotos sin márgenes, 8,](#page-7-2) [11](#page-10-4) [número de copias, 9](#page-8-1) [tipo de papel, 7](#page-6-3) [varias fotos, 9,](#page-8-2) [12](#page-11-4) [Zoom, 9](#page-8-3)

### *D*

[DPOF \(Formato de orden de impresión digital\), 25](#page-24-2)

### *E*

Escaneado [a una tarjeta de memoria, 35 to](#page-34-2) [45](#page-44-6) [calidad, 35,](#page-34-3) [36](#page-35-1) [Especificaciones del papel, 46 to](#page-45-2) [47](#page-46-0)

### *F*

Fotos [colocación en la superficie para documentos, 7,](#page-6-2) [12](#page-11-5) [copia, 9,](#page-8-4) [12](#page-11-5) [escaneado y almacenamiento en la tarjeta de](#page-34-4)  memoria, 35

### *H*

[Hoja de índice, impresión con una, 16](#page-15-2)

### *I*

Impresión desde tarjeta de memoria [adición de la fecha a impresiones, 28](#page-27-0) [adición de la hora a las impresiones, 28](#page-27-1) [Ajus. al marco, ajuste, 29](#page-28-0) [ajustes de impresión, 27 to](#page-26-2) [29](#page-28-1) [Brillo, ajuste, 28](#page-27-2) [composición, ajustes de, 27](#page-26-3) [conceptos básicos de la impresión, 16](#page-15-3) [Contraste, ajuste, 28](#page-27-3) [Correcc. automática, ajuste, 28](#page-27-4) [datos de impresión, adición de, 29](#page-28-2) [Dos sentidos, ajuste, 29](#page-28-3) [Filtro, ajuste, 28](#page-27-5) [Nitidez, ajuste, 29](#page-28-4)

[P.I.F., 26](#page-25-1) [Recorte, impresión con, 21](#page-20-3) [Saturación, ajuste, 29](#page-28-5) [tipo de papel, 7](#page-6-6) [tipo papel, 27](#page-26-4)

### *L*

[Limpieza del cabezal de impresión, 41 to](#page-40-3) [42](#page-41-3)

### *M*

[Material de protección, 43](#page-42-3) [Mensajes de error, 44](#page-43-3)

### *P*

[Panel de control, 4](#page-3-3) [Papel atascado, 44](#page-43-4) Película [Ajuste de Calidad, 33](#page-32-3) [ajustes de impresión, 33](#page-32-4) [almacenamiento del soporte, 34](#page-33-1) [Diapositivas de 35 mm, 31](#page-30-1) [Imp. básica, 31](#page-30-2) [Imp. person., 32](#page-31-2) [inserción, 30 to](#page-29-3) [31](#page-30-3) [Películas de 35 mm, 30](#page-29-4) [Recorte, impresión con, 32](#page-31-3) [selección de fotos, 31,](#page-30-4) [32](#page-31-4) [tipo, 33](#page-32-5) [PictBridge, 37](#page-36-3)

### *S*

Sin margen [impresión, 27,](#page-26-5) [33](#page-32-6) Sin márgenes [copias, 8,](#page-7-3) [11](#page-10-4) [Solución de problemas, 44](#page-43-5) [Soporte para documentos reflectantes, 7,](#page-6-7) [30,](#page-29-5) [34](#page-33-2)

### *T*

Tarjeta de memoria [compatible, 15,](#page-14-3) [47](#page-46-1) [expulsión, 15](#page-14-4) [formateado, 45](#page-44-7) [introducción, 15](#page-14-2) [Test inyectores, 41](#page-40-4) [Transporte, 43](#page-42-4)

### *U*

[USB DIRECT-PRINT, 37](#page-36-4)

### *V*

[Volver a valores de fábrica, 42](#page-41-4)